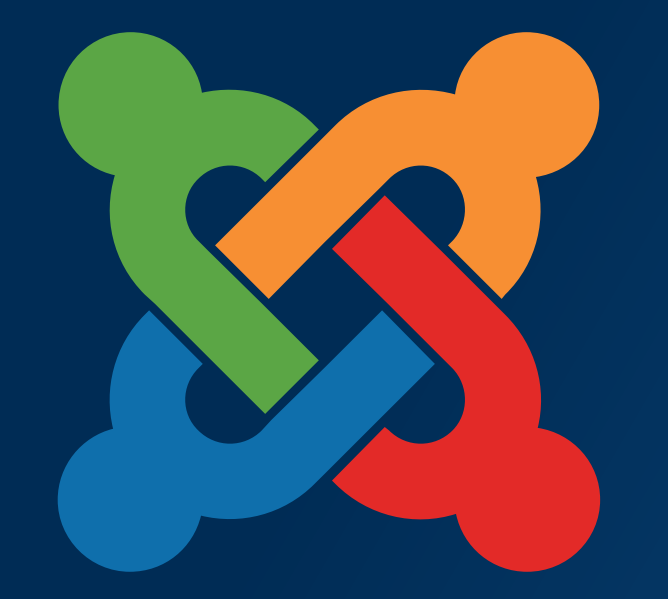

# JoomlaDay **TM** 30 avril 2016

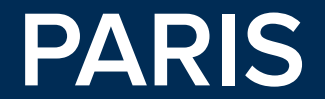

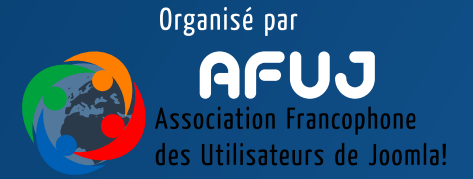

# **"Créez votre site web avec Joomla!® Atelier Grand Débutant"**

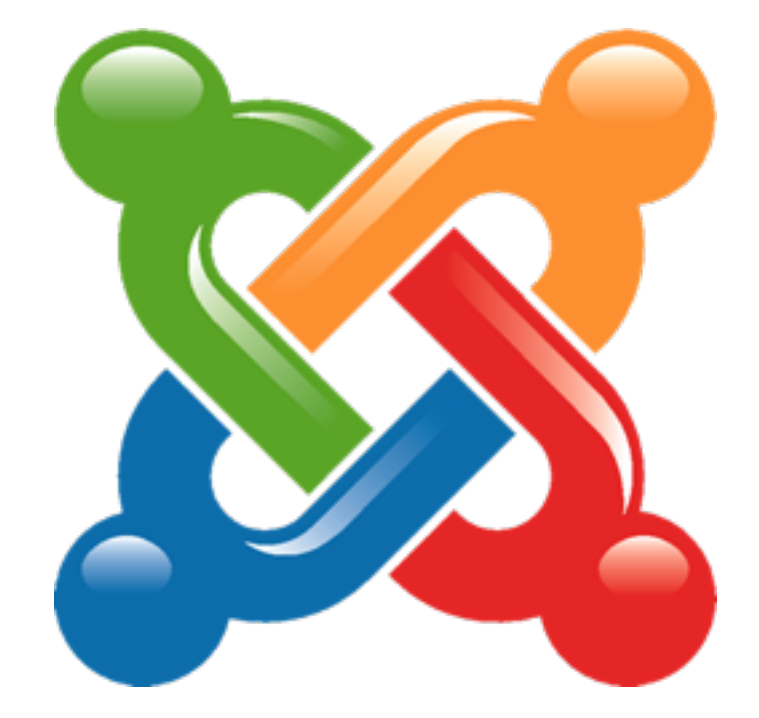

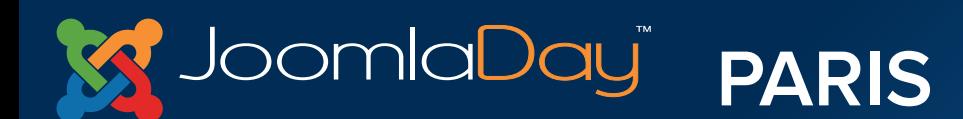

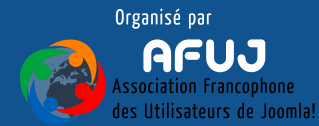

## Intervenants

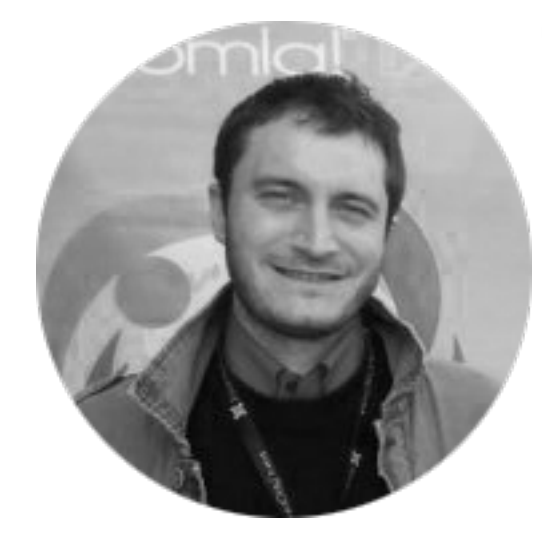

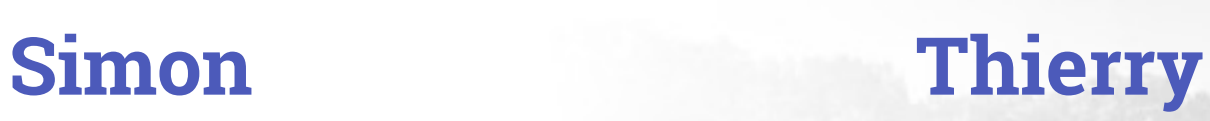

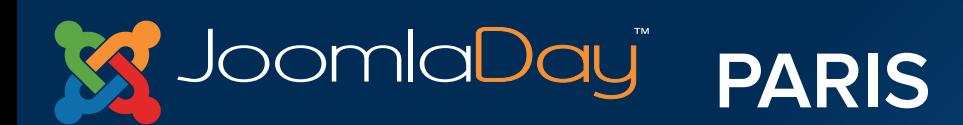

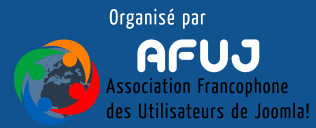

There is a more confilled to be then

# **"Créez votre site web avec Joomla!®"**

# **1 site 5 pages**

## **Accueil | Qui sommes nous | Que faisons nous | Actualité | Contact**

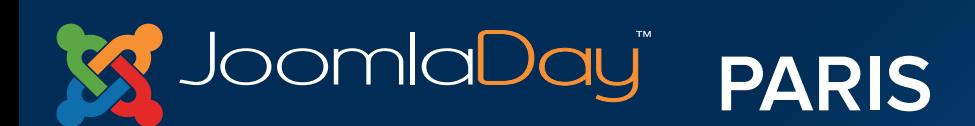

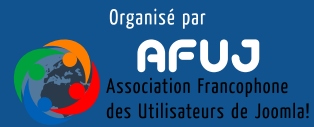

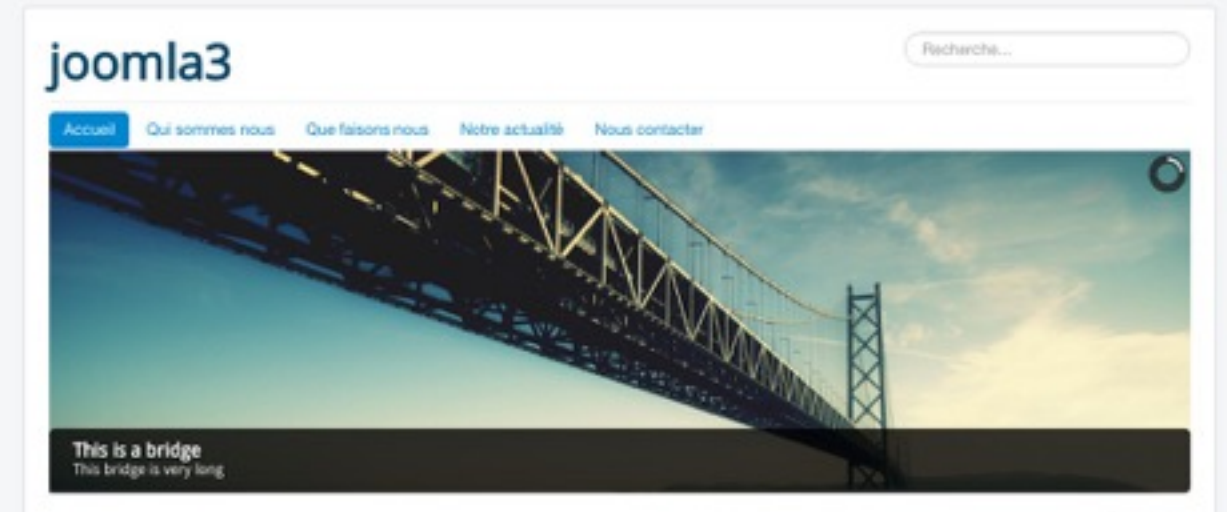

 $\bullet$   $\circ$   $\circ$ 

#### Bienvenue!

**M** JoomlaDay **PARIS** 

Lorem losum dolor sit arret, consectetur adipiscing elit, sed do elusmod tempor incididunt ut labore et dolore magna aliqua. Ut enim ad minim veniam, quis nostrud exercitation ullamco laboris nisi ut aliquip ex ea commodo consequat. Duis aute irure dolor in reprehenderit in voluptate velit esse cilium dolore eu fugiat nulla pariatur. Excepteur sint occaecat cupidatat non proident, sunt in culpa qui officia deserunt molit anim id est laborum.

Lorem ipsum dolor sit arret, consectetur adipiscing elit, sed do eiusmod tempor incididunt ut labore et dolore magna alqua. Ut enim ad minim veniam, quis nostrud exercitation ullamco laboris nisi ut aliquip ex ea commodo consequat. Duis auto irure dolor in reprehenderit in voluptate velit esse cilium dolore eu fugiat nulla pariatur. Excepteur sint occaecat cupidatat non proident, sunt in culpa qui officia deserunt molit anim id est laborum.Lorem ipsum dolor sit amet, consectetur adipiscing elit, sed do eiusmod tempor incididunt ut labore et dolore magna aliqua. Ut enim ad minim veniam, quis nostrud exercitation ullamco laboris nisi ut allquip ex ea commodo consequat. Duis aute irure dolor in reprehenderit in valuptate veilt esse cilium dolore eu fugiat nulla pariatur. Expepteur sint occaecat cupidatat non proident, sunt in culpa qui officia deserunt molit anim id est laborum.

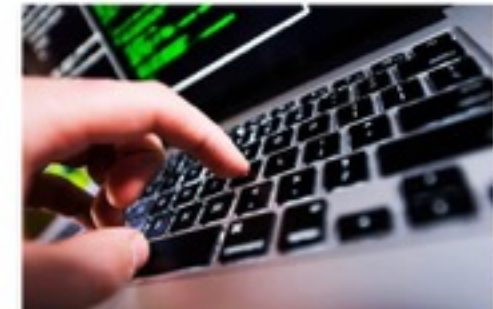

orem ipsum dolor sit amet, consectetur adipiscing elit, sed do eiusmod tempor incididunt ut labore et dolcre magna aliqua. Ut enim ad minim veniam, tu iatin alvodal comsliu nditationers burdeon alup aliquip ex ea commodo conseguat. Duis aute inure dolor in repréhenderit in voluptate velit esse cillum dolore eu fugiat nulla paristur. Excepteur sint occaecat cupidatat non proident, sunt in culpa qui officia deserunt molit anim id est laborum.

crem ipsum dolor sit amet, consectetur adipiscing elit, sed do eiusmed tempor incididunt ut labore et dolore magna aliqua. Ut enim ad minim veniam. quis nostrud exercitation ullamco laboris nisi ut aliquip ex ea commodo consegual. Duis aute irure dolor in reprehenderit in voluptate velit esse cilium

#### Dernieres actualités

- Consectetur adipiscing
- Lorem ipsum dolor sit
- · Exceptour sint occascat

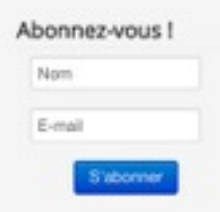

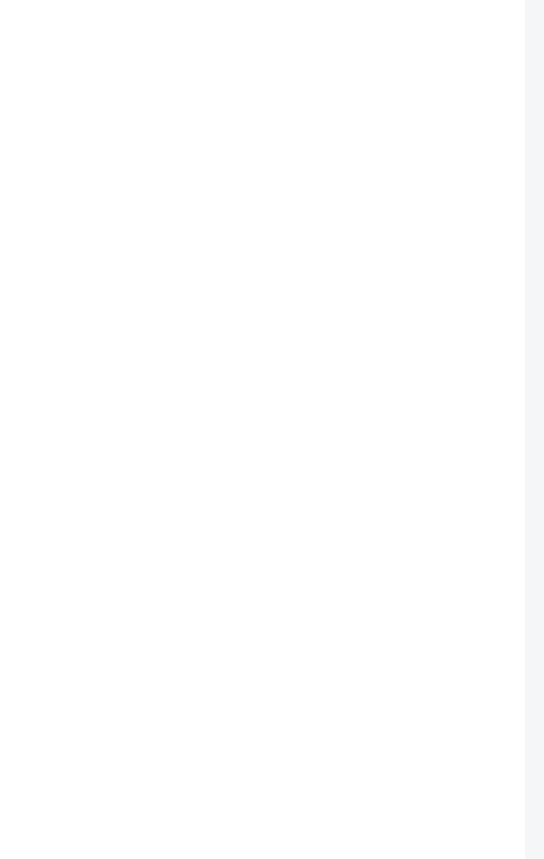

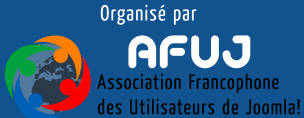

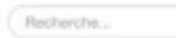

Qui sommes nous Que faisons nous Notre actualité Nous contacter

#### Qui sommes nous

joomla3

Lorem ipsum dolor sit amet, consectetur adipiscing elit, sed do eiusmod tempor incididunt ut labore et dolore magna aliqua. Ut enim ad minim veniam, quis nostrud exercitation ullampo laboris nisi ut aliquip ex ea commode consequat. Duis auto inure dolor in reprehendent in voluptate velit esse cilium dolore eu fugiat nulla pariatur. Excepteur sint occascat cupidatat non proident, sunt in culpa qui officia deserunt molit anim id est laborum.

#### Lorem ipsum dolor sit

Lorem ipsum dolbr sit amet, consectetur adipiscing elit, sed do eiusmod tempor incididunt ut labore et dolore magna aliqua. Ut enim ad minim veniam, quis nostrud exercitation ullamco laboris nisi ut aliquip ex ea commode consequat. Duis aute inure dolor in reprehendent in voluptate velit esse cilium dolore eu fugiat nulla pariatur. Excepteur sint occascat cupidatat non proident, sunt in culpa qui officia desenunt molit anim id est laborum Lorem ipsum dolor sit annet, consectetur adipiscing elit, sed do eiusmod tempor incididunt ut labore et dolore magna aliqua. Ut enim ad minim veniam, quis nostrud exercitation ullamco laboris riisi ut aliquip ex ea commodo consequat. Duis aute irue dolor in reprehenderit in voluptate velit esse cilium dolore eu fugiat nulla pariatur. Excepteur sint occascat cupidatat non proident, sunt in culpa qui officia deserunt molit anim id est laborum.

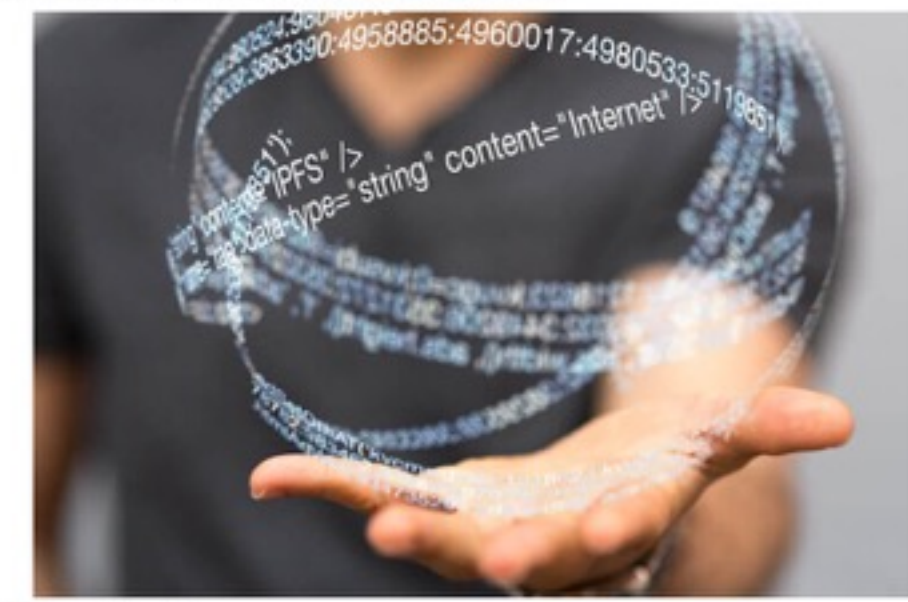

#### Lorem ipsum dolor sit

Loven ipsum dolor sit amet, consectetur adipiscing elit, sed do eiusmod tempor incididunt ut labore et dolore magna aliqua. Ut enim ad minim veniam, quis nostrud exercitation ultamco laboris nisi ut aliquip ex ea commode consequat. Duis aute irure dolor in reprehendent in voluptate velit esse cilium dolore eu fugiat nulla pariatur. Excepteur sint occascat cupidatat non proident, sunt in culpa qui officia deserunt molit anim id est laborum.

#### Lorem ipsum dolor sit

Lorem ipsum dolor sit arret, consectetur adiciscino elit, sed do elusmod tempor incididunt ut labore et dolore magna aliqua. Ut enim ad minim veniam, g

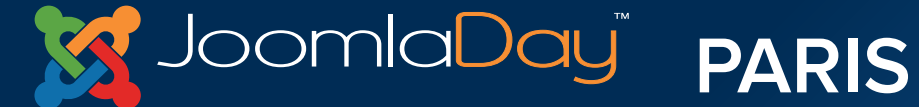

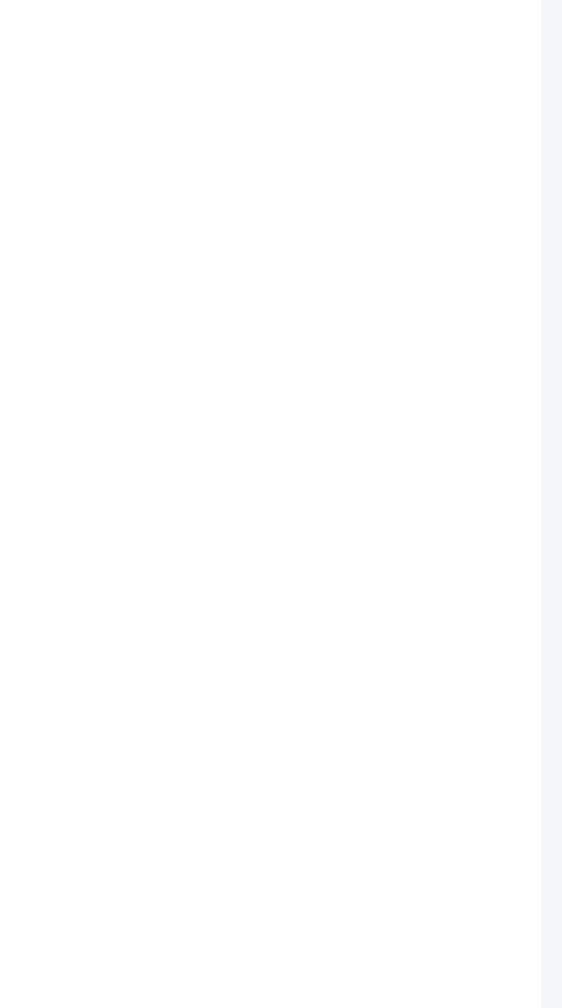

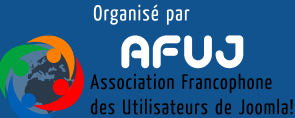

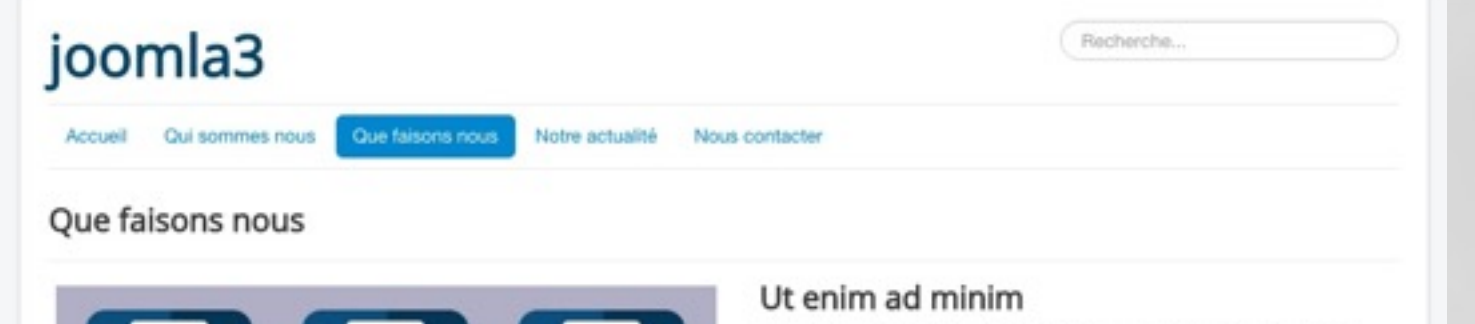

**Mar Ray Mar 194** 

14 12 18 19 2

29 24 25 26 2

 $\cdot$ .

 $\cdot$ .

H 42

 $\cdot \bullet \cdot$ 

USER NAME **PASSWORD** 

> **COND**  $\cdot$ .

Lorem ipsum dolor sit amet, consectetur adipiscing elit, sed do eiusmod tempor incididunt ut labore et dolore magna aliqua. Ut enim ad minim veniam, quis nostrud exercitation ullamco laboris nisi ut aliquip ex ea commodo consequat. Duis aute irure dolor in reprehenderit in voluptate velit esse cillum dolore eu fugiat nulla pariatur. Excepteur sint occaecat cupidatat non proident, sunt in culpa qui officia deserunt moliit anim id est laborum.Lorem ipsum dolor sit amet, consectetur adipiscing elit, sed do eiusmod tempor incididunt ut labore et dolore magna aliqua. Ut enim ad minim veniam, quis nostrud exercitation ullamco laboris nisi ut aliquip ex ea commodo consequat. Duis aute irure dolor in reprehenderit in voluptate velit esse cillum dolore eu fugiat nulla pariatur. Excepteur sint occaecat cupidatat non proident, sunt in culpa qui officia deserunt mollit anim id est laborum.Lorem ipsum dolor sit amet, consectetur adipiscing elit, sed do eiusmod tempor incididunt ut labore et dolore magna aliqua. Ut enim ad minim veniam, quis nostrud exercitation ullamco laboris nisi ut aliquip ex ea commodo consequat. Duis aute irure dolor in reprehenderit in voluptate velit esse cillum dolore eu fugiat nulla pariatur. Excepteur sint occaecat cupidatat non proident, sunt in culpa qui officia deserunt mollit anim id est laborum.

#### Duis aute

80

 $\cdot$ .

. ه.

Ut enim ad minim veniam, quis nostrud exercitation ullamco laboris nisi ut aliquip ex ea commodo consequat. Duis aute irure dolor in reprehenderit in voluptate veilt esse cilium dolore eu fugiat nulla pariatur. Excepteur sint occaecat cupidatat non proident, sunt in culpa qui officia deserunt moliit anim id est laborum.

Vous êtes ici : Accueil + Que faisons nous

Haut de page

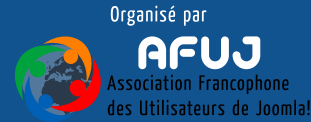

Which is a Longitude on Mill Mill of the Control Property

C 2016 joomla3

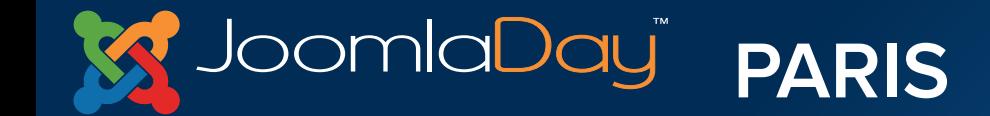

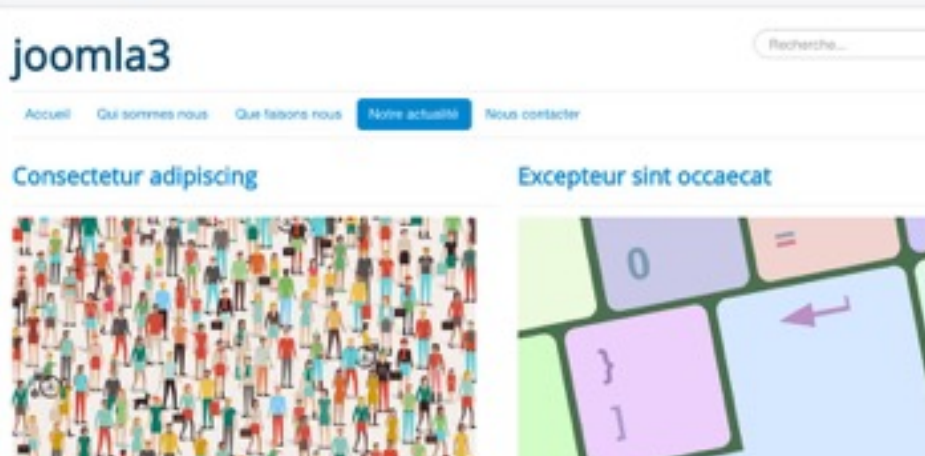

Lorem ipsum dolor sit amet, consectetur adipiscing elit, sed do eiusmod tempor incididunt ut labore et dolore magna aliqua. Ut enim ad minim veniam, quis nostrud exercitation ullamoc laboris ritsi ut aliquip ex ea commodo consequat. Duis aute irure dolor in reprehenderit in voluptate velit esse cilium dolore au fugiat nulla pariatur. Excepteur sint occaecat cupidatat non proident, sunt in culps qui officia deserunt molit anim id est laborum.

> Lire la suite : Consectetur adipiscing

Lorem ipsum dolor sit

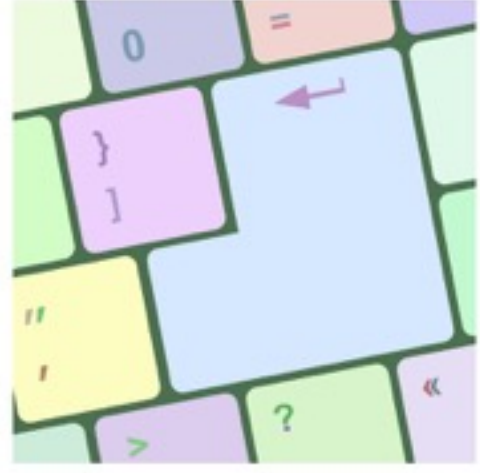

Lorem ipsum dolor sit amet, consectetur adipiscing ellt, sed do eiusmod tempor incididunt ut labore et dolore magna aliqua. Ut enim ad minim veniam, quis nostrud exercitation ullamco laboris nisi ut aliquip ex ea commodo. consequat. Duis auto irure dolor in reprehendent in voluptate velit ease cilium dolore au fugiat nulla paristur. Excepteur sint occaecat cupidatat non proident, sunt in culps qui officia deserunt moliit anim id est laborum.

> Lire la suite : Excepteur sint occaecat

#### Duis aute irure dolor in

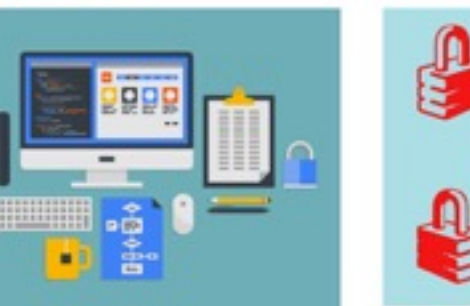

Lorem ipsum dolor sit amet, consectetur adipiscing elit, sed do eiusmod

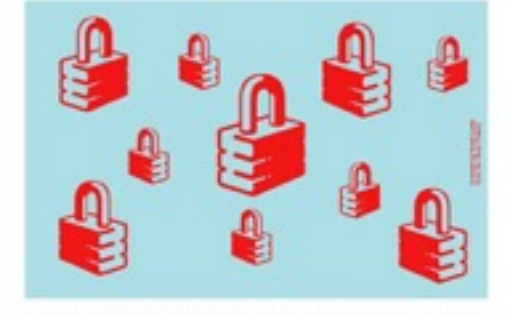

Lorem ipsum dolor sit amet, consectistur adipiscing elit, sed do-elusmad tempor incididunt ut labore et dolore magna alloua. Ut enim ad minim veniam.

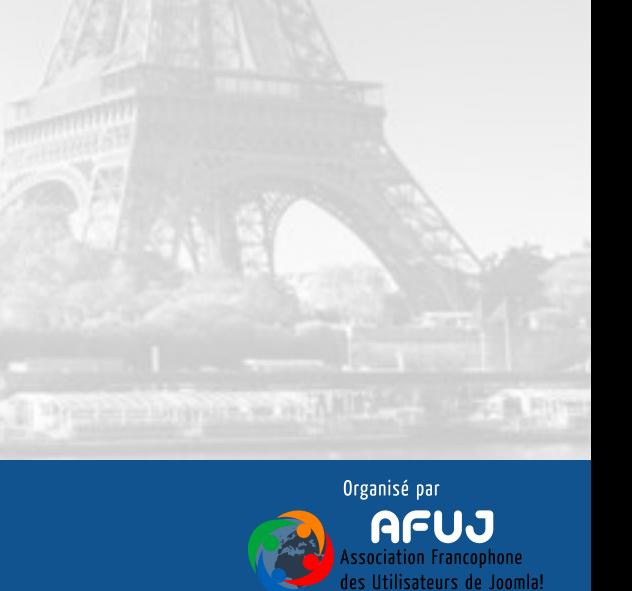

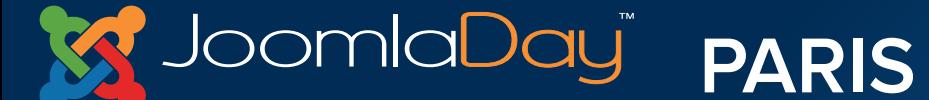

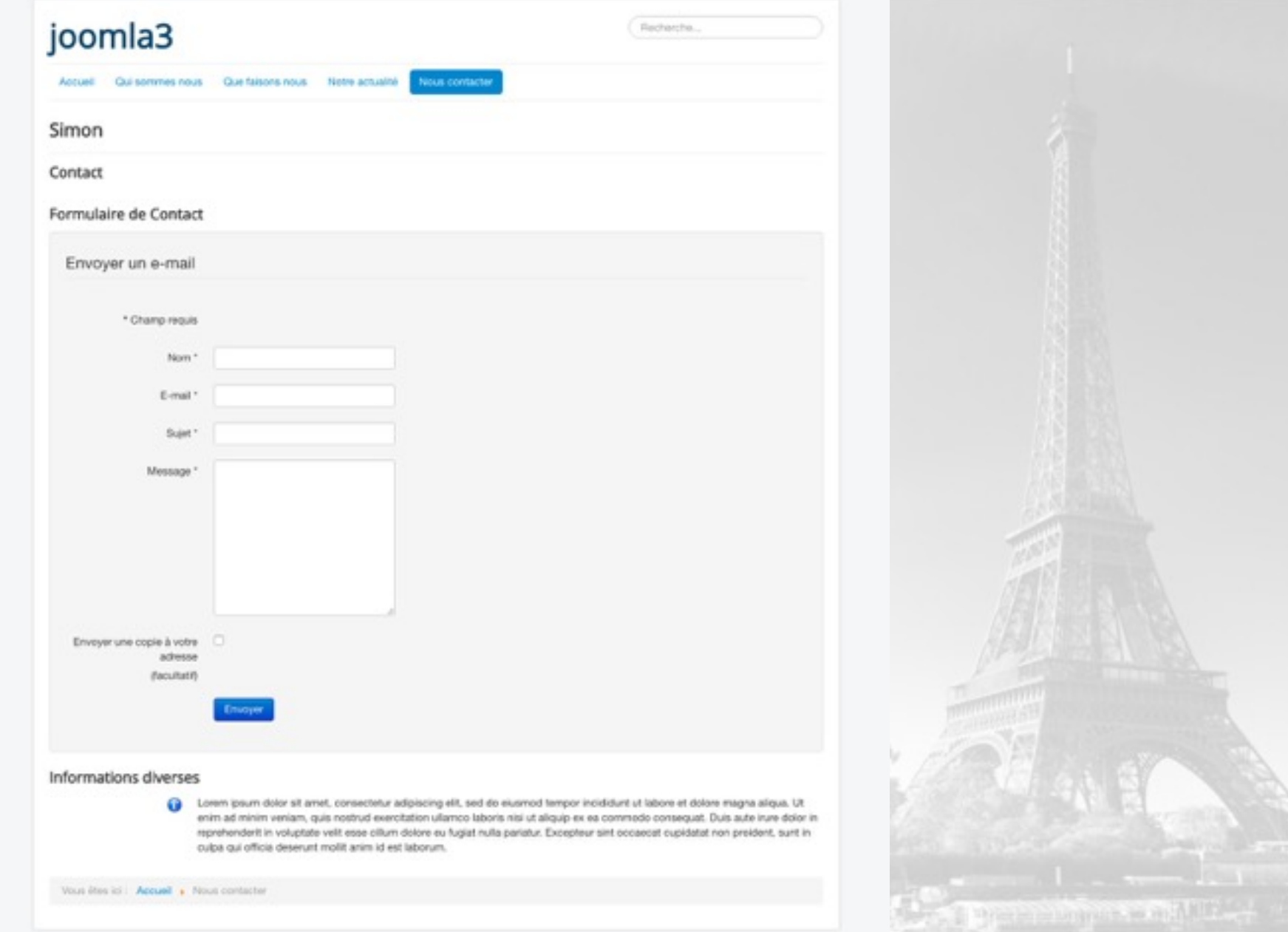

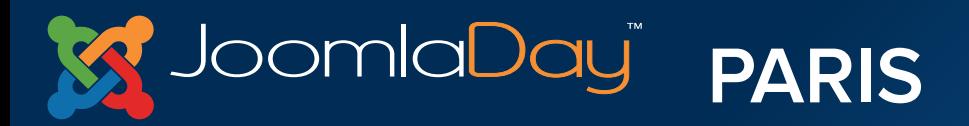

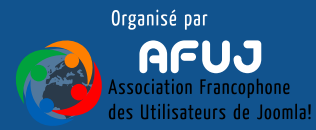

# Sur la clé USB

 Bitnami (.exe, .dmg, run) fr-FR\_joomla\_lang\_full\_3.5.1v1.zip com\_akeeba-4.zip mod\_slideshowck\_1.4.29\_j3.zip Joomla! 3 Le livre pour tous - version 5

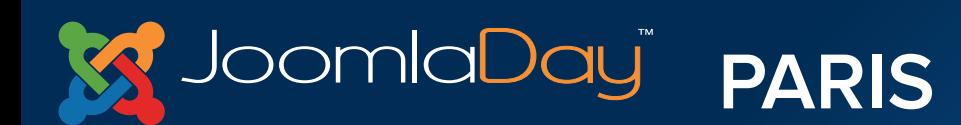

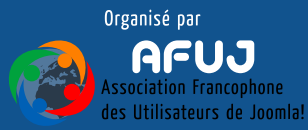

# I. Glossaire

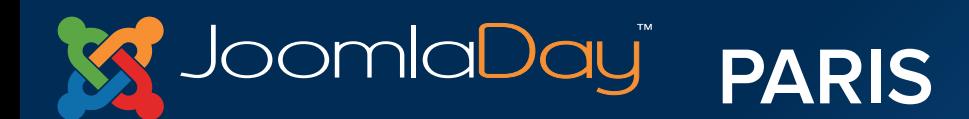

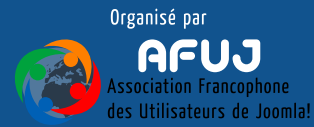

**University of the 1911** 

# **Frontend/Backend**

**Frontend ou partie publique :** partie accessible aux visiteurs. Le Frontend peut également comporter des parties privées

**Backend ou administration :** Partie réservée aux administrateurs. C'est ici que vous allez organiser votre site

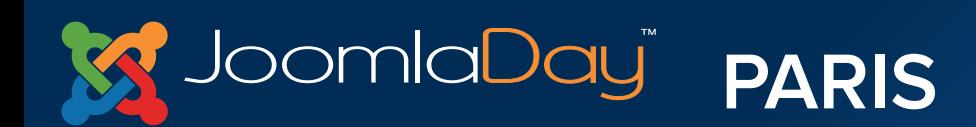

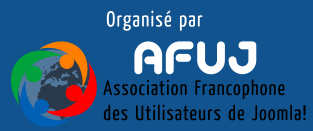

# **Fichiers/Dossiers/Base de données**

**Fichiers et Dossiers :** plusieurs milliers de fichiers classés en dossiers

**Base de données :** un « tableau excel » comportant vos données (articles, utilisateurs, paramètres, etc)

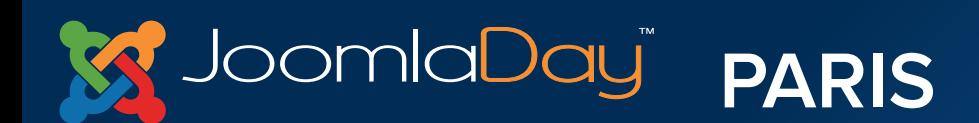

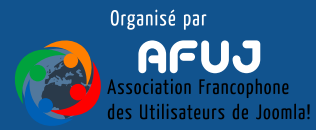

# **Catégorie**

**Les catégories permettent d'organiser les éléments (articles, fiches contact, bannières, etc.)**

Il est donc nécessaire de créer une arborescence de catégories afin d'organiser les classement des éléments

Ces catégories peuvent s'imbriquer à l'infini

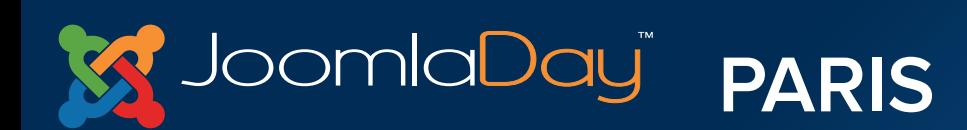

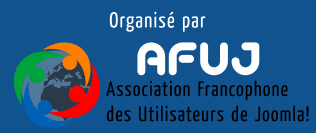

Glossaire

# **Editeur**

## **L'éditeur permet la mise en page des textes de la même manière qu'un éditeur comme word ou open office**

Vous retrouverez un éditeur dans toutes les zones de contenu, vous permettant de régler votre mise en page

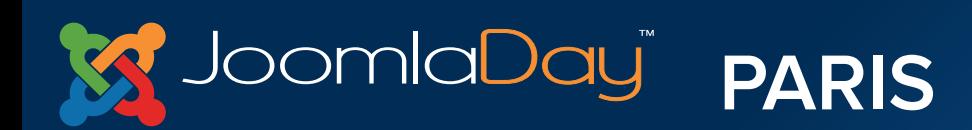

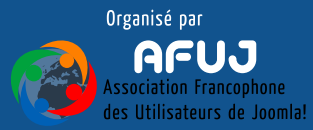

## **Extensions**

**Il existe 5 différents types d'extensions sous Joomla! : les Composants** qui gèrent l'affichage de la page **les Modules** qui sont des boîtes placées autour du composant **les Plugins** qui ajoutent des fonctionnalités à un composant **les Templates** qui gèrent la partie graphique du site web **les Langues** qui permettent de traduire l'interface

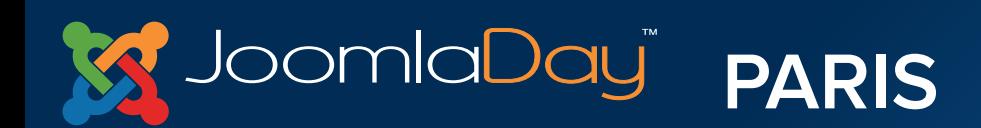

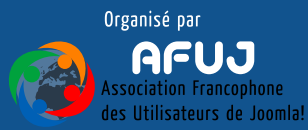

## Glossaire

# **Extensions**

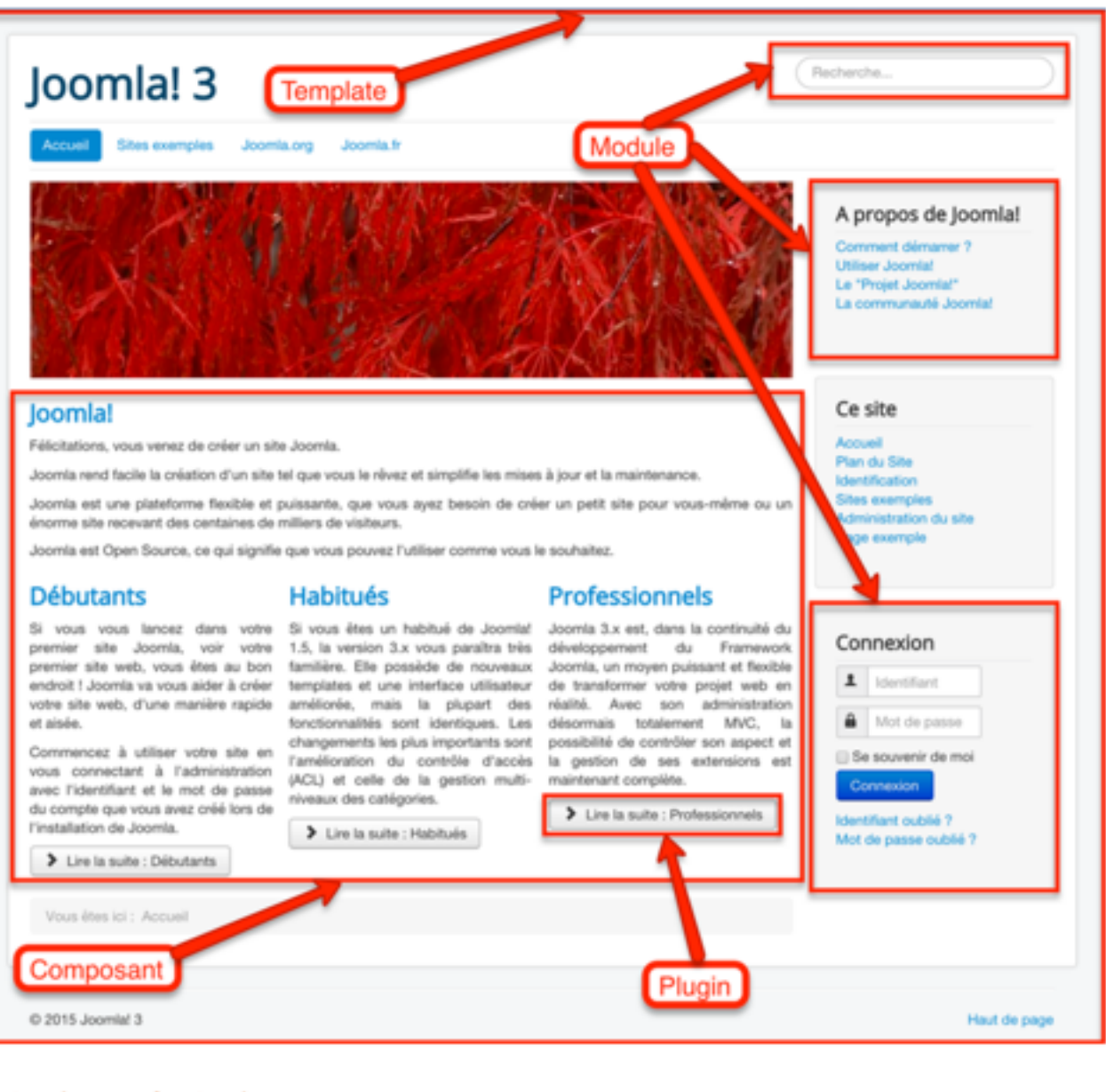

#### Extensions en frontend

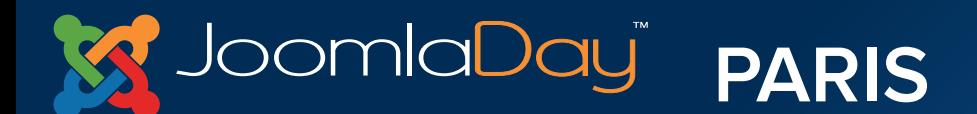

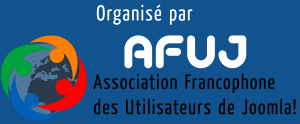

**CALRICHE** 

# II. Un serveur local

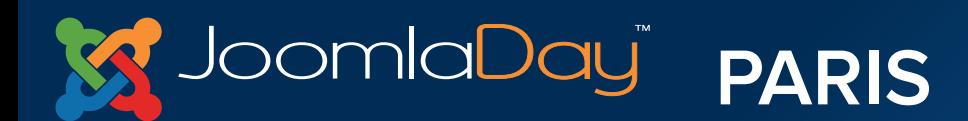

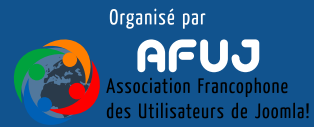

Serveur local

**Il existe deux types de serveur :** 

**Serveur distant :** serveur connecté à internet, en général loué par un prestataire, l'hébergeur

**Serveur local :** un serveur installé sur votre ordinateur

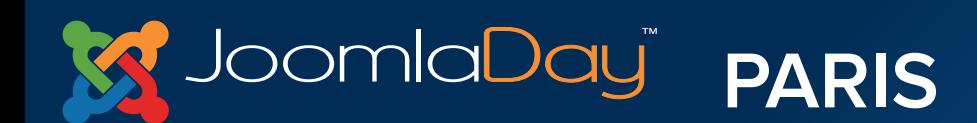

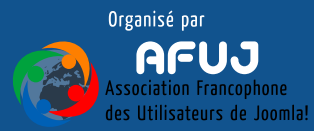

# III. Installation

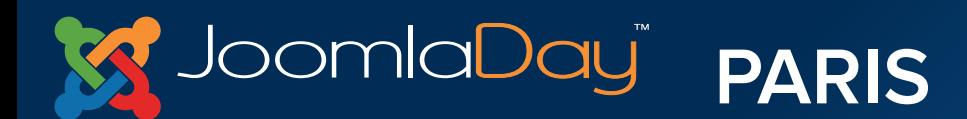

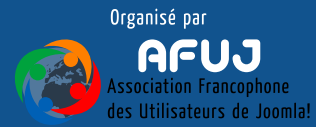

# **Bitnami/Joomla!**

**Bitnami :** un serveur local

**Joomla!**

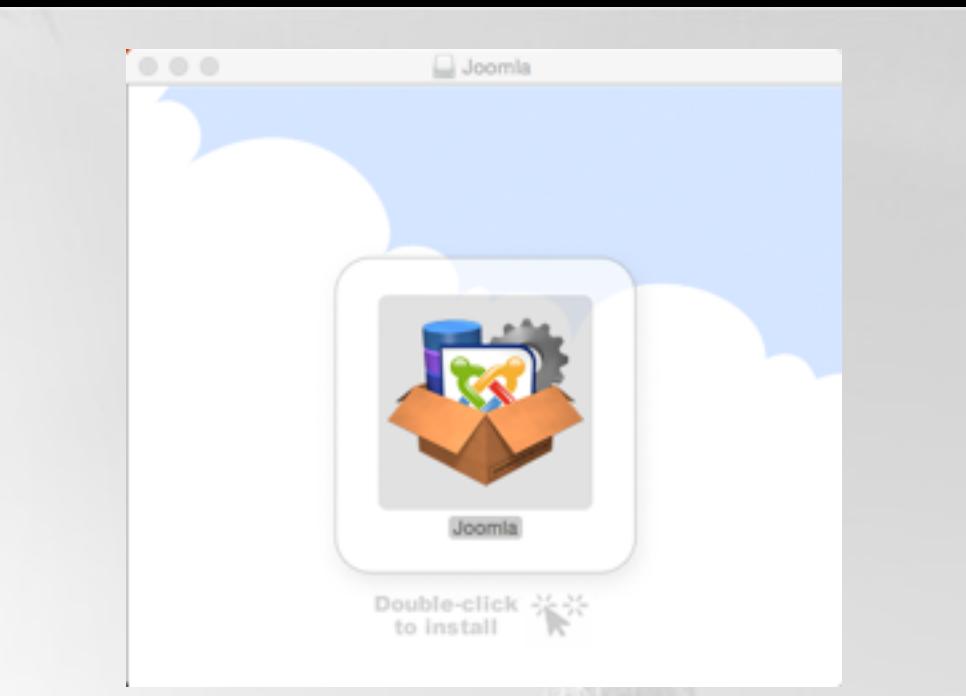

# **Sur la clé USB, sélectionner l'archive qui correspond à votre OS**

**Copier/coller cette archive sur votre bureau, puis double-cliquer**

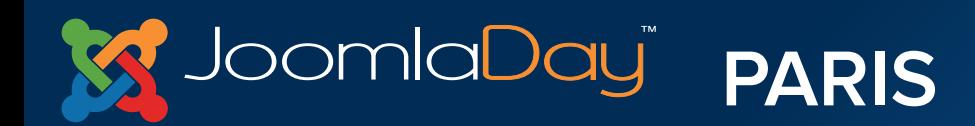

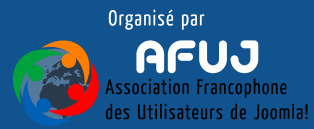

# **Bitnami/Joomla!**

**Choix de langue :**  conserver l'anglais, le français n'est pas disponible

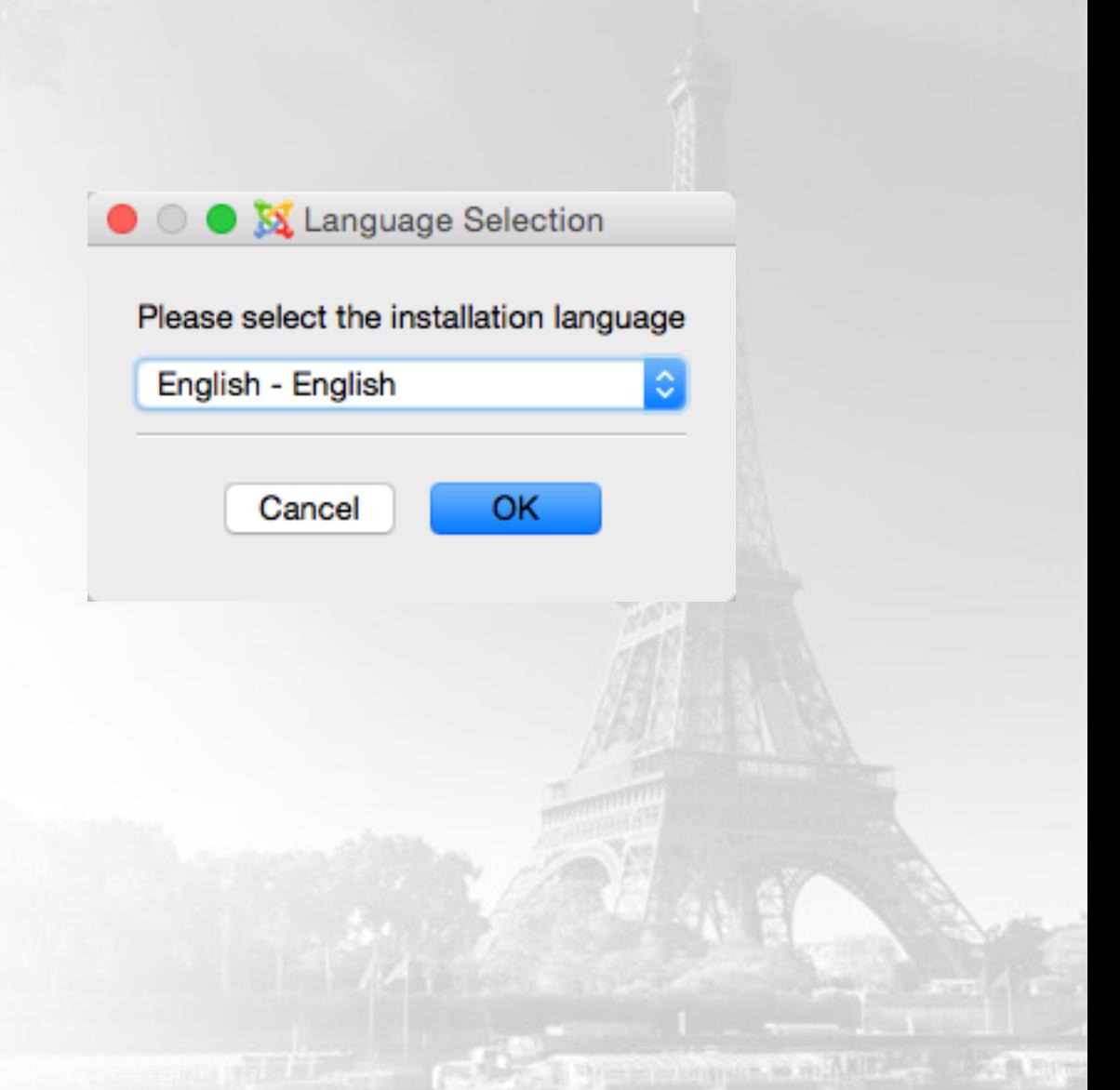

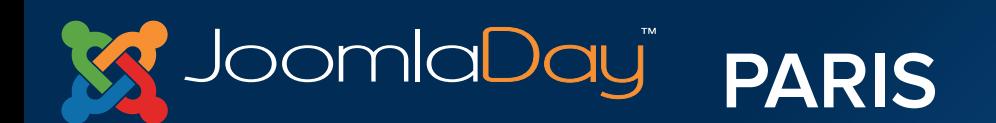

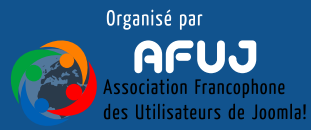

## Installation

# **Bitnami/Joomla!**

# $\circ$   $\circ$   $\circ$

S Setup

#### Setup - Bitnami Joomla! Stack

Welcome to the Bitnami Joomla! Stack Setup Wizard.

## **Réglages :**

Cliquer sur le bouton Next

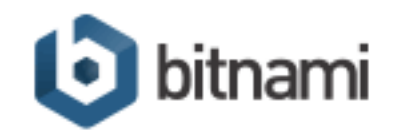

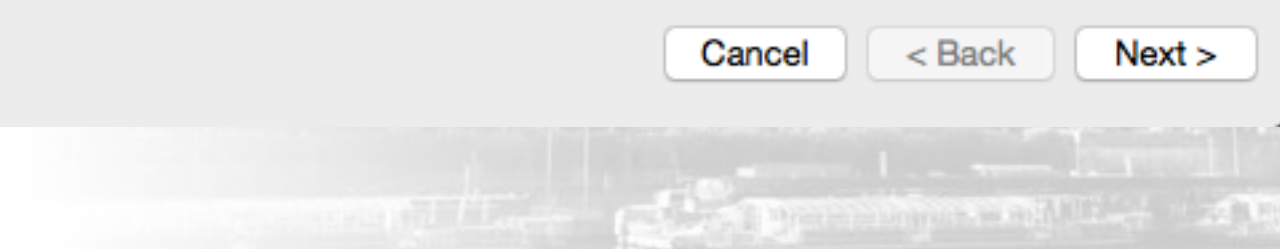

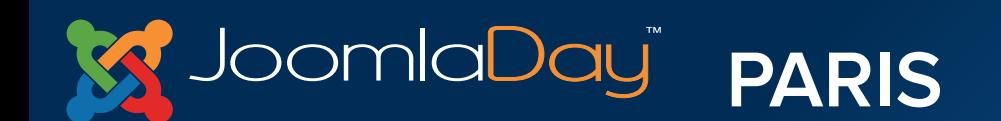

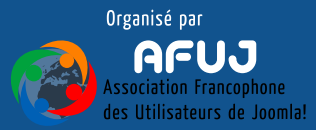

# **Bitnami/Joomla!**

**Sélection des composants :** 

S'assurer que les trois composants sont sélectionnés

#### **Select Components**

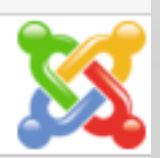

Select the components you want to install; clear the components you do not want to install. Click Next when you are ready to continue.

Joomla! √

**InstallBuilder** 

 $\circ$   $\circ$   $\circ$ 

- Sample data for Joomla (Engli... √
- PhpMyAdmin √

Joomla! is an award-winning content management system that can be used to build personal/corporate websites or portals, small business websites, nonprofit and organizational websites, government applications, corporate intranets and extranets, school and church websites, and community-based portals

Cancel

 $<sub>8</sub>$  Back</sub>  $Next >$ 

which is the unanimous an AMBS

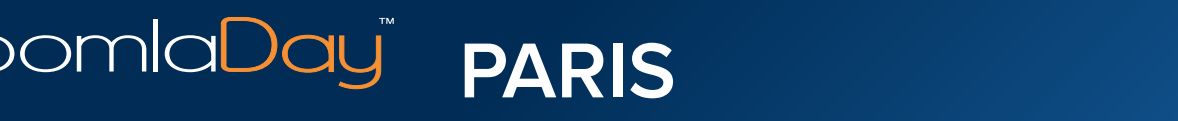

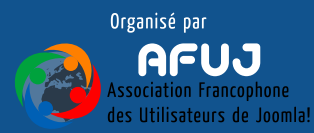

# **Bitnami/Joomla!**

## **Fichier d'installation :**

Choisir un emplacement pour installer Bitnami. Par exemple dans vos applications

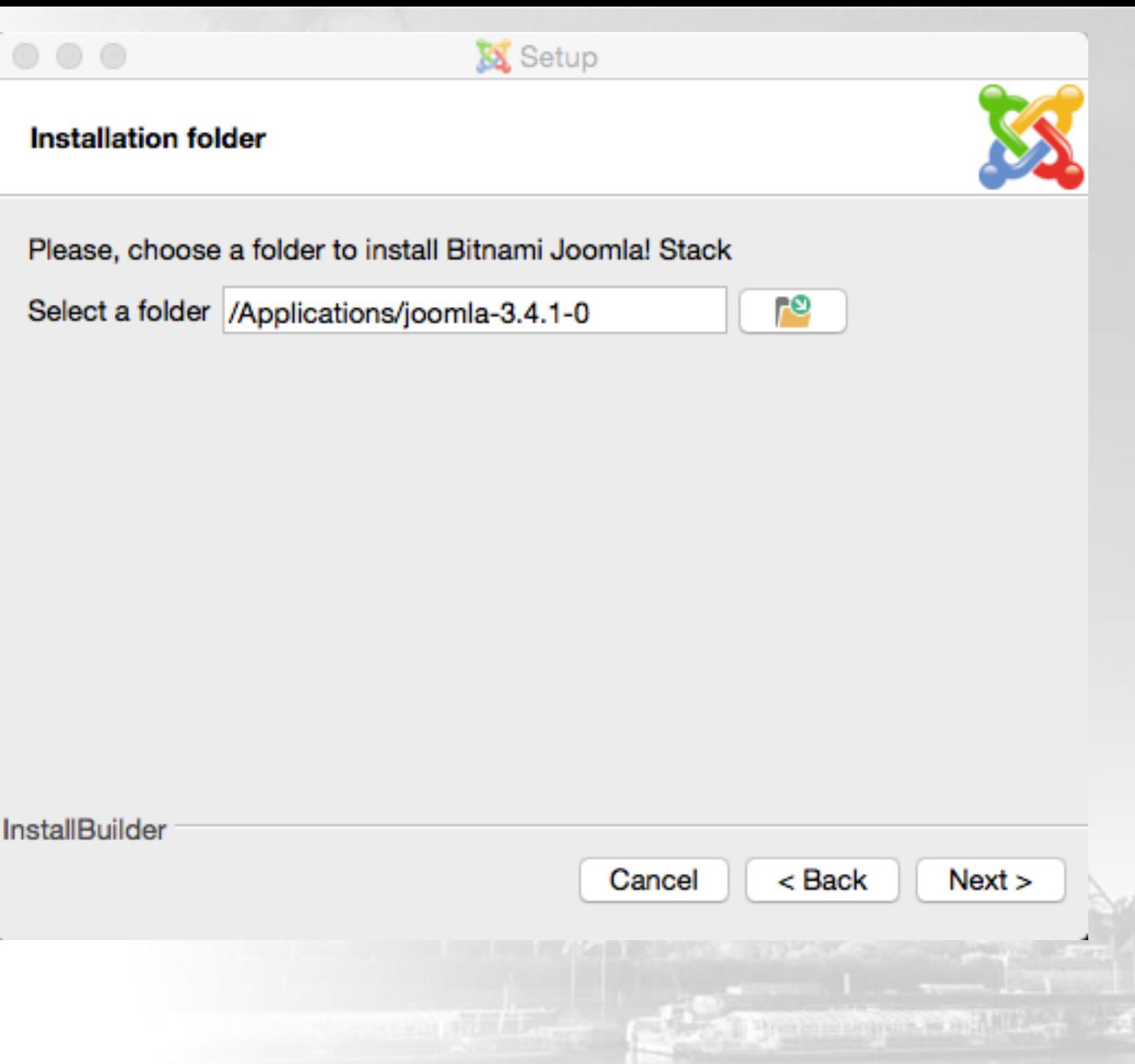

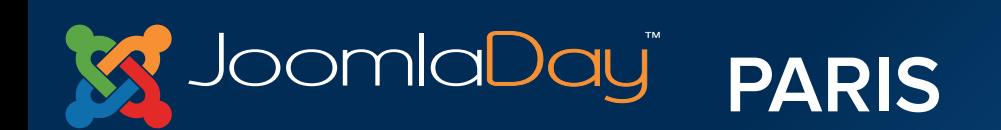

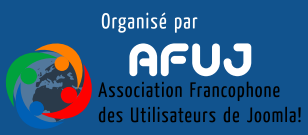

# **Bitnami/Joomla!**

## **Création de l'identifiant super-utilisateur :**

Entrer votre nom, votre adresse mail, puis choisir un identifiant et un mot de passe

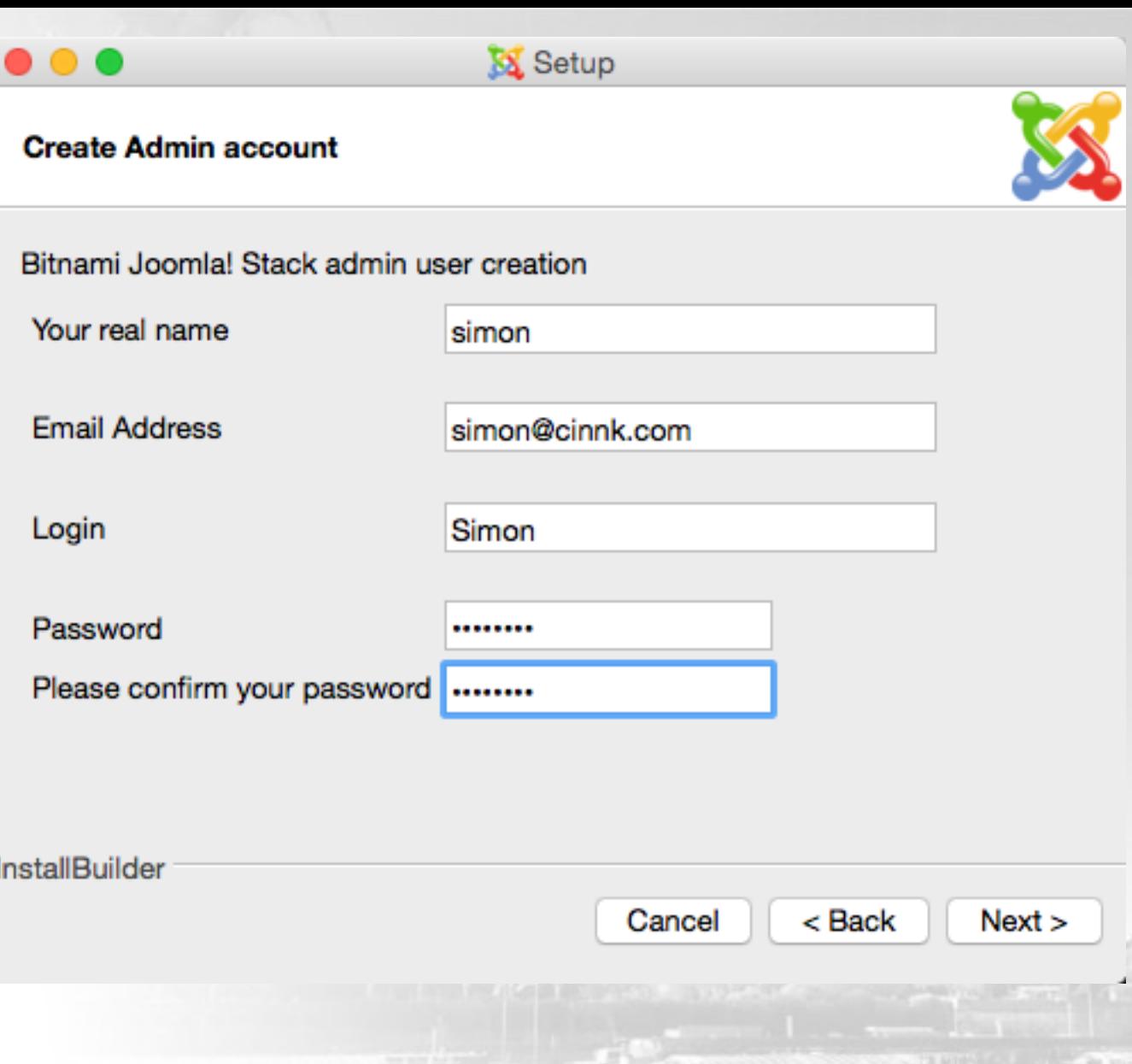

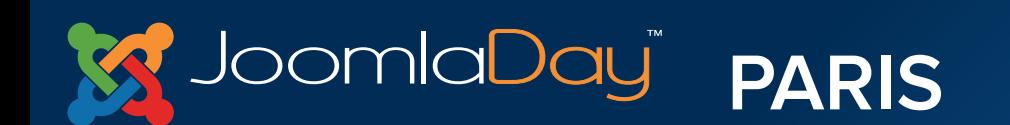

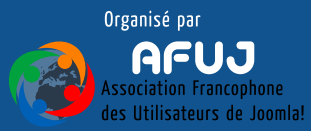

## **Identifiants et mots de passe**

## Il est **important** de choisir des **identifiants** et des **mots de passe solides**

**Identifiants** : admin, administrateur, prénom, mot simple, etc…

**Mots de passe** : 123, prénom, mot simple, etc…

## Le Super-utilisateur **peut tout faire** sur le site

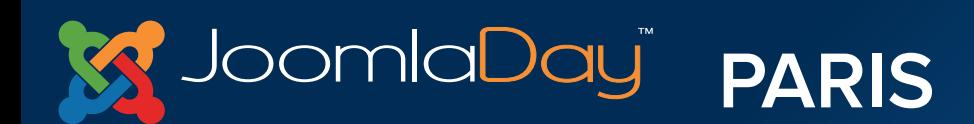

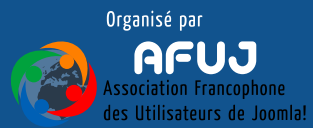

## **Notez votre Identifiant et votre mot de passe !**

## Il n'est **pas possible** de ré-initialiser "simplement" le compte Super-utilisateur

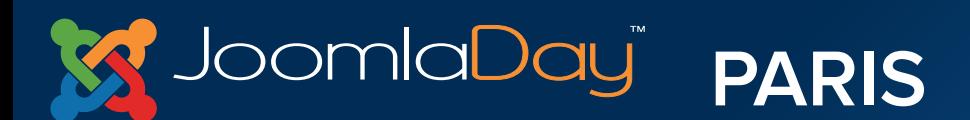

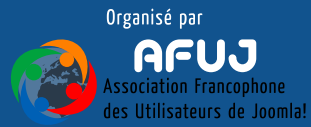

# NOTEZ-LES **2 FOIS** !!!

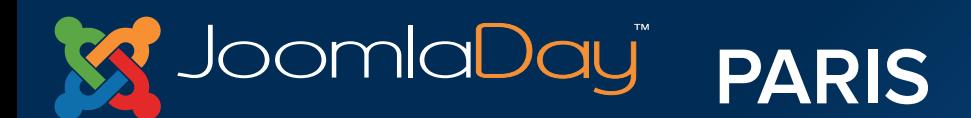

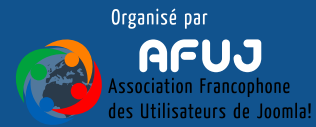

# **Bitnami/Joomla!**

## **Nom du site :**

Donner un nom à votre site, ce nom pourra bien sûr être modifié par la suite

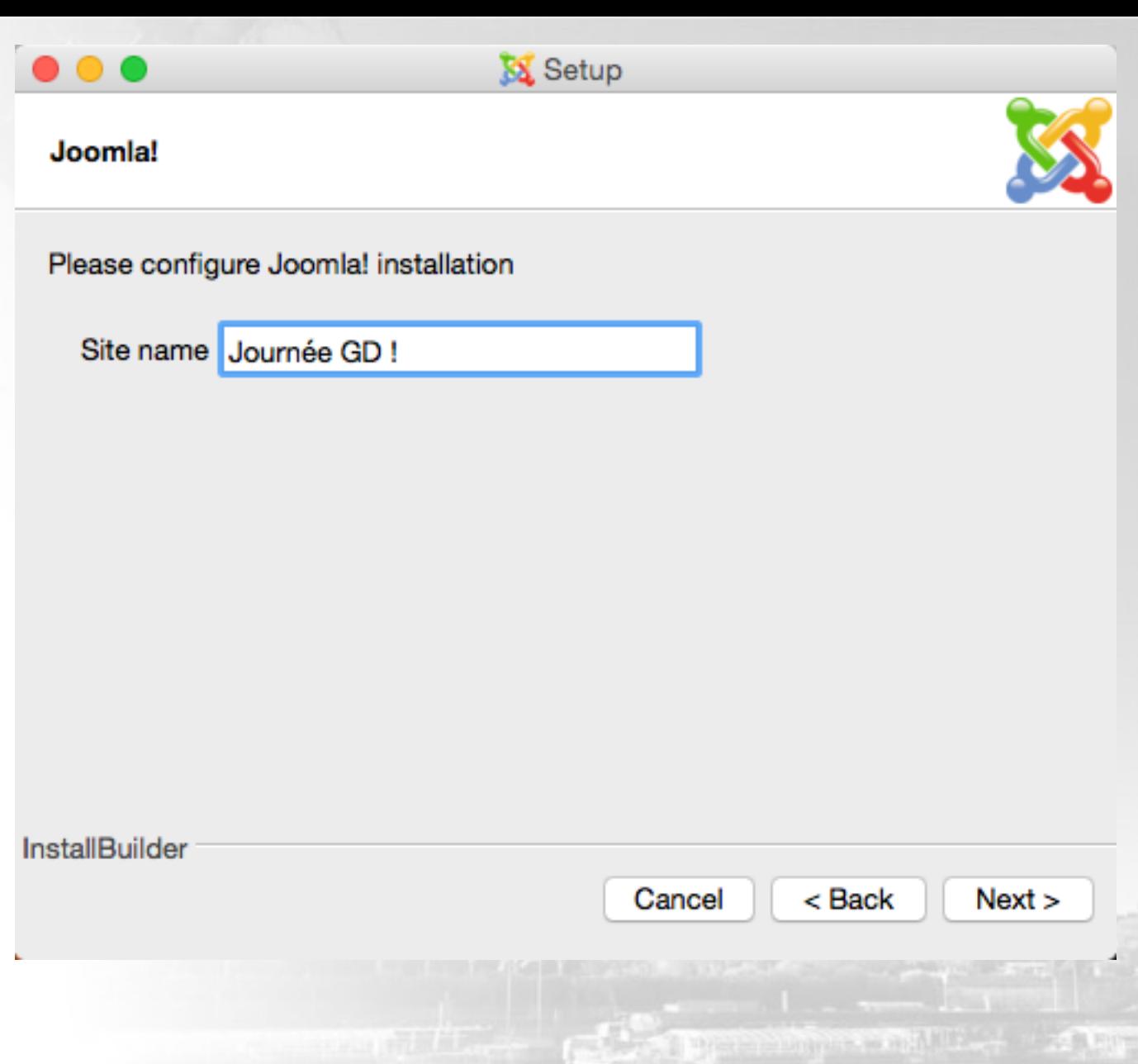

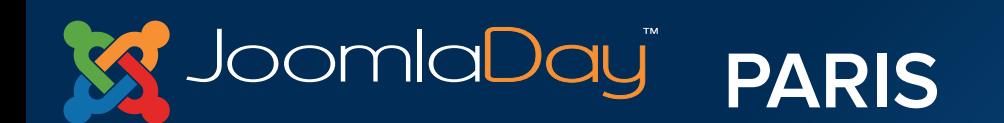

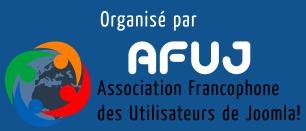

# **Bitnami/Joomla!**

**Paramètres SMTP :** 

Désactiver pour l'instant

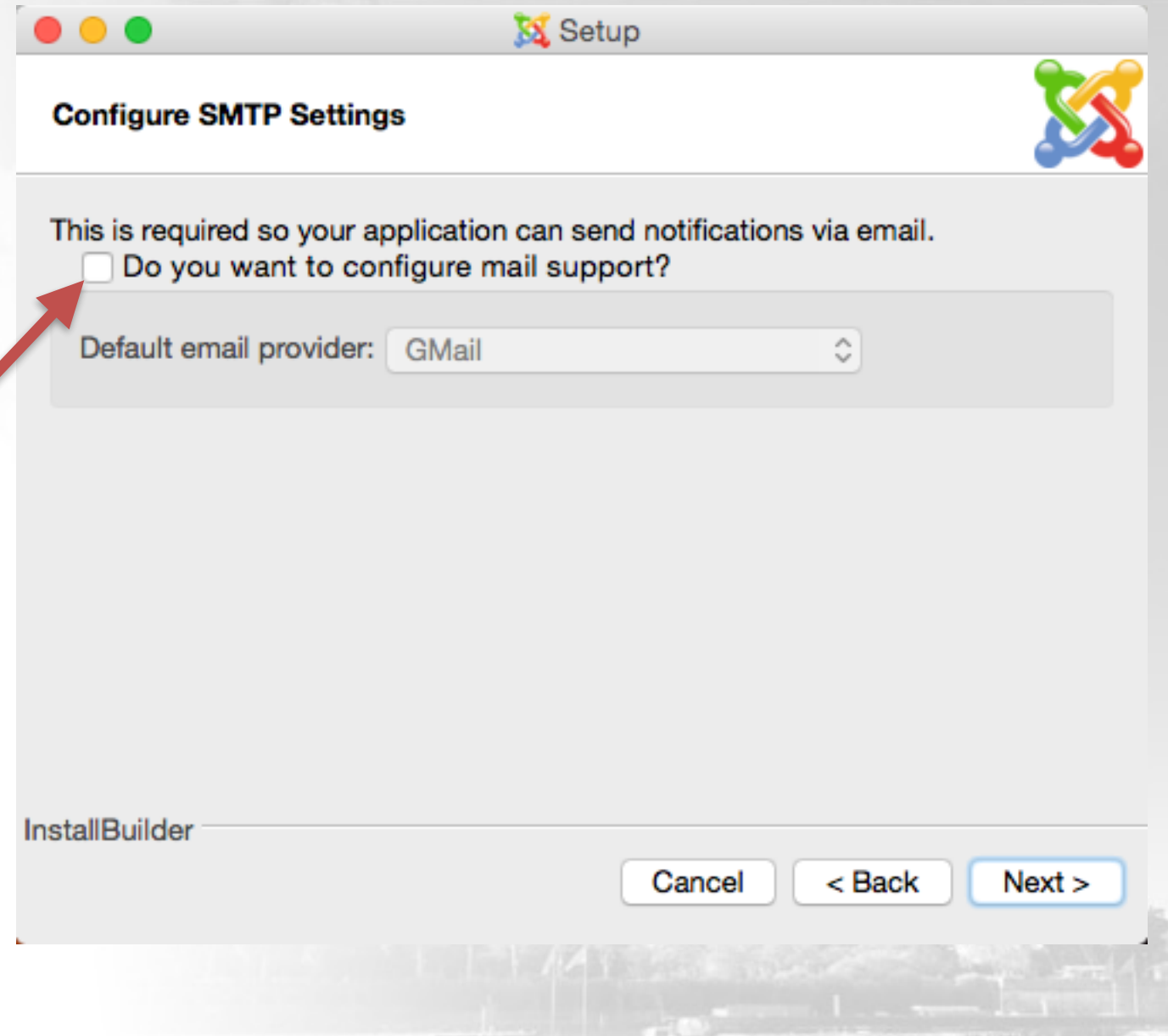

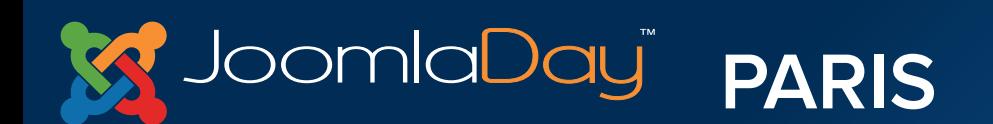

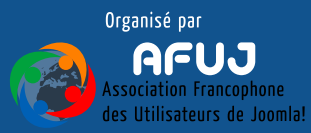

Installation

# **Bitnami/Joomla!**

## **Bitnami cloud :**

Cliquer simplement sur Next

 $\bullet\bullet\bullet$ **X** Setup **Bitnami Cloud Hosting** 

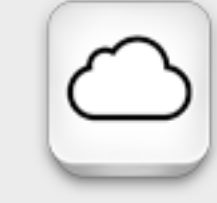

Bitnami Cloud Hosting is a new offering that allows you to host your Bitnami applications in the Cloud. Check below if you want to learn more about Bitnami while you wait for the installation to complete. A browser window will appear.

Learn more about Bitnami Cloud Hosting

**InstallBuilder** < Back  $Next$ Cancel The company of the company of the company of the company of the company of the company of the company of the company of the company of the company of the company of the company of the company of the company of the company

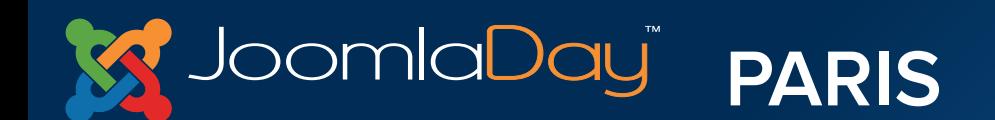

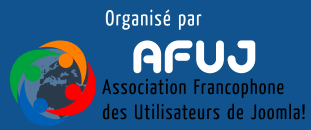

Installation

# **Bitnami/Joomla!**

## **Prêt à installer :**

Cliquer simplement sur Next

 $\bullet\bullet\bullet$ S Setup **Ready to Install** Setup is now ready to begin installing Bitnami Joomla! Stack on your computer.

**InstallBuilder**  $Next$ Cancel < Back Christian in unanimous an AMBS

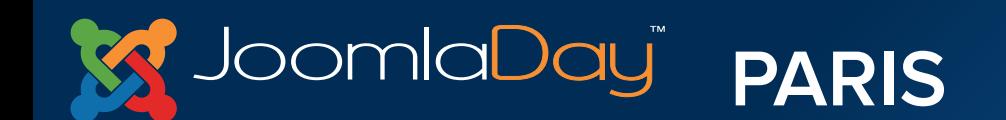

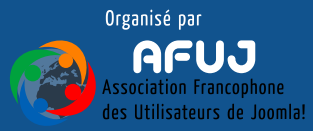

# **Bitnami/Joomla!**

## **Installation :**

Patienter le temps de l'installation

bitnami

Customize and enhance your Bitnami Joomla!

 $\bullet$ 

 $\bullet$   $\bullet$ 

Joomla!

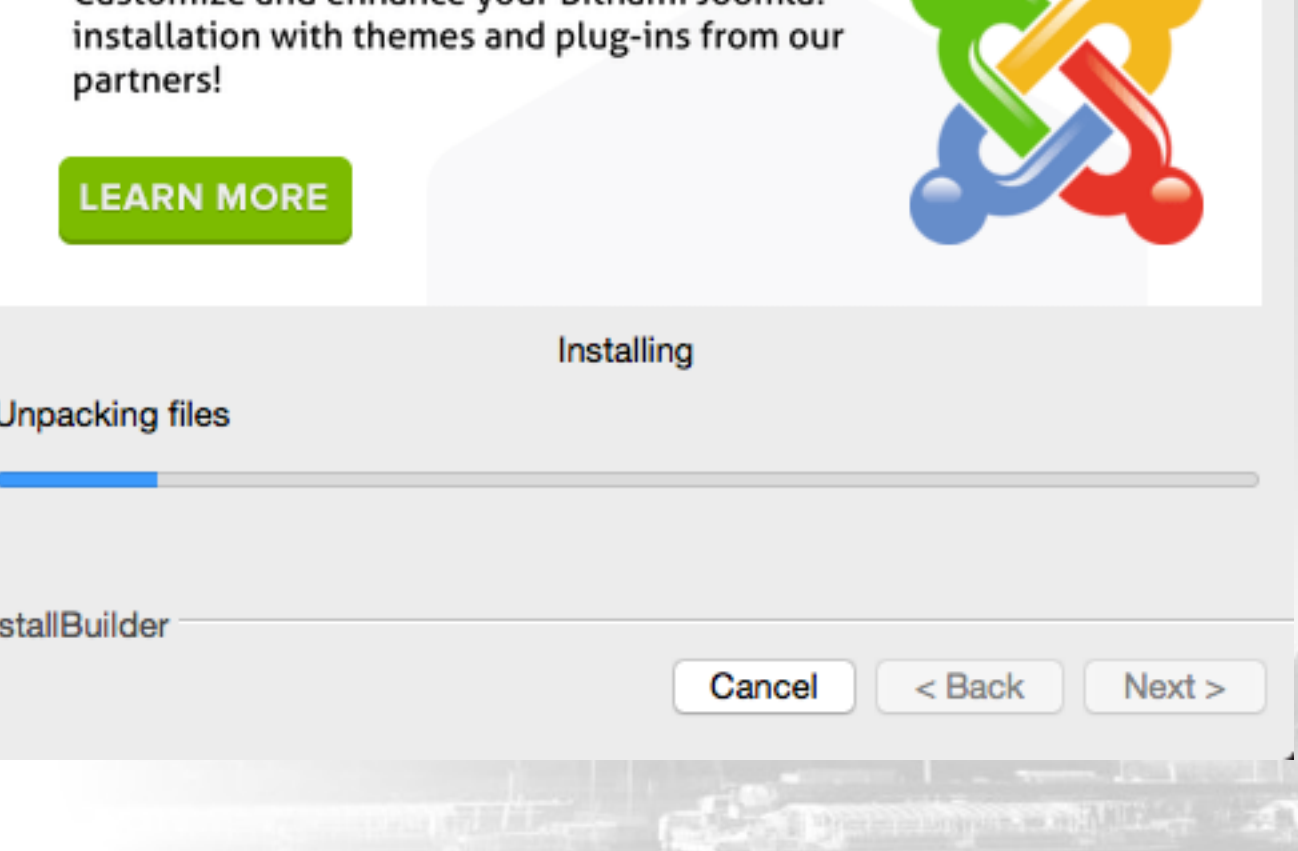

S Setup

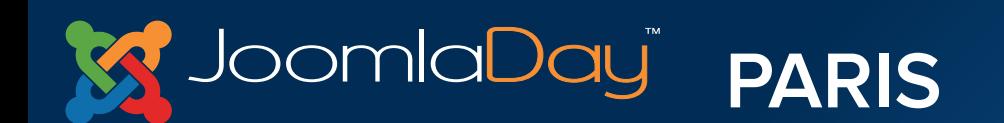

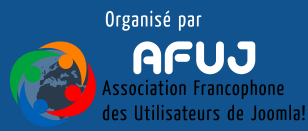

# **Bitnami/Joomla!**

**Installation terminée :** 

Cliquer sur le bouton Finish

 $\bullet\bullet\bullet$ 

#### S Setup

Completing the Bitnami Joomla! Stack Setup Wizard

Setup has finished installing Bitnami Joomla! Stack on your computer.

Launch Bitnami Joomla! Stack

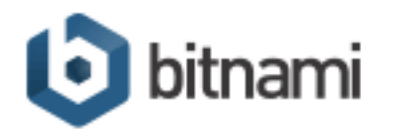

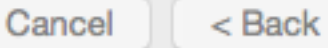

Finish

**A later the monetage of the Second Contract** 

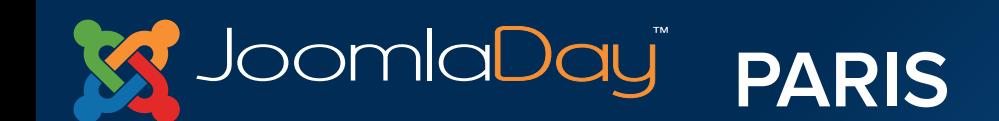

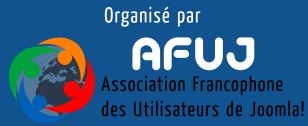

# **Bitnami/Joomla!**

## **Installation terminée :**

Votre navigateur affiche cette page, cliquer simplement sur le premier lien

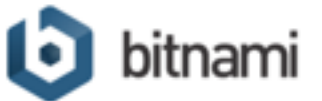

#### **Welcome!**

#### **Access Bitnami Joomla! Stack**

hami Project was created to help spread the adoption of freely available, hip cuality Open Source web applications. Bitnami aims to make it easier than er to discover, download and install Open Source software such as document and content management systems, wikis and blogging software.

You can learn more about Bitnami at https://bitnami.com

Joomla! is an open source Content Management System with a growing and act e community of more than 400,000 users. Joomla! creates multiple format sites from simple websites to complex corporate applications and allows users to manage each aspect of their website through a simple, browser-based interface. Once Joomla! is up and running, users with basic word processing skills can add or edit content, update images, and to manage the critical data. Joomla! also allows developers to create and include add-ons to further customize their site. You can access Joomla's Administrator panel here.

You can learn more about Joomla! at http://www.joomla.org

The Bitnami Joomla! Stack is an installer that greatly simplifies the installation of Joomla! and runtime dependencies. It includes ready-to-run versions of Apache, MySQL and PHP. Bitnami Joomla! Stack is distributed for free under the Apache 2.0 license.

You can learn more about Bitnami Stacks at https://bitnami.com/stacks/

To enter the application please click on the link at the top of the page.

You can access the built-in management tool phpMyAdmin here. For security reasons it is only accessible when using 127.0.0.1 as the hostname.

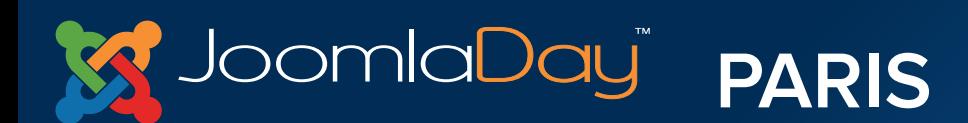

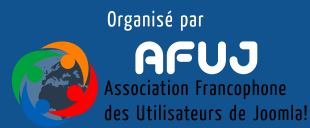

the party is the company of the control of the control of the con-
# **Frontend de Joomla!**

**accessible via une URL de ce type :** 

**PARIS** 

## **<http://127.0.0.1:8080/>**

JoomlaDay<sup>"</sup>

#### Journ�e GD!

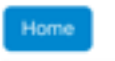

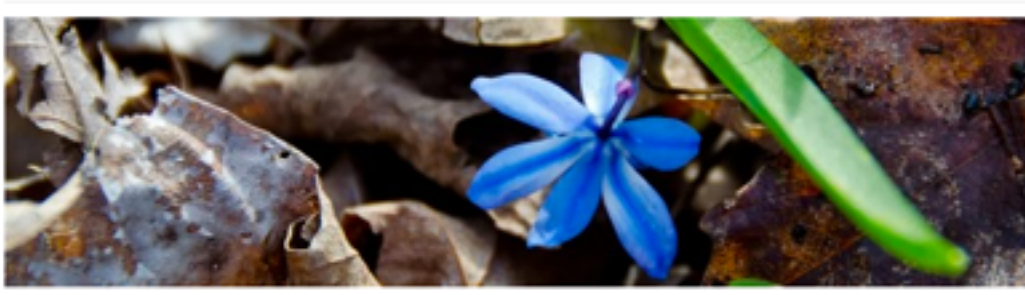

**Getting Started** 

#### Joomla

It's easy to get started creating your website. Knowing some of the basics will help.

#### What is a Content Management System?

A content management system is software that allows you to create and manage webpages easily by separating the creation of your content from the mechanics required to present it on the web.

In this site, the content is stored in a database. The look and feel are created by a template. Joomla! brings together the template and your content to create web pages.

#### Logging in

To login to your site use the user name and password that were created as part of the installation process. Once logged-in you will be able to create and edit articles and modify some settings.

#### Creating an article

Once you are logged-in, a new menu will be visible. To create a new article, click on the "Submit Article" link on that menu.

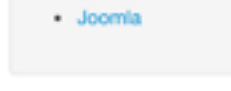

Popular Tags

Search ...

**Latest Articles** 

Getting Started

#### Login Form

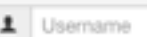

**A** Password

Remember Me

Log in

Forgot your username? Forgot your password?

The commission of the commission of the commission of the commission of the commission of the commission of the commission of the commission of the commission of the commission of the commission of the commission of the co

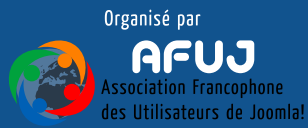

# **Cette URL est celle de votre site web, notez-la, ou entrez-la dans vos favoris**

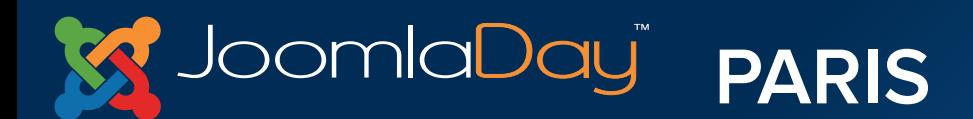

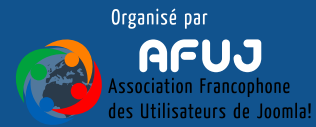

## **Backend de Joomla! X** Joomla! **Entrer les identifiants et mots de passe que vous**  1 | Usamama  $\mathbf 0$ ۰ **avez choisis lors de l'installation**Language - Default **A** Log in **accessible à l'adresse :**

**<http://192.168.1.156:8080/joomla/administrator>**

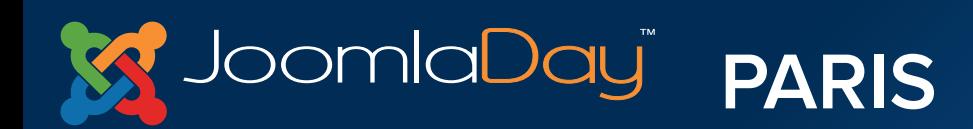

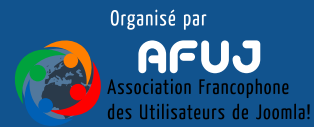

# **Panneau d'administration**

#### **Page d'accueil de votre administration**

Þ Syt  $\Omega$  Cor

CONTENT

**E Medi** 

**USERS** & User

(en anglais)

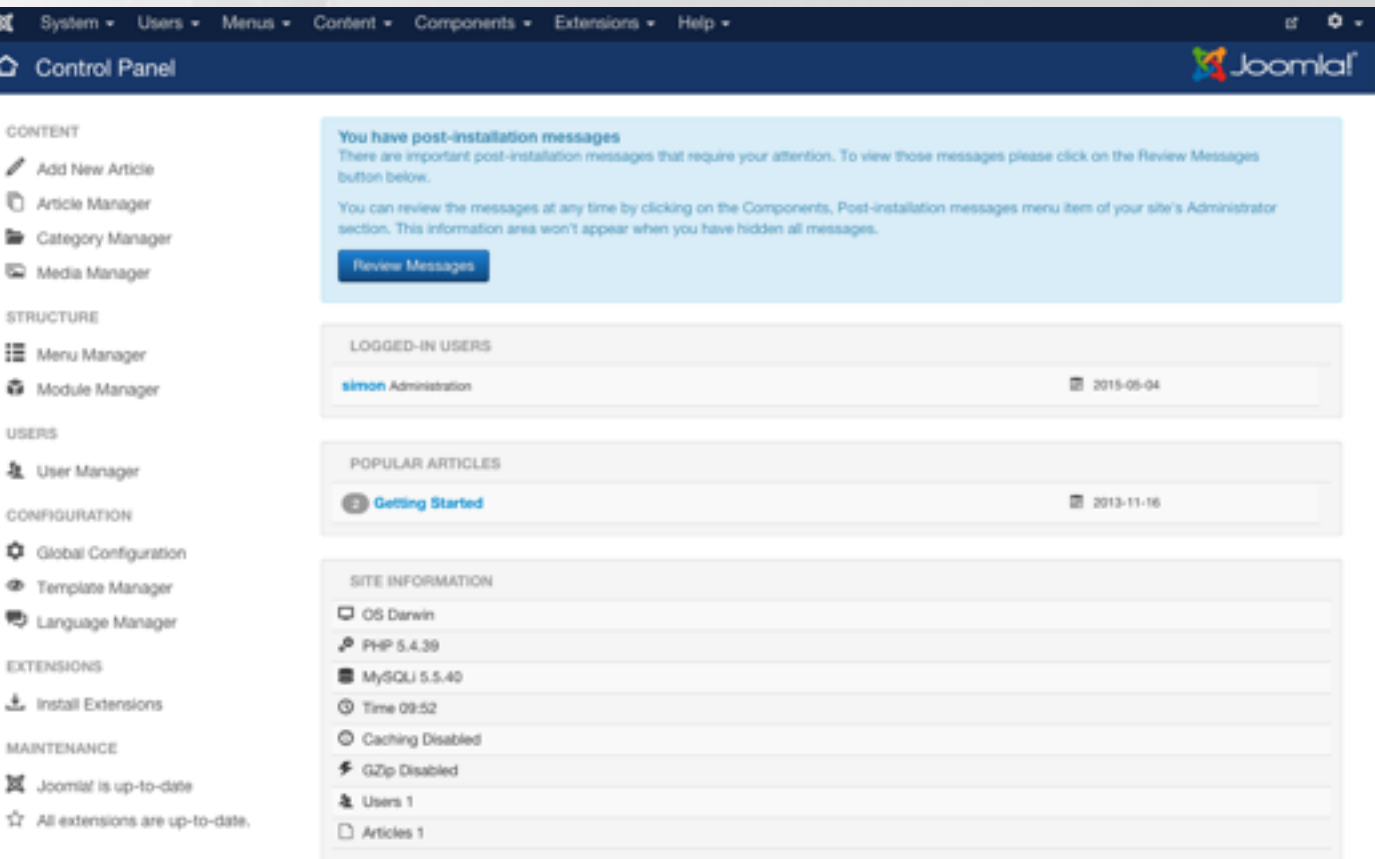

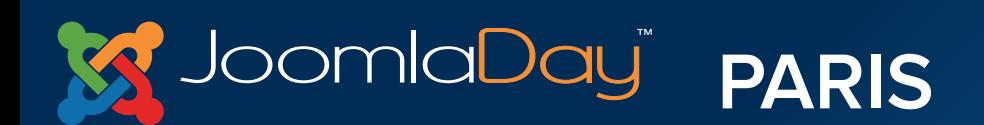

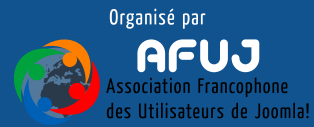

the parties of the compensation and the field of

# **Installation du pack de langue Fr**

 $\circ$ 

CONT

b,

۱. STRU 這 ^

USER

 $Q_2$   $\uparrow$ ₩.

#### **Pour commencer, nous allons installer le pack de langue français**

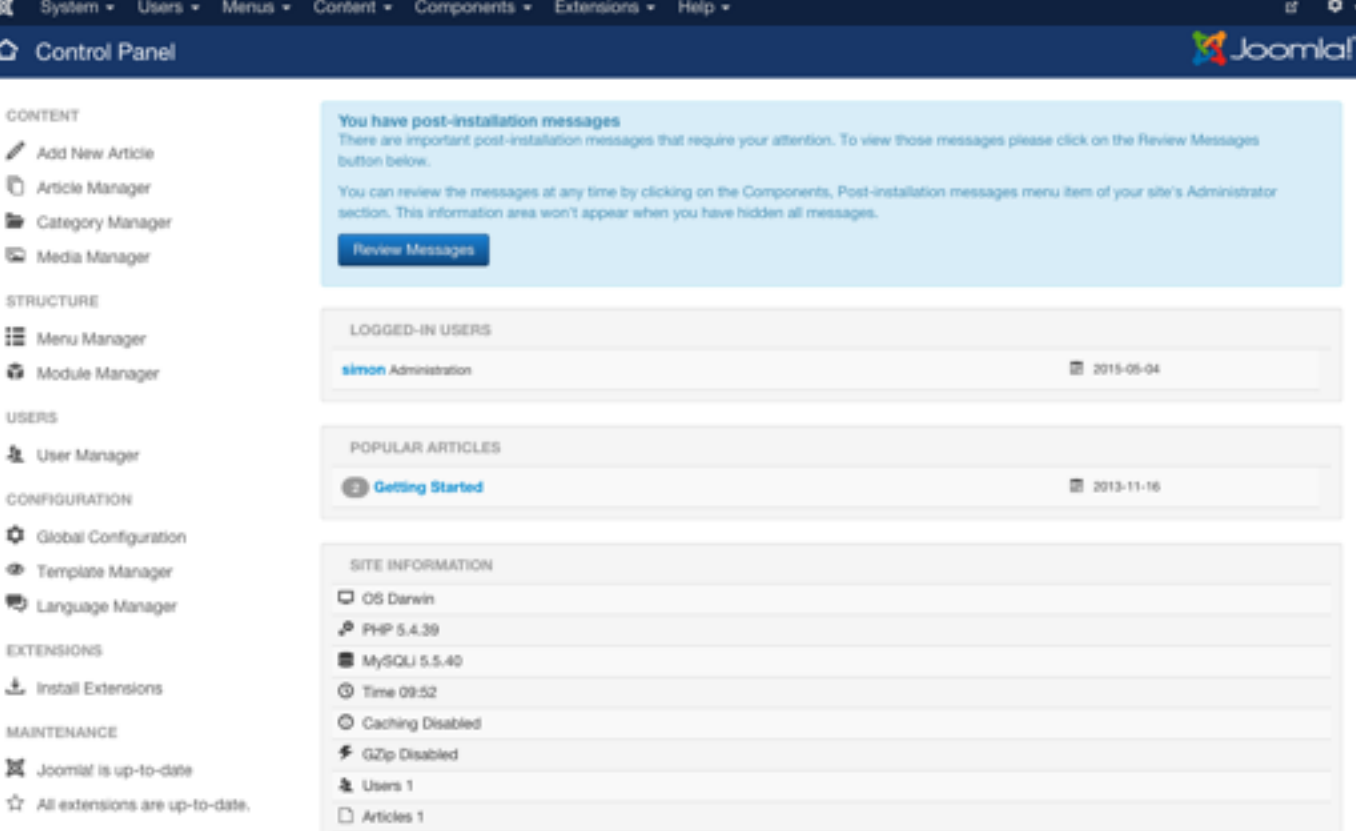

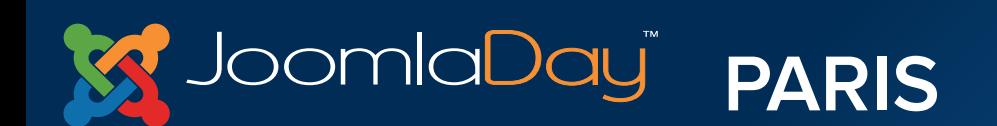

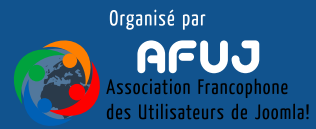

thrink let be turnarized in the 1

# **Installation du pack de langue Fr**

**Aller donc dans :** 

**Extensions > Extensions Manager** 

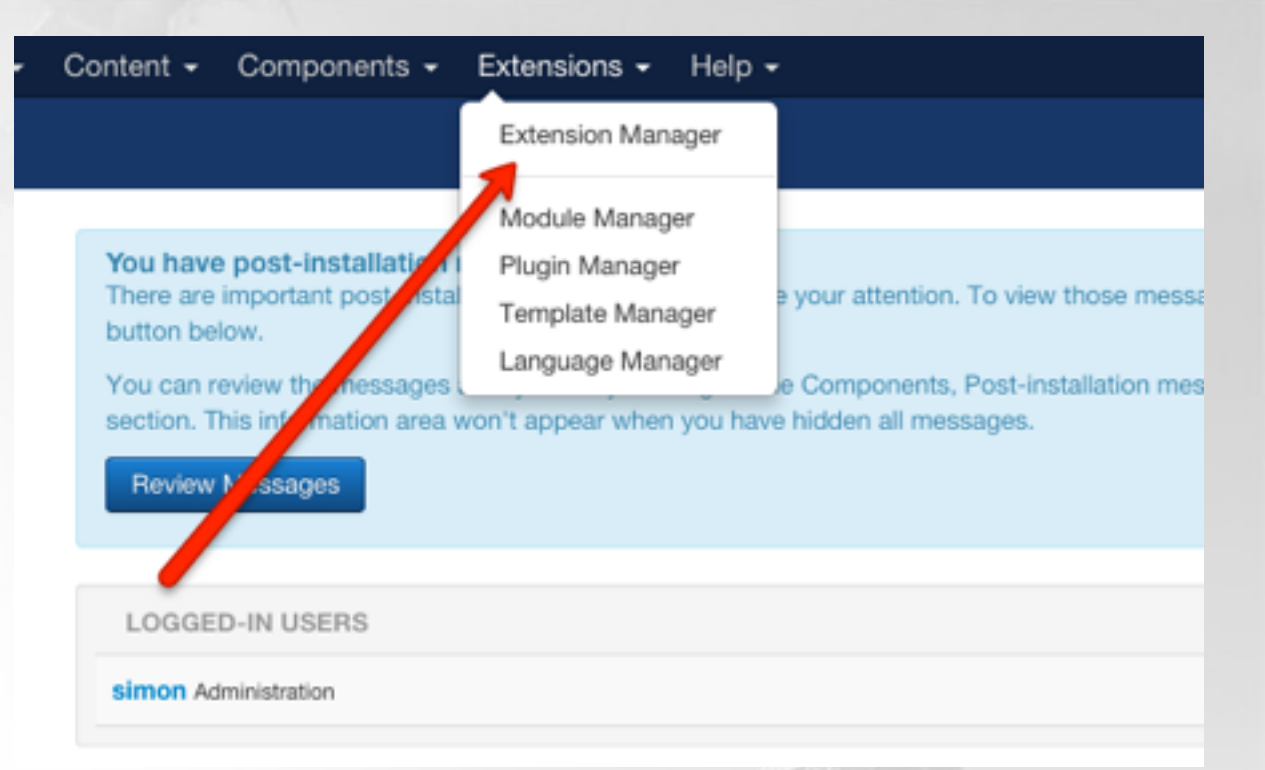

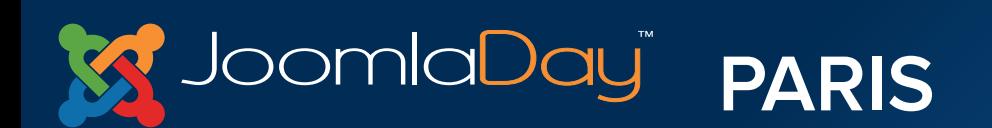

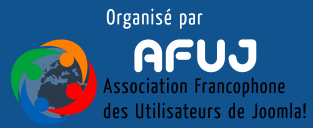

The President Community of the Community of the Community of the Community of the Community of the Community of the Community of the Community of the Community of the Community of the Community of the Community of the Comm

# **Installation du pack de langue Fr**

**Avec le bouton, sélectionner l'archive :** 

**fr-FR\_joomla\_lang\_full\_3.4.1v2.zip**

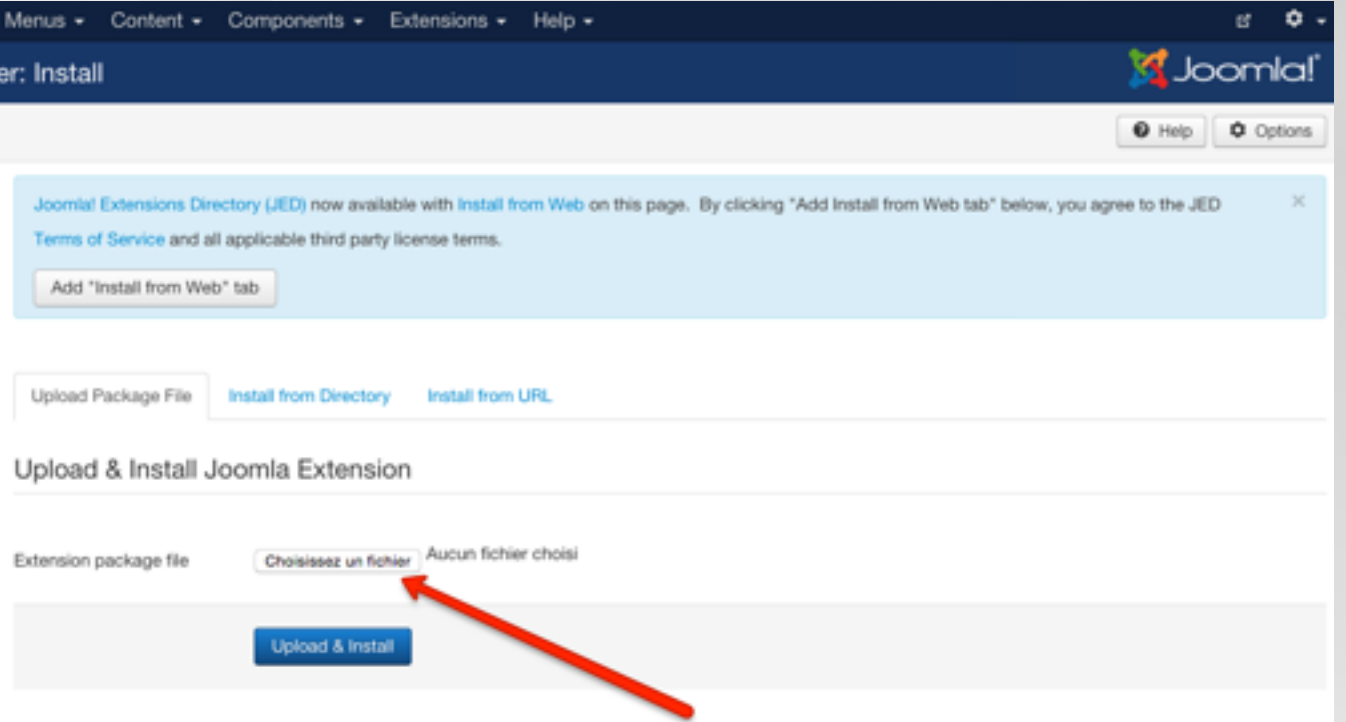

Puis cliquer sur le bouton Upload & Install

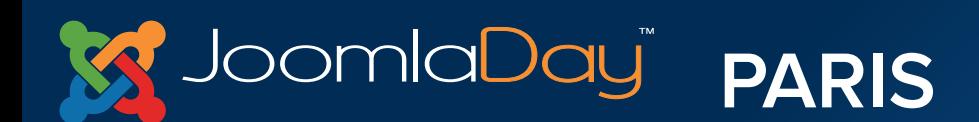

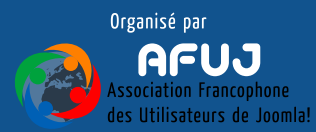

# **Installation du pack de langue Fr**

**Aller ensuite dans :** 

**Extensions > Language Manager**

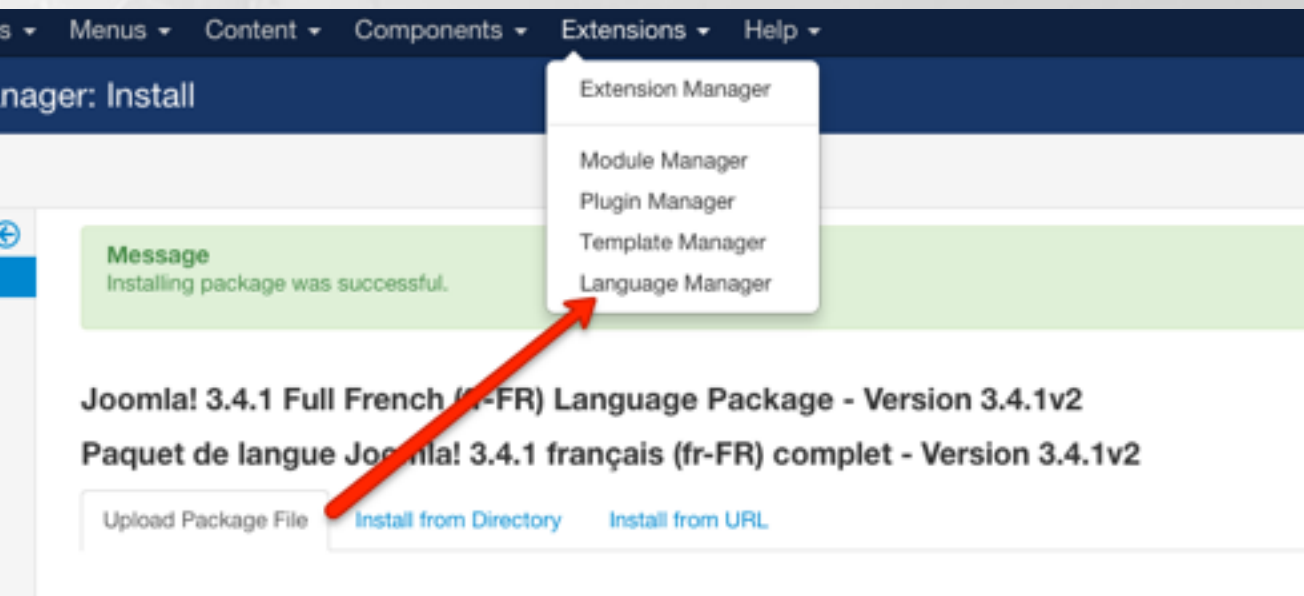

Upload & Install Joomla Extension

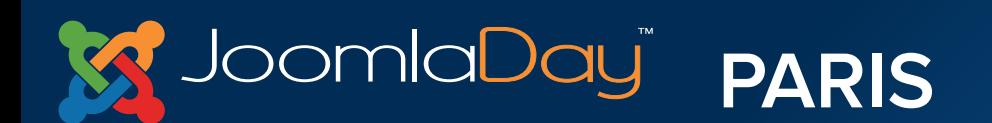

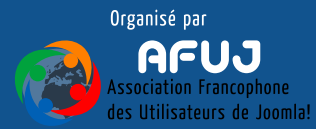

# **Installation du pack de langue Fr**

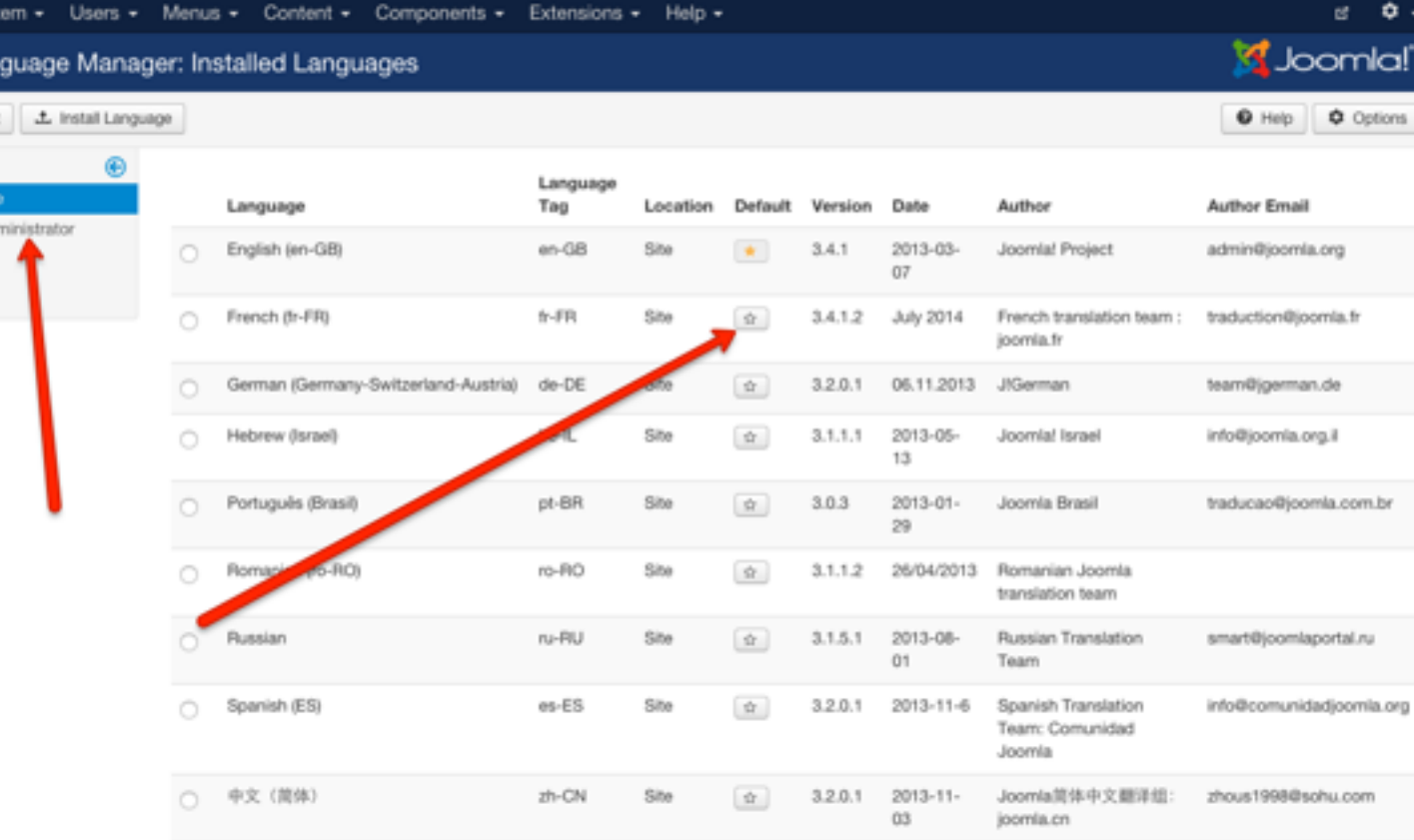

**Régler le français comme langue par défaut (en cliquant sur l'étoile)** 

 $\bigtriangledown$  Lar

\* Default

Installed - Ad Content Ovverridas

- **• Pour le site (Frontend)**
- **• Pour l'administration (Backend)**

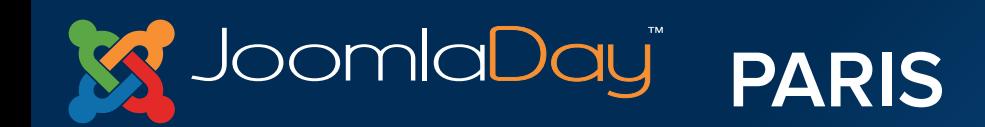

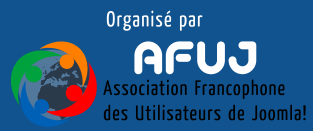

## **Nous avons donc :**

- **• Installé un serveur local**
- **• Installé Joomla!**
- **• Installé le pack de langue français**

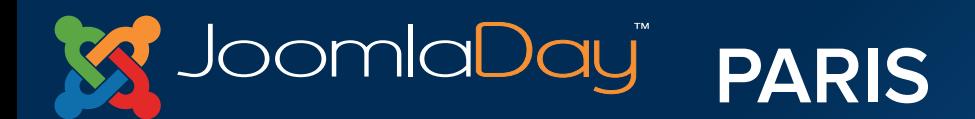

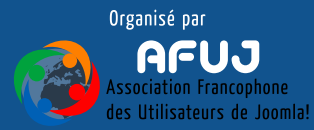

# IV. Présentation du Frontend Partie publique

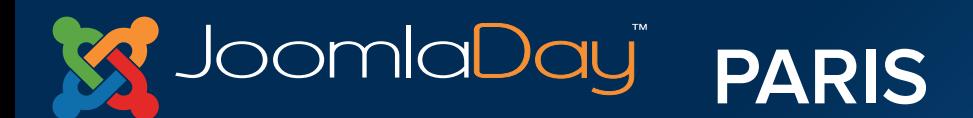

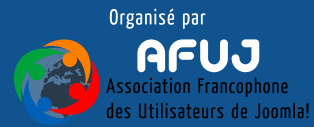

# **Frontend**

- **1 Différents modules**
- **2 Menu de navigation**
- **3 Composant qui affiche un article**

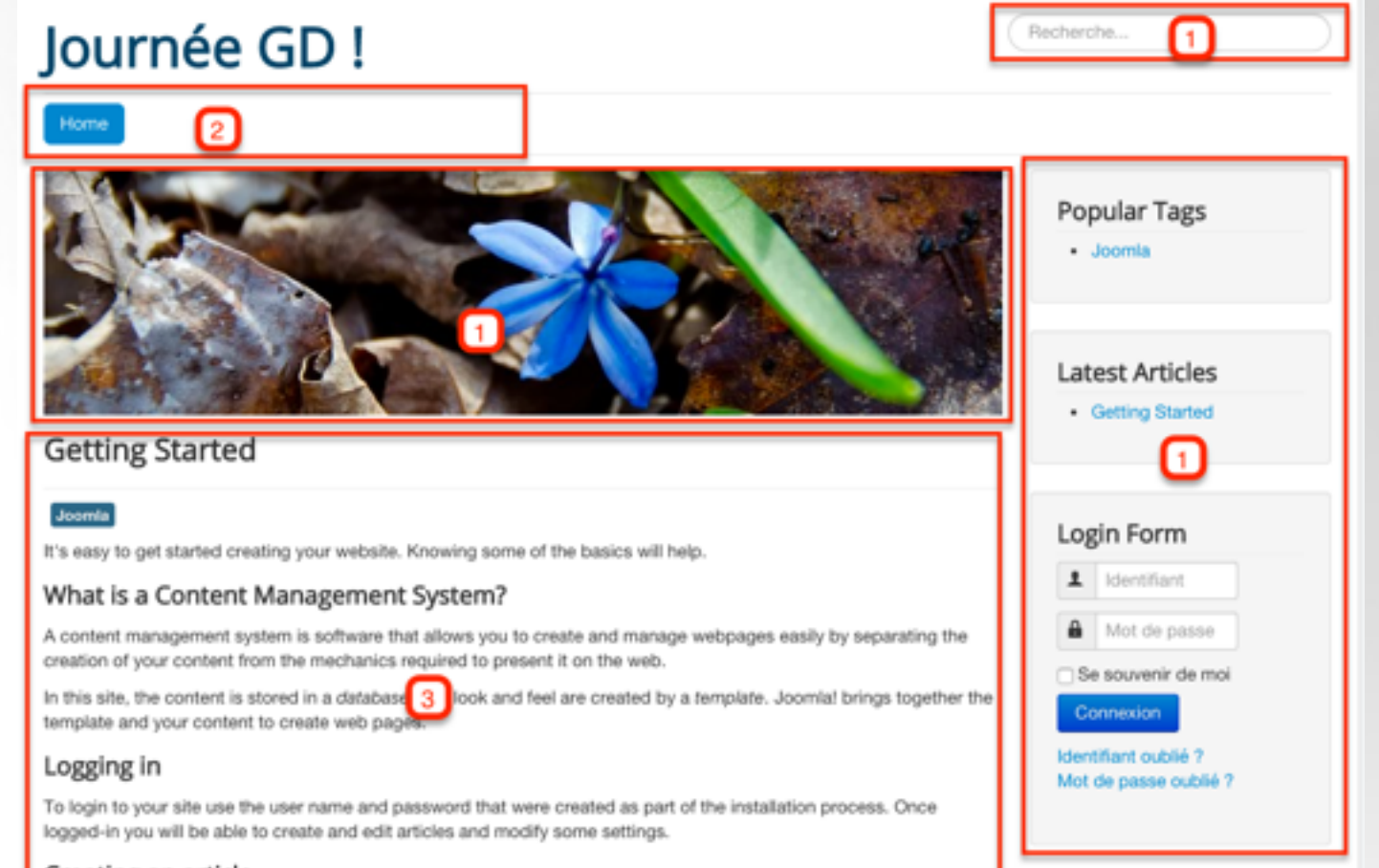

#### Creating an article

Once you are logged-in, a new menu will be visible. To create a new article, click on the "Submit Article" link on that menu.

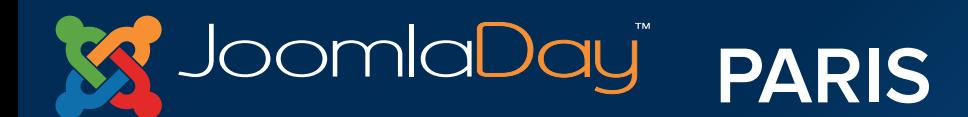

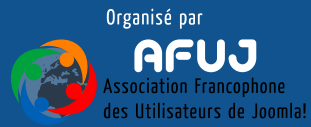

**Communication** of the communication

# V. Présentation du Backend Partie administration

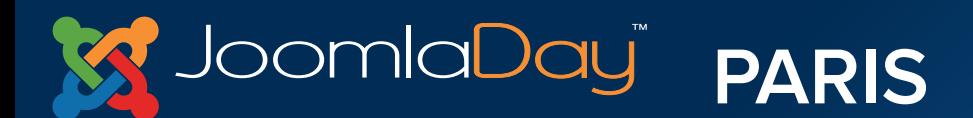

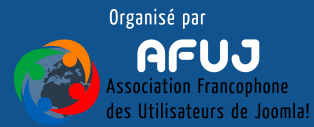

nom-du-site/**administrator**

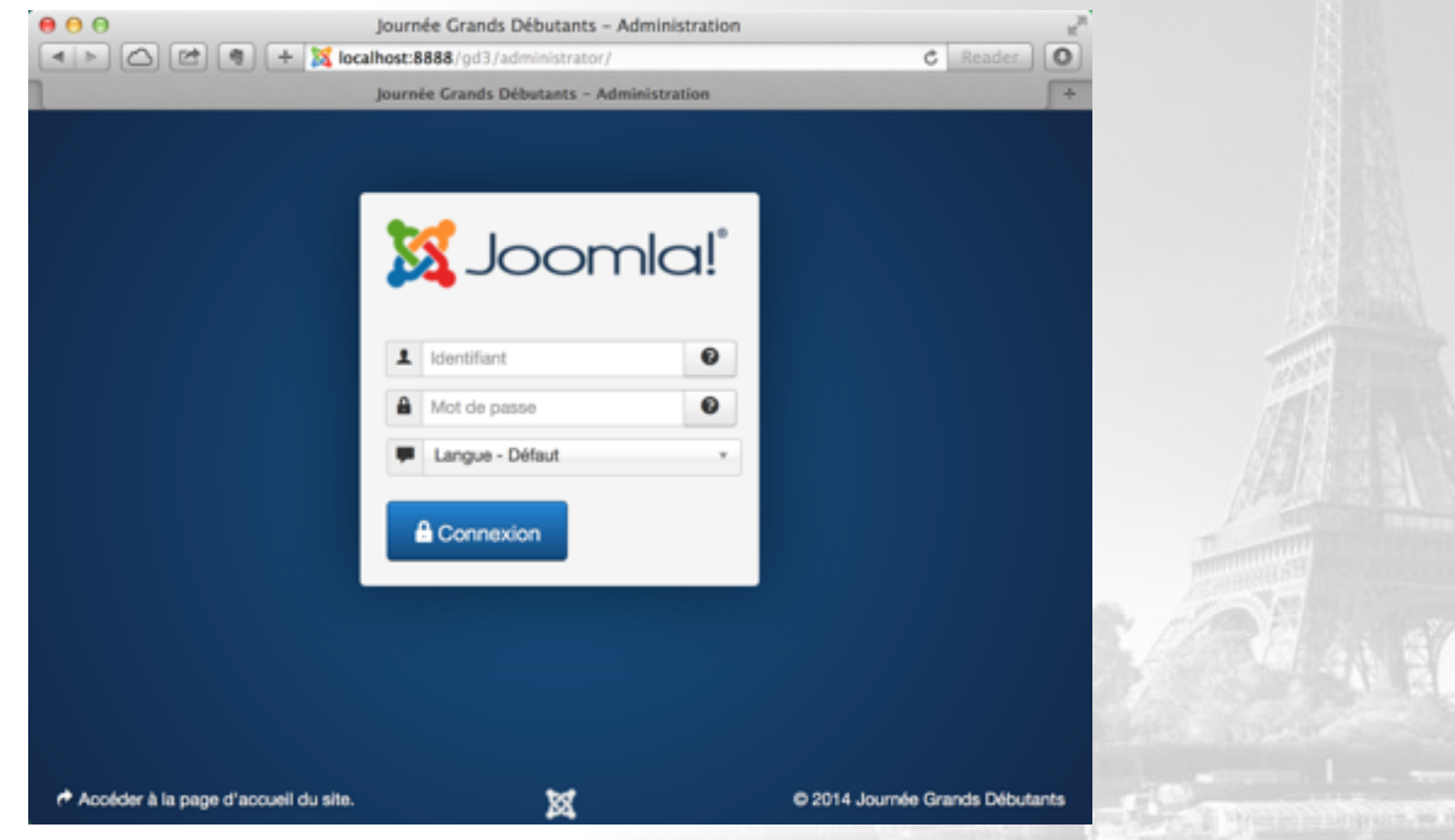

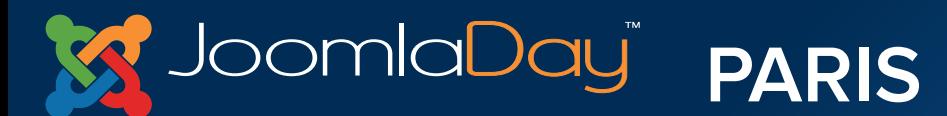

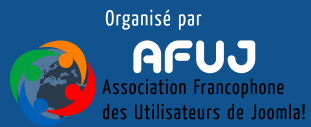

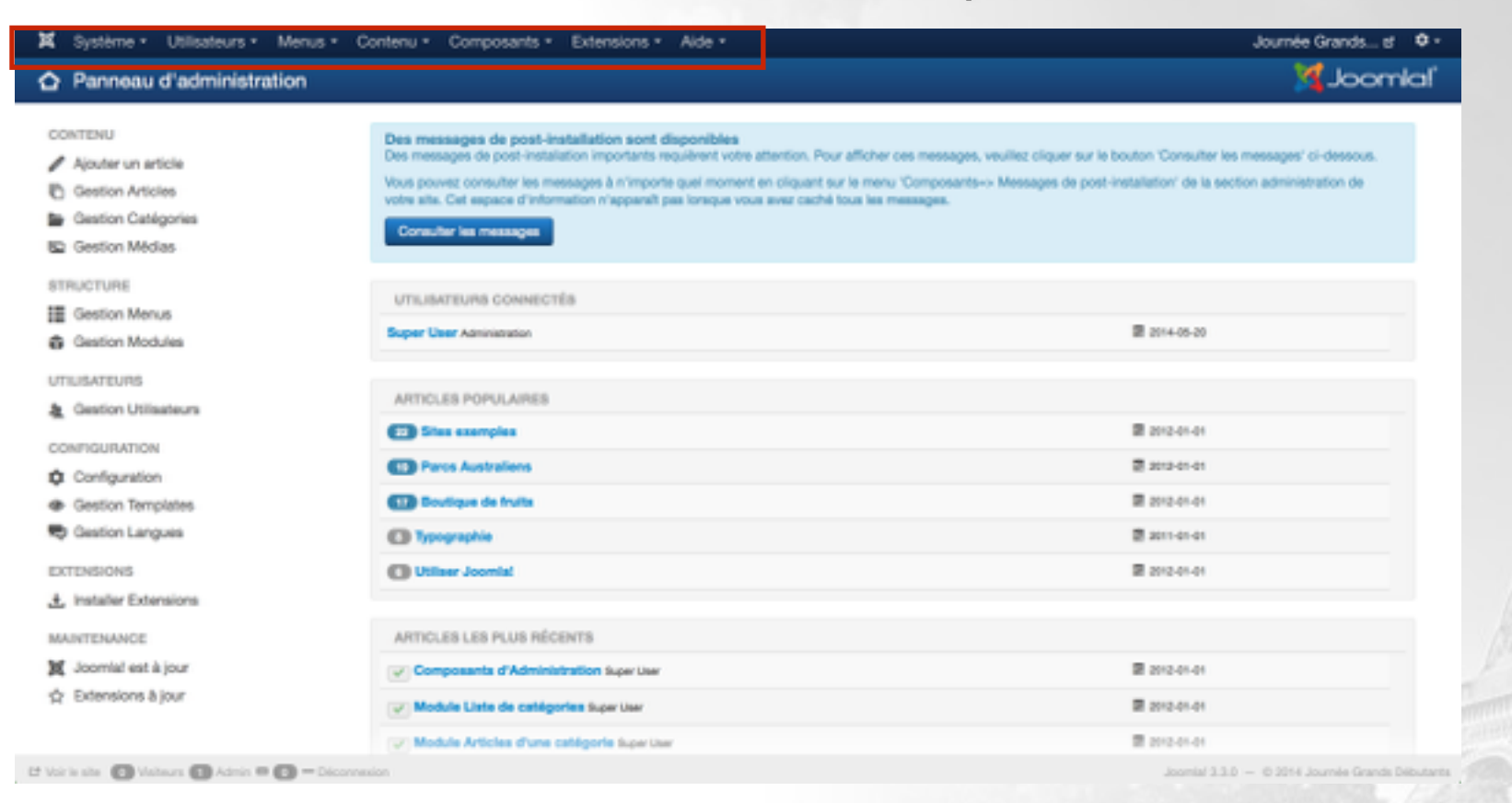

#### **Menu de navigation qui permet de se déplacer dans l'administration**through the company of the result of the

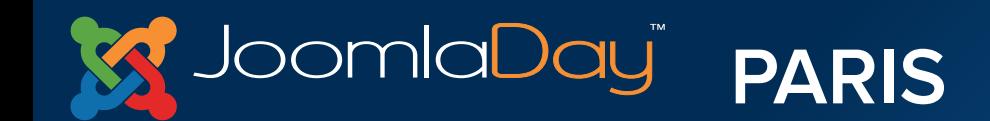

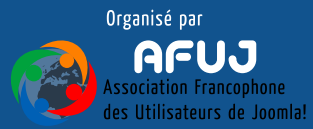

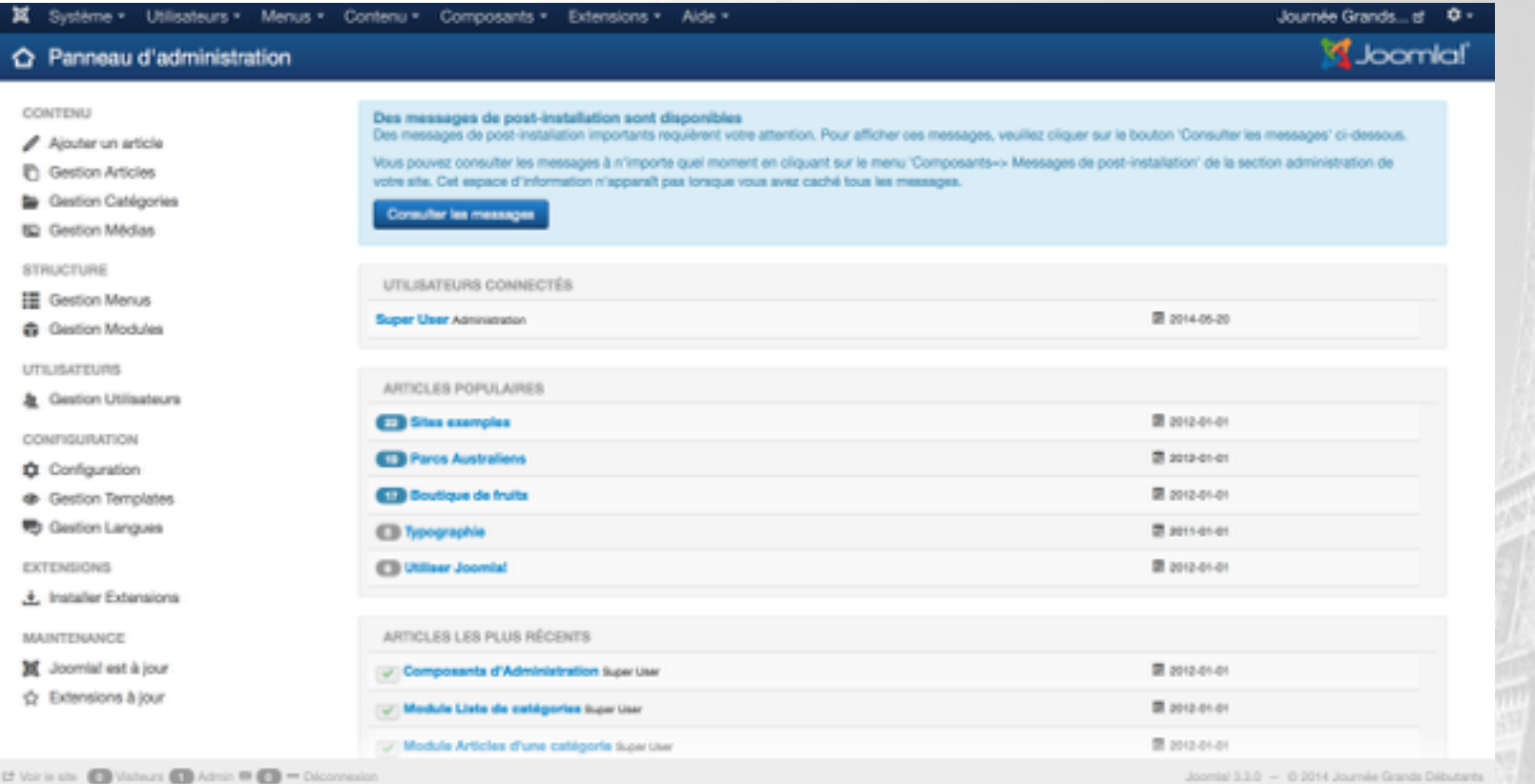

## **Icônes de raccourci permettant de se rendre rapidement vers différents endroits de l'administration**

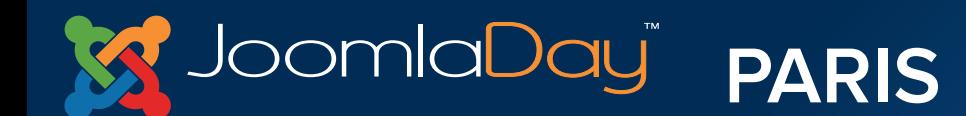

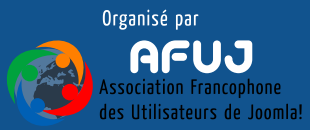

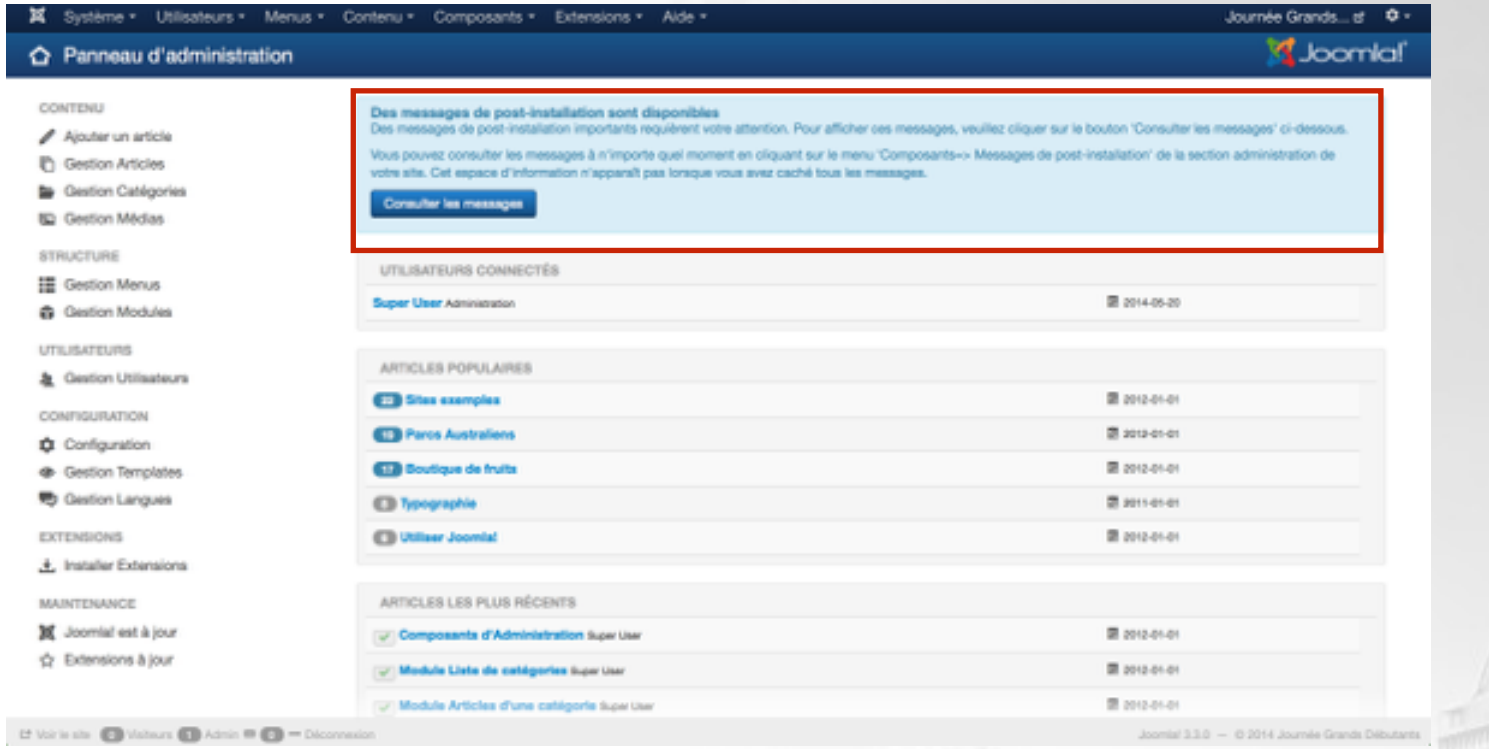

## **Messages de "post-installation". Affichent des informations importantes à la suite de mises à jour ou d'installation d'extensions tierces**

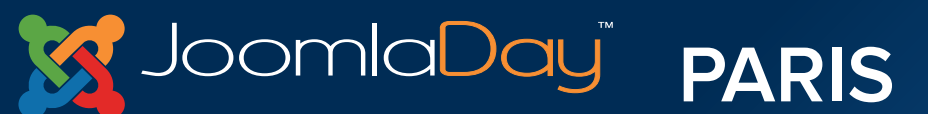

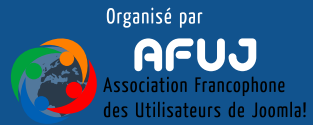

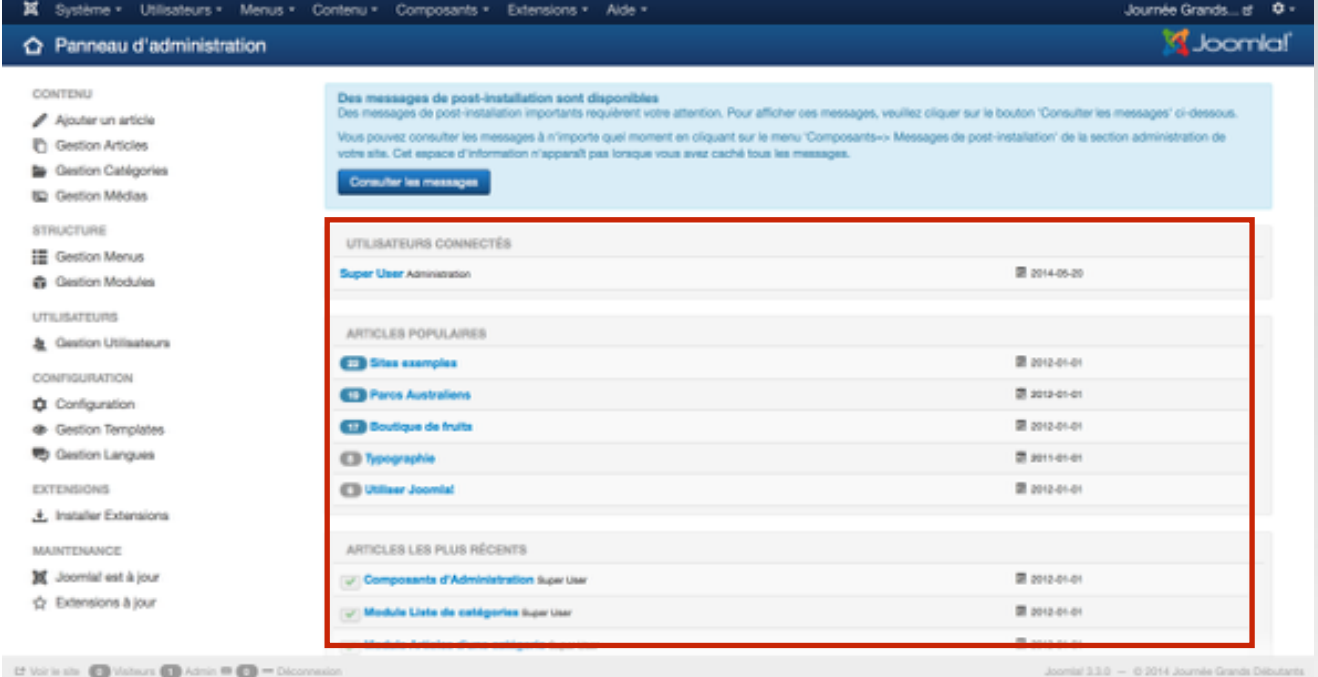

- **• Utilisateurs connectés : Les utilisateurs connectés sur le Frontend et le Backend du site**
- **• Articles populaires : Les articles les plus consultés**
- **• Articles les plus récents : Les derniers articles ajoutés au site**

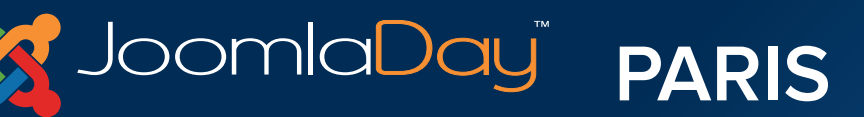

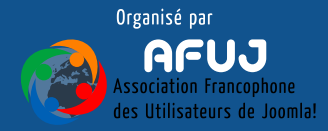

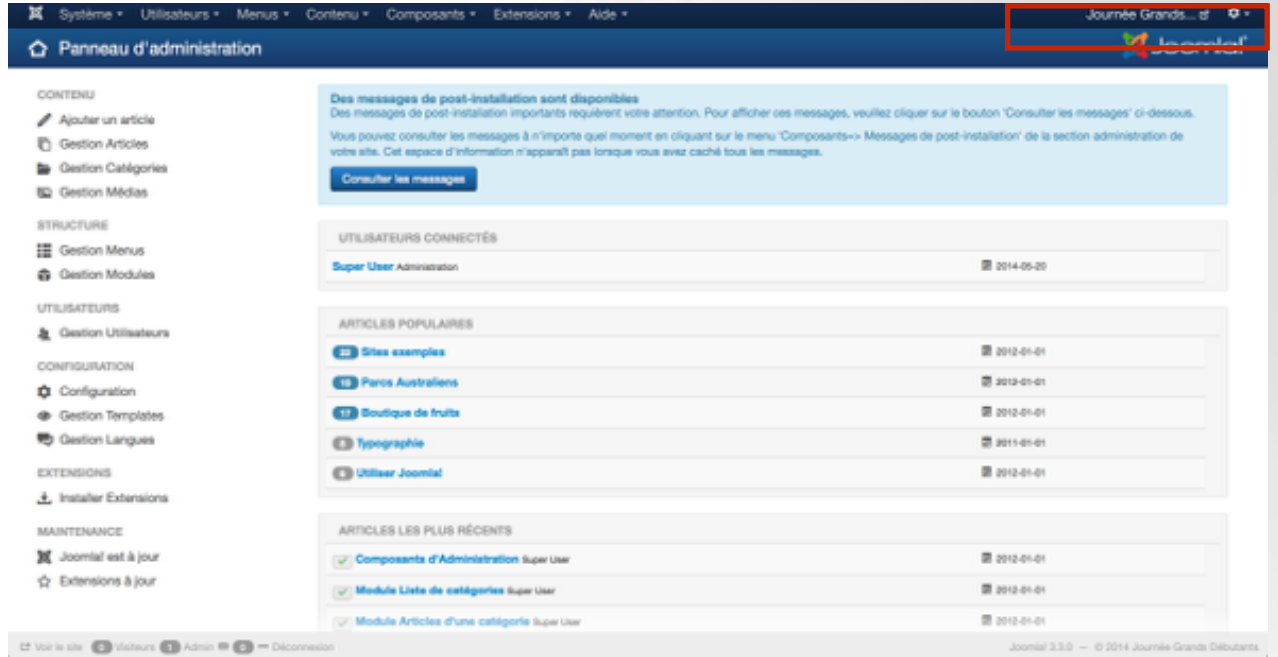

## **Liens vers le Frontend, bouton déconnexion, etc…**

## **Lien vers le Frontend, accès au compte de l'utilisateur**

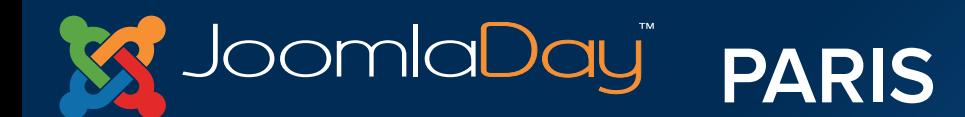

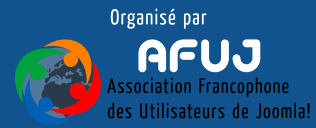

## Prise en main de l'administration - Barres d'icônes

## **Barres d'icônes que l'on retrouve dans les différentes parties de l'administration de Joomla!**

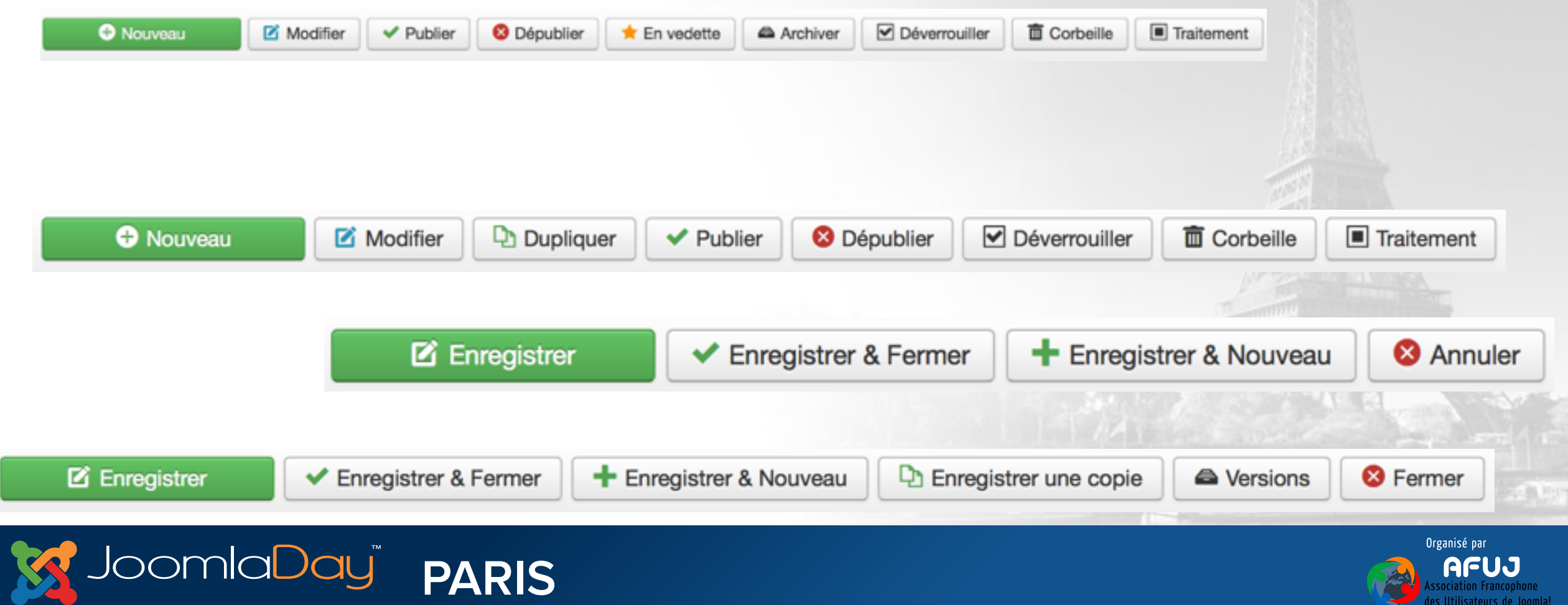

pomlaDaui

Prise en main de l'administration - Barres d'icônes

**PARIS** 

# **Barres d'icônes dans un gestionnaire d'éléments**

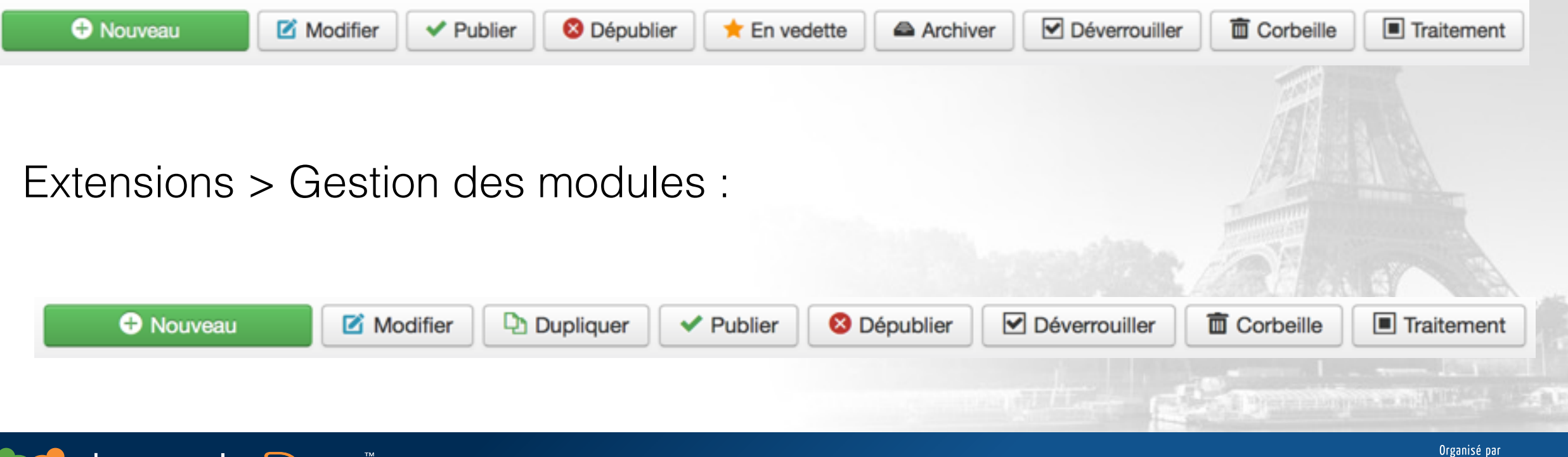

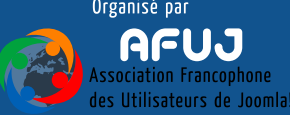

Prise en main de l'administration - Barres d'icônes

# **Barres d'icônes lors de l'édition d'un élément**

Contenu > Gestion des articles > Nouveau :

Contenu > Gestion des modules > Nouveau :

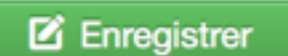

Enregistrer & Fermer

**+** Enregistrer & Nouveau

Enregistrer une copie L.

<sup>4</sup>Wersions

**8** Fermer

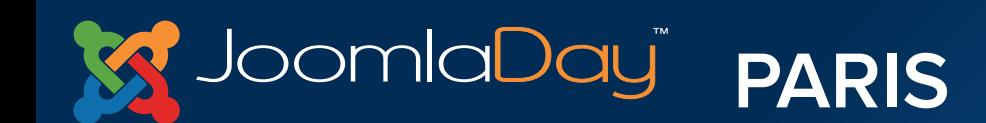

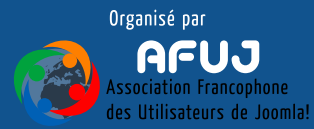

# Menu de navigation

Permet de naviguer dans l'ensemble de l'administration

En sous brillance (inaccessible) lors de l'édition d'un élément

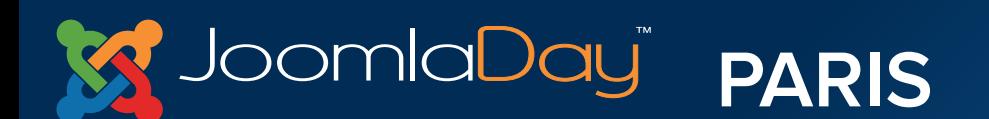

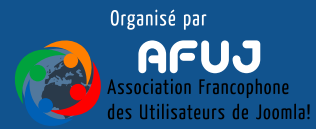

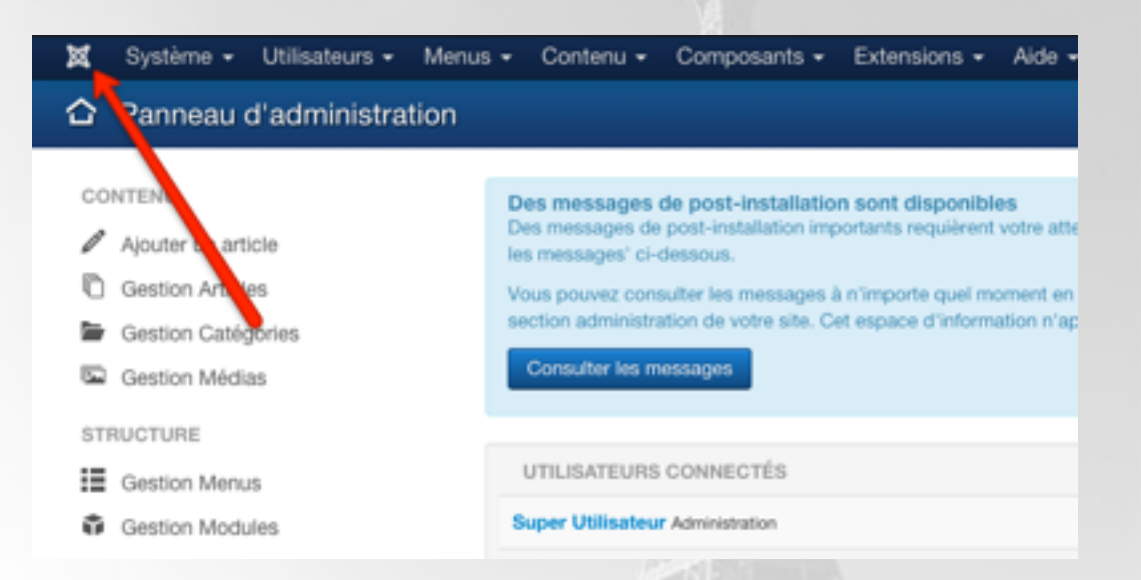

## Un lien permettant le retour sur le panneau d'administration

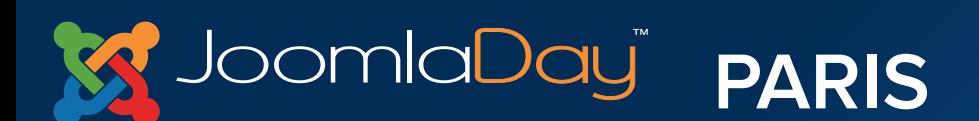

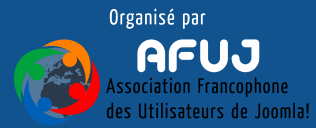

which is unance, to will like the cost of the

**Panneau d'administration :** un lien vers le panneau d'administration

**Configuration :** configuration générale du site (nom du site, durée du cache, paramètres SEO, éditeurs par défaut, etc)

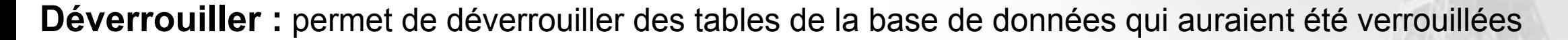

**Purger le cache :** permet de vider le cache du site (utile lors de modifications, par exemple)

**Purger les fichiers expirés :** permet de vider les fichiers expirés (qui n'auraient pas été re-générés)

**Information système :** des informations sur votre installation (version de Joomla!, version de php, etc)

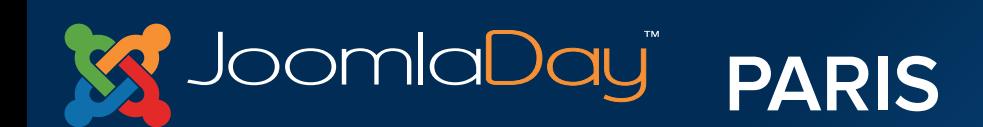

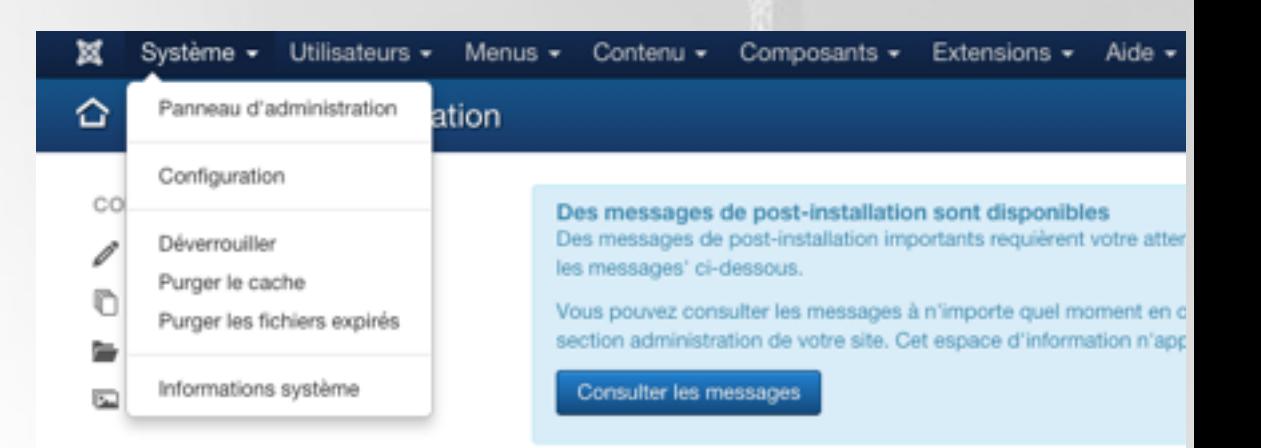

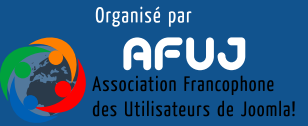

**Gestion des utilisateurs :** créer, éditer, supprimer et gérer vos utilisateurs

**Groupes :** créer, éditer, supprimer et gérer vos groupes

**Niveau d'accès :** créer, éditer, supprimer et gérer vos niveaux d'accès

**Note d'utilisateur/Catégories :** donner des notes à vos utilisateurs (les utilisateurs ayant accès à l'administration)

**Envoi d'e-mail en nombre :** permet d'envoyer des e-mail en nombre aux utilisateurs ayant accès à l'administration

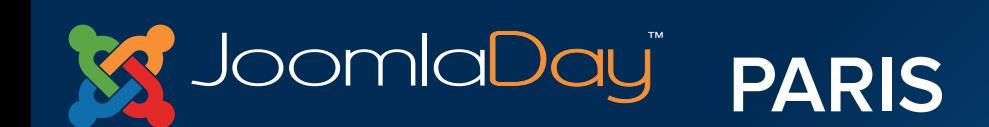

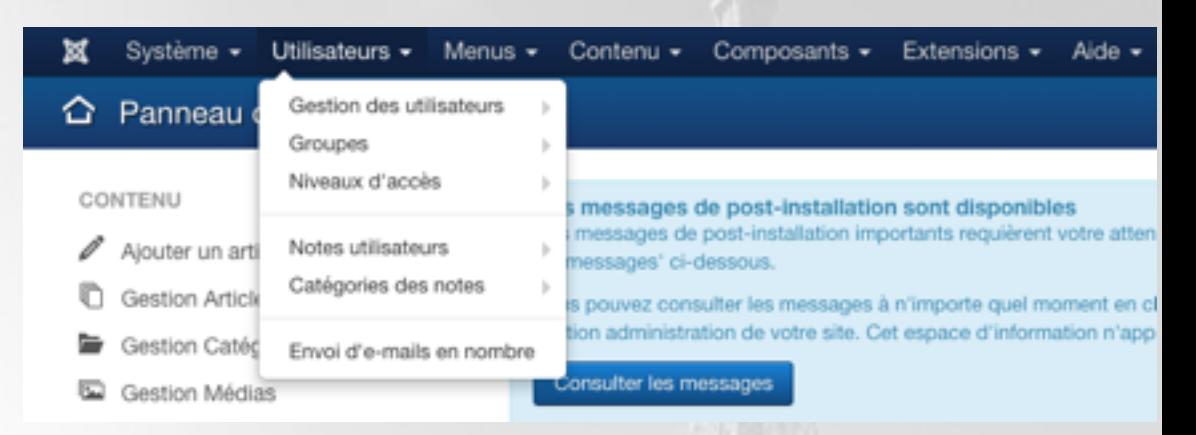

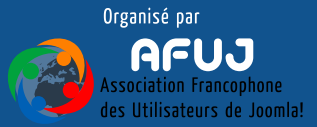

be in understand an entity of the

**Gestion des Menus :** créer, éditer, supprimer et gérer vos menus

**Liste des menus existants :** vous pouvez accéder directement aux menus de votre site afin de gérer les éléments de menu qu'ils contiennent

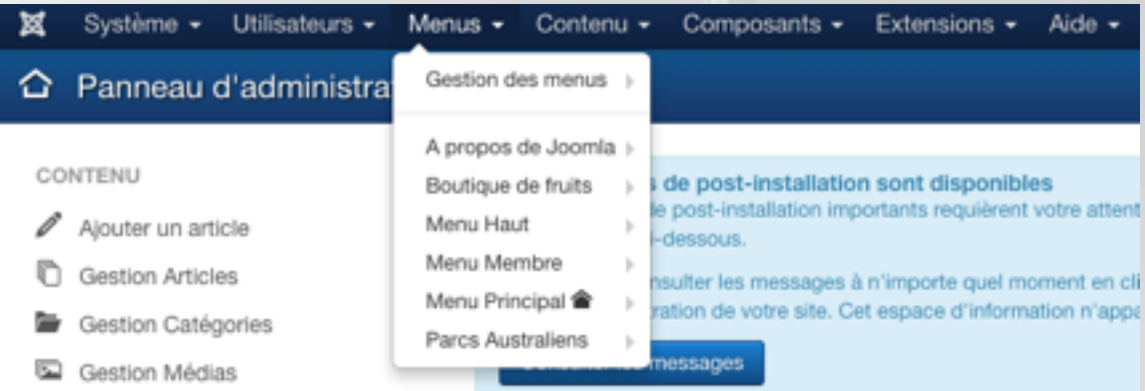

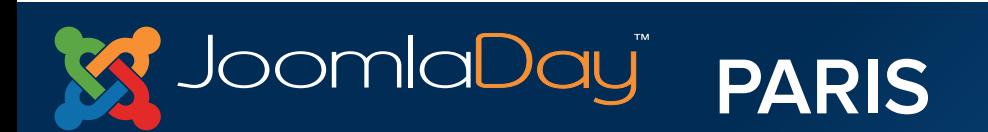

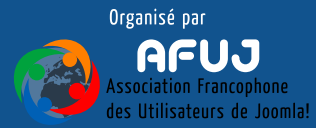

**Gestion des articles :** créer, éditer, supprimer et gérer vos articles

**Gestion des catégories :** créer, éditer, supprimer et gérer vos catégories

**Articles en vedette :** Gérer les articles « En vedette »

**Gestion des médias :** Accès au gestionnaire de medias (à insérer ensuite dans vos contenus)

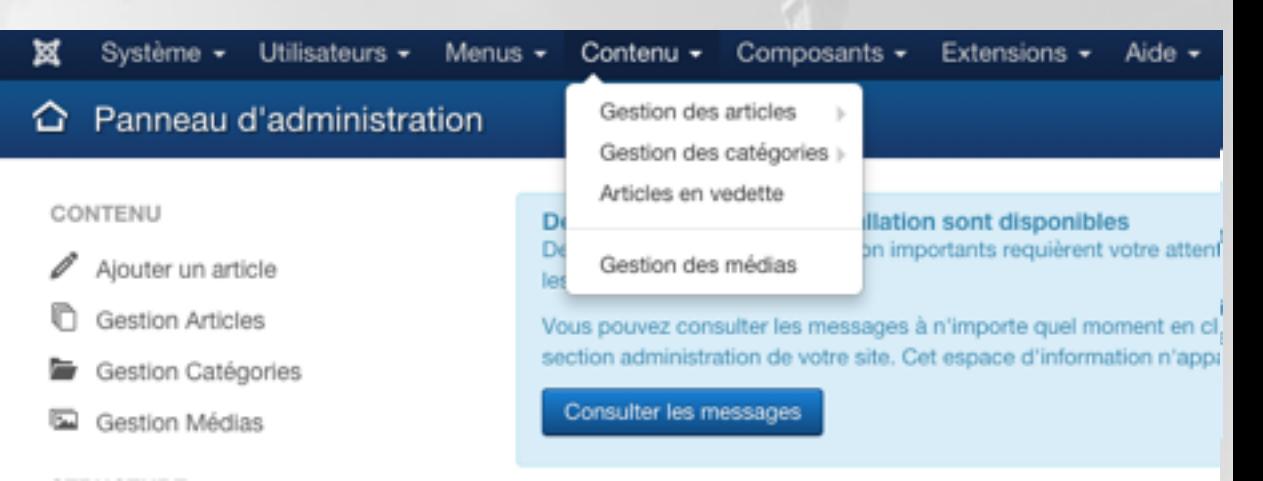

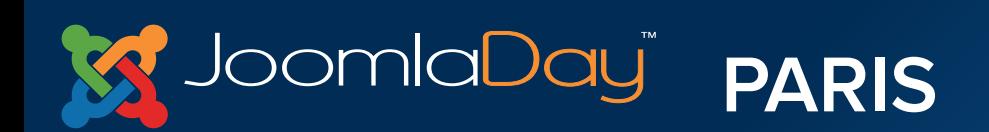

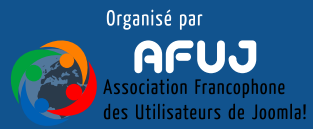

throwing in Linkston, as you'll like

### Prise en main de l'administration - Menu de navigation

Accès aux composants natifs, (ceux présents lors de l'installation de Joomla!) ainsi qu'aux composants tiers (que vous pourrez installer par la suite)

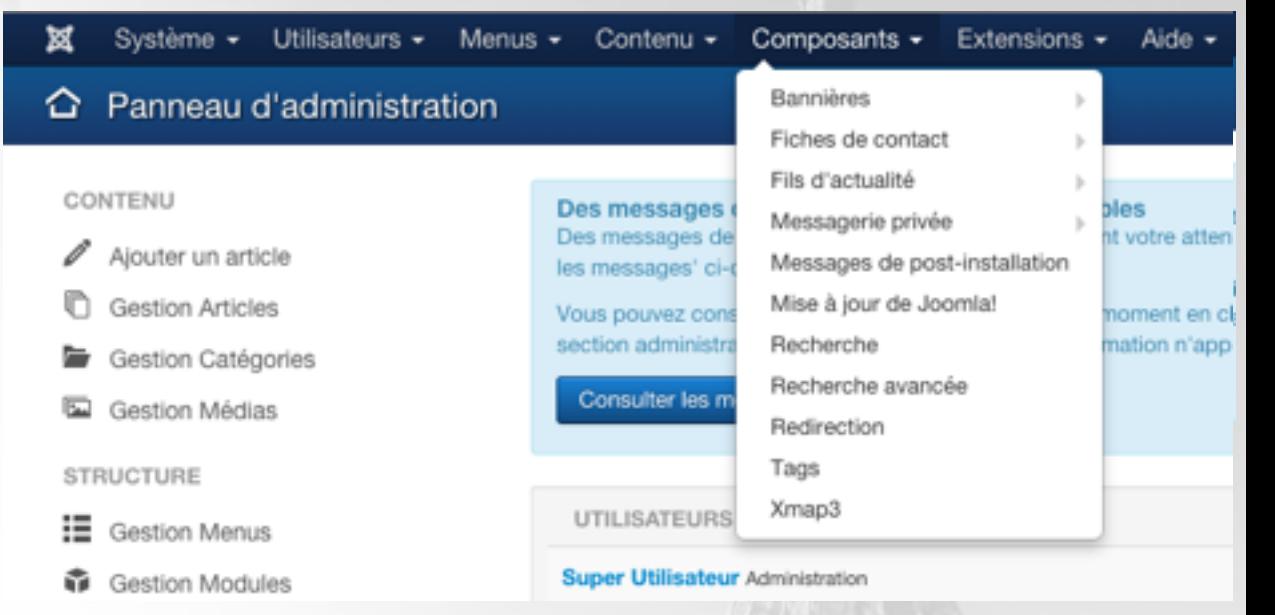

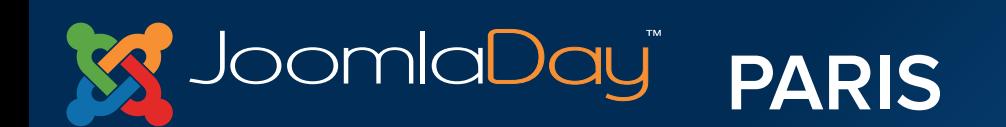

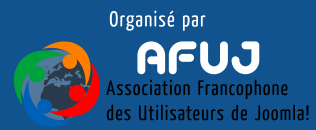

three letter in managers are not full little

**Gestion des extensions :** gérer les extensions installées sur le site, faire les mises à jour, installer de nouvelles extensions, désinstaller les extensions inutiles

**Gestion des modules :** créer, éditer, supprimer et gérer vos modules

**Gestion des plugins :** créer, éditer, supprimer et gérer vos plugins

**Gestion des templates :** créer, éditer, supprimer et gérer vos templates

**Gestion des langues :** gérer, installer, désinstaller des langues

**PARIS** 

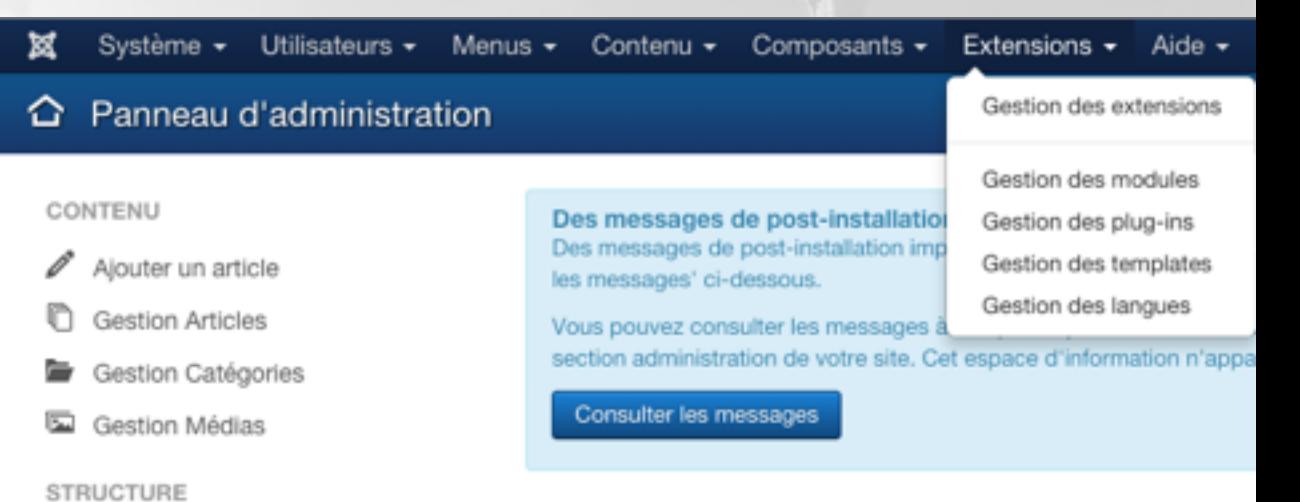

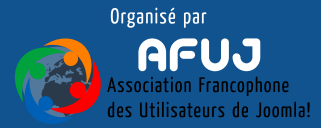

### Prise en main de l'administration - Menu de navigation

**Différents menus d'aide :** des liens vers les forums d'entre-aide, la documentation, les portails de la communauté, etc.

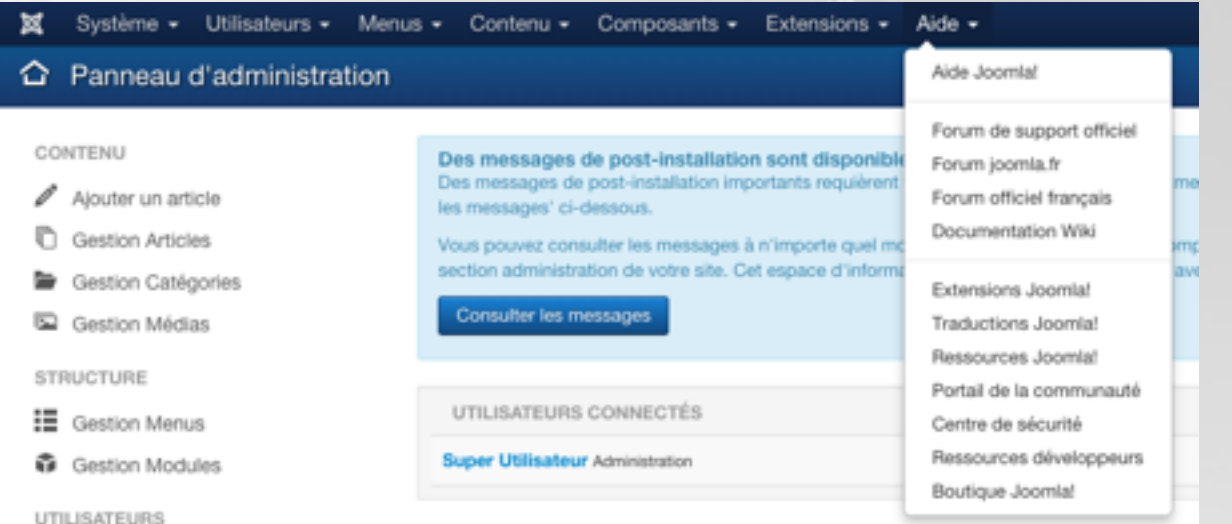

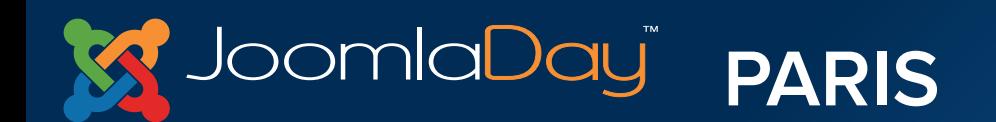

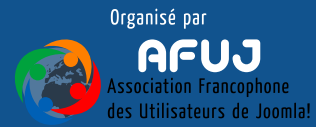

introduction of

# VI. Créer et gérer le contenu

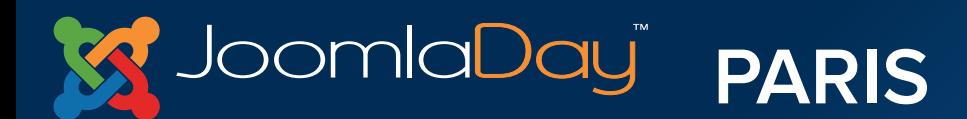

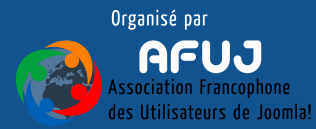

University and the

Créer et gérer le contenu

#### **Dans Joomla! (menu contenu) on retrouve :**

- **Gestion des articles**
- **Gestion des catégories**
- **Articles en vedettes**
- **Gestion des médias**

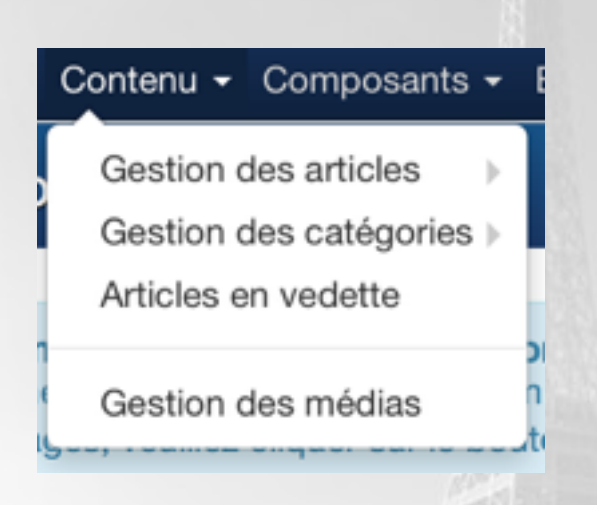

- On classe les articles dans les catégories
- Les catégories peuvent s'imbriquer à l'infini
- La notion d'article en vedette permet de "mettre en avant"certains articles importants
- On place les médias dans le gestionnaire de média afin de les insérer dans les contenus $\oplus$

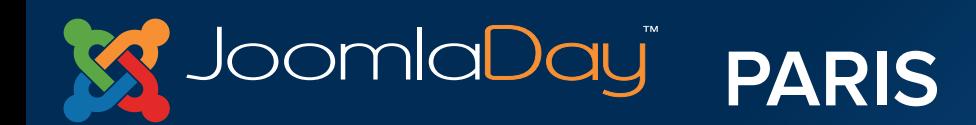

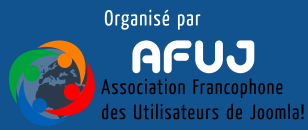

throw to his understanding and

Créer et gérer le contenu

## **Bien classer son contenu permet d'avoir un site clair pour tout le mode** :

- Administrateurs
- Utilisateurs/visiteurs
- Moteurs de recherche (Google, Bing, etc…)

### **Pour classer le contenu il est possible de faire la comparaison suivante**

- Catégories **x** Sous-catégories
	- Articles

**B** Dossiers **x** Sous-dossiers **\*** Fichiers

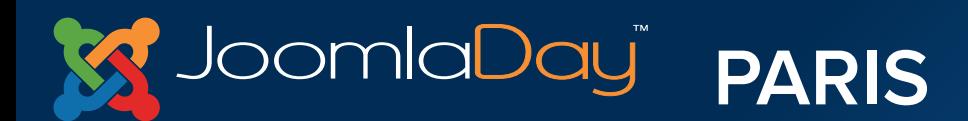

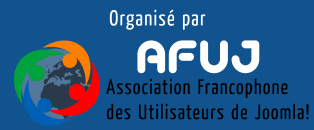

Créer et gérer le contenu

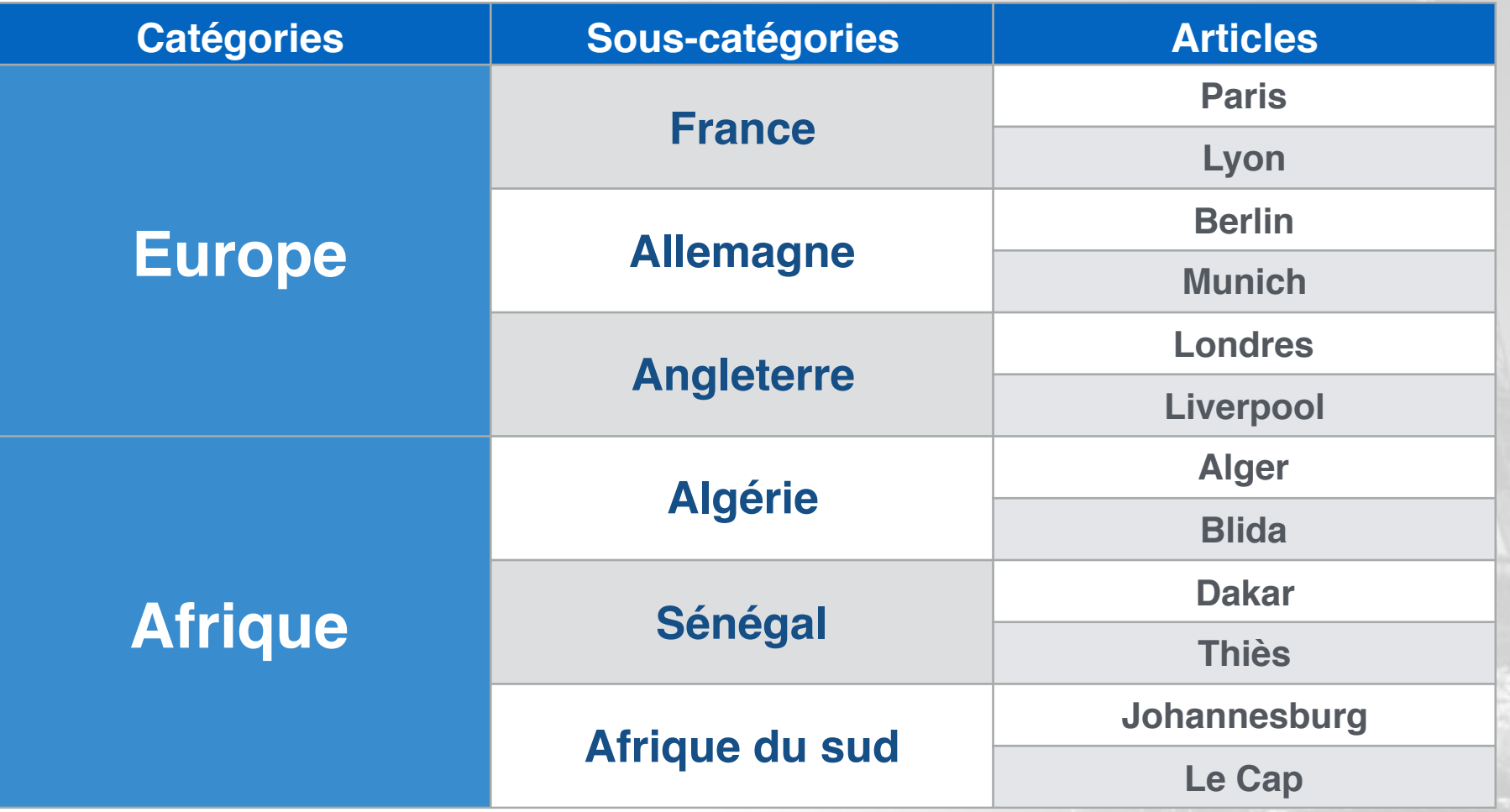

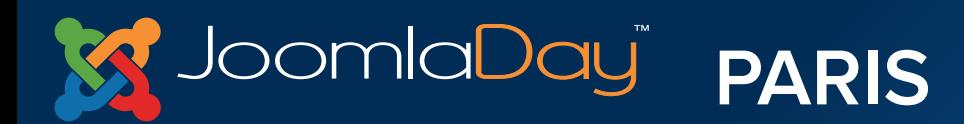

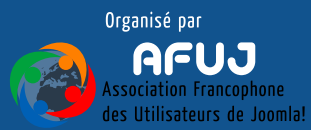

**C. The President Ward of All** 

Créer et gérer le contenu

Comme pour les autres parties du site, il est possible d'utiliser les raccourcis. Exemple avec les articles :

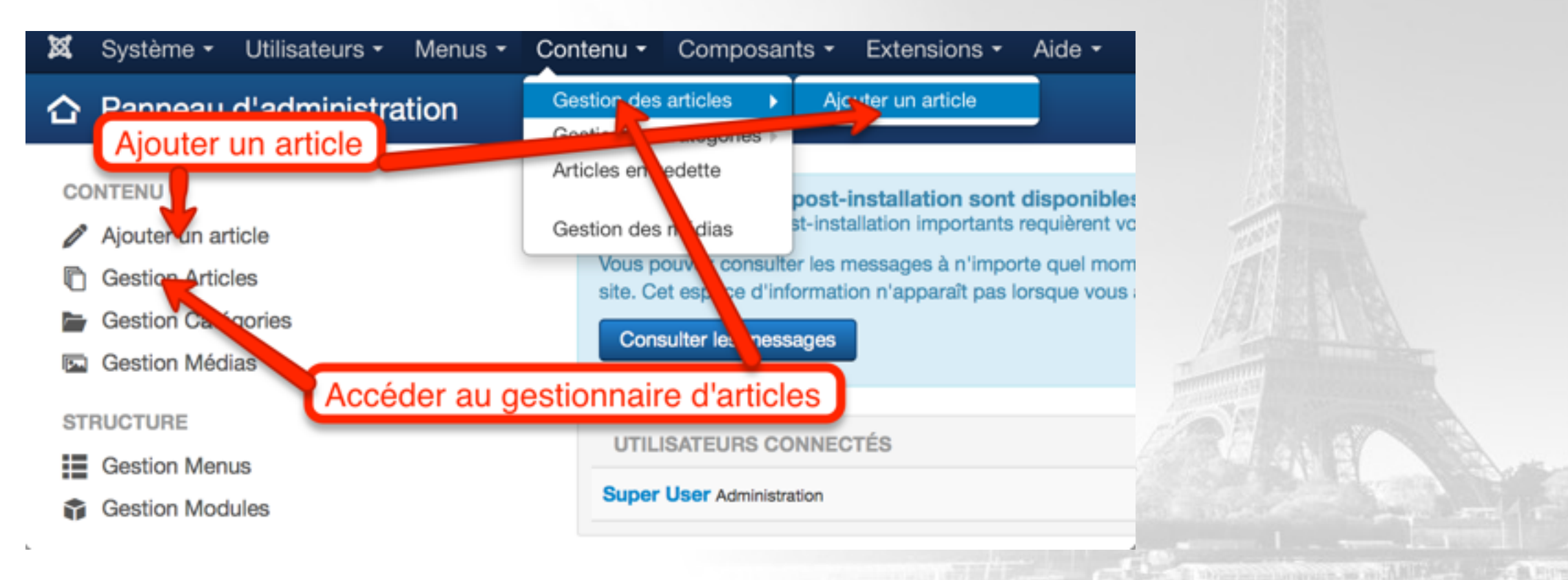

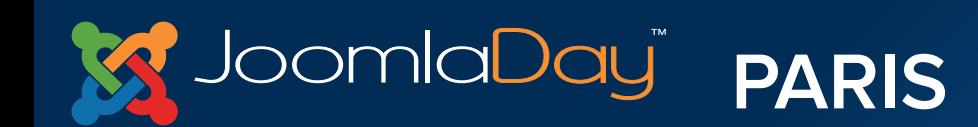

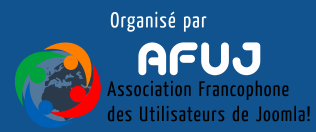
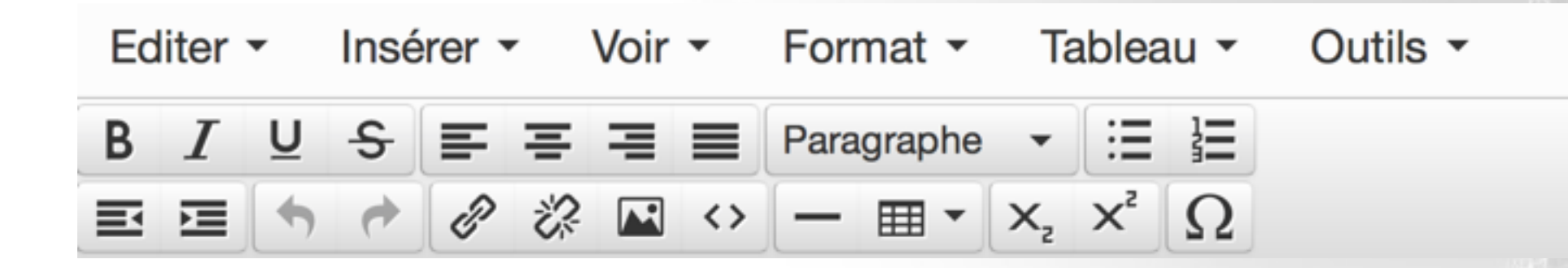

- Cet outil vous permet de travailler comme vous le feriez avec votre éditeur de texte (Word, Open Office, etc…)
- o Ici, nous travaillons avec l'éditeur par défaut de Joomla!, Tiny MCE. Il en existe d'autres comme JCE ou JCK

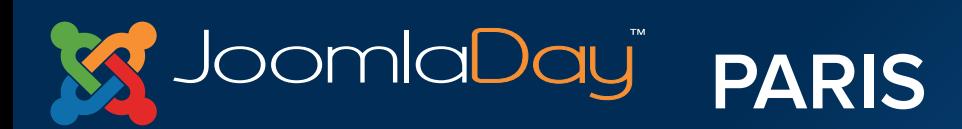

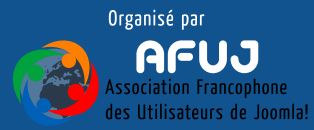

in his turnley of the list 1991.

Créer et gérer le contenu

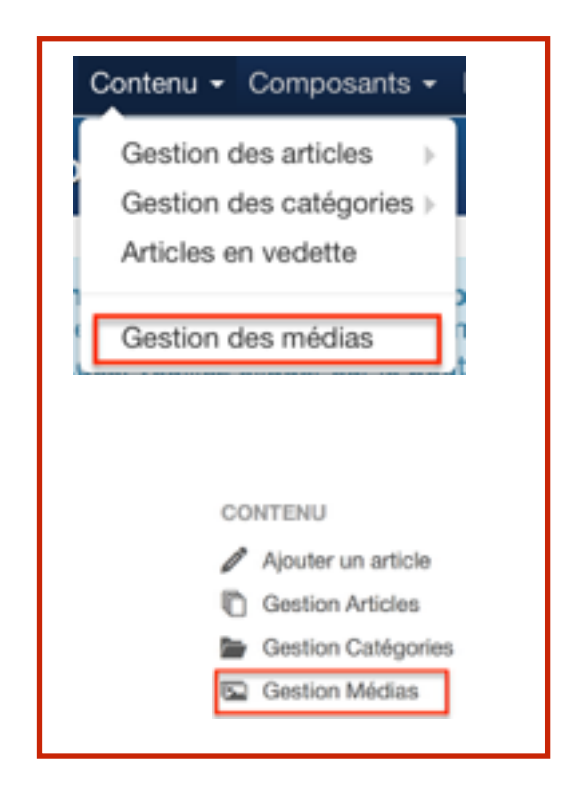

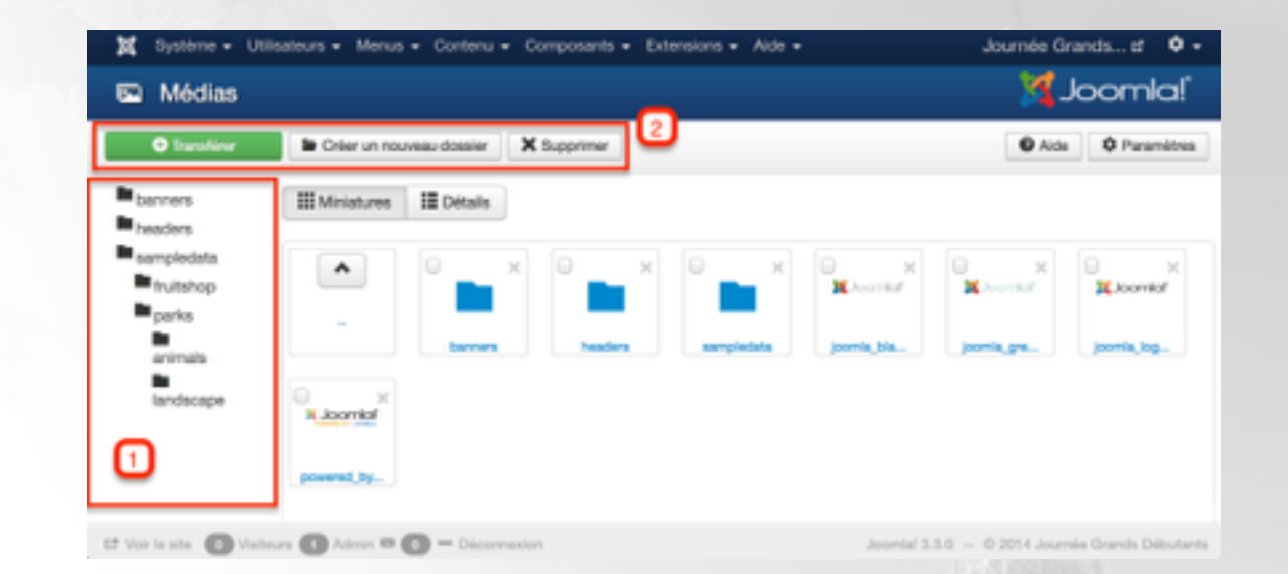

**1 -** Arborescence des dossiers **2 -** Transférer des fichiers, créer un nouveau dossier, supprimer

Comme toujours, il est important de bien organiser l'arborescence des fichiers et dossiersI was a moment in will be a wall been

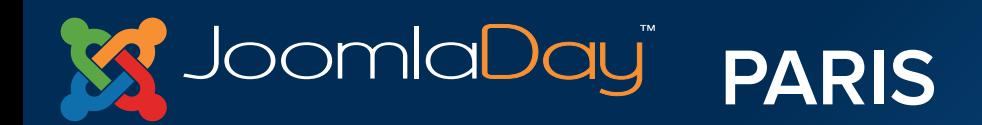

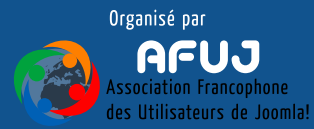

## **Pour classer nos articles, nous allons donc créer une catégorie**

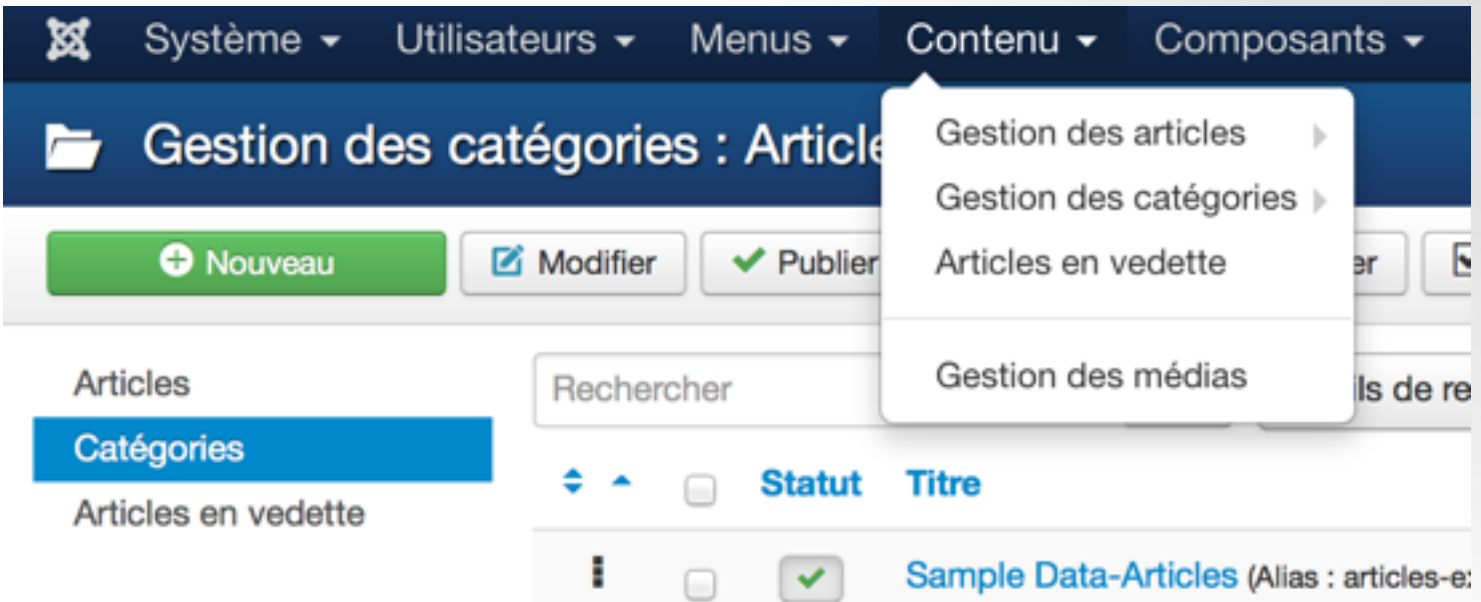

On se rend donc dans Contenu > Gestion des catégories (**1**) puis on clique sur le bouton Nouveau (**2**)

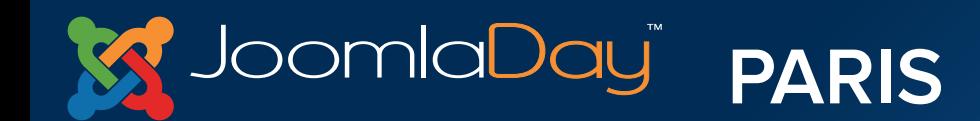

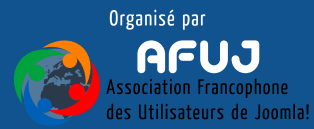

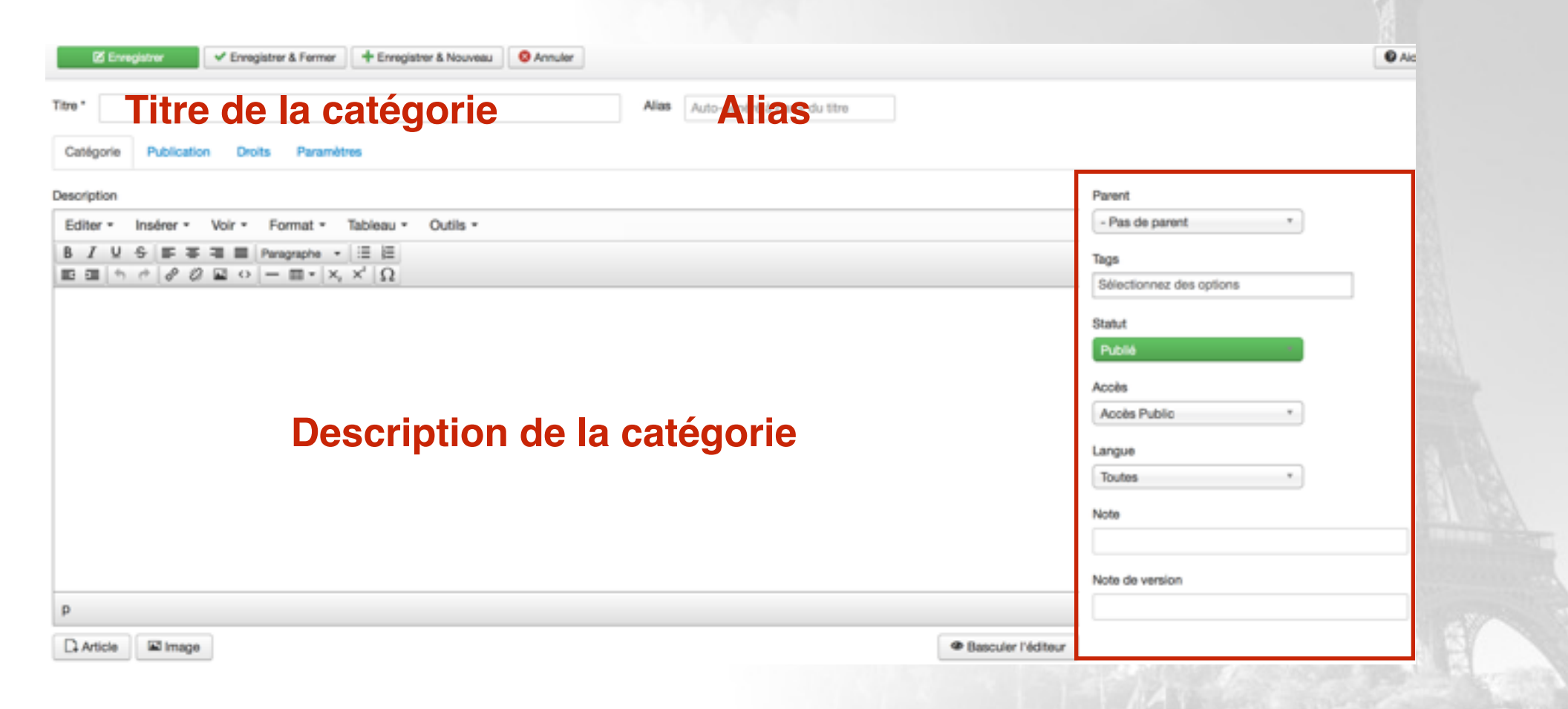

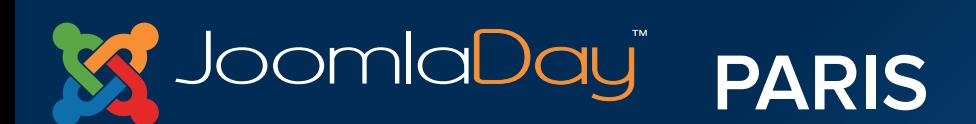

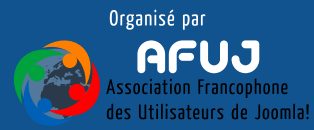

The community will be a state of the

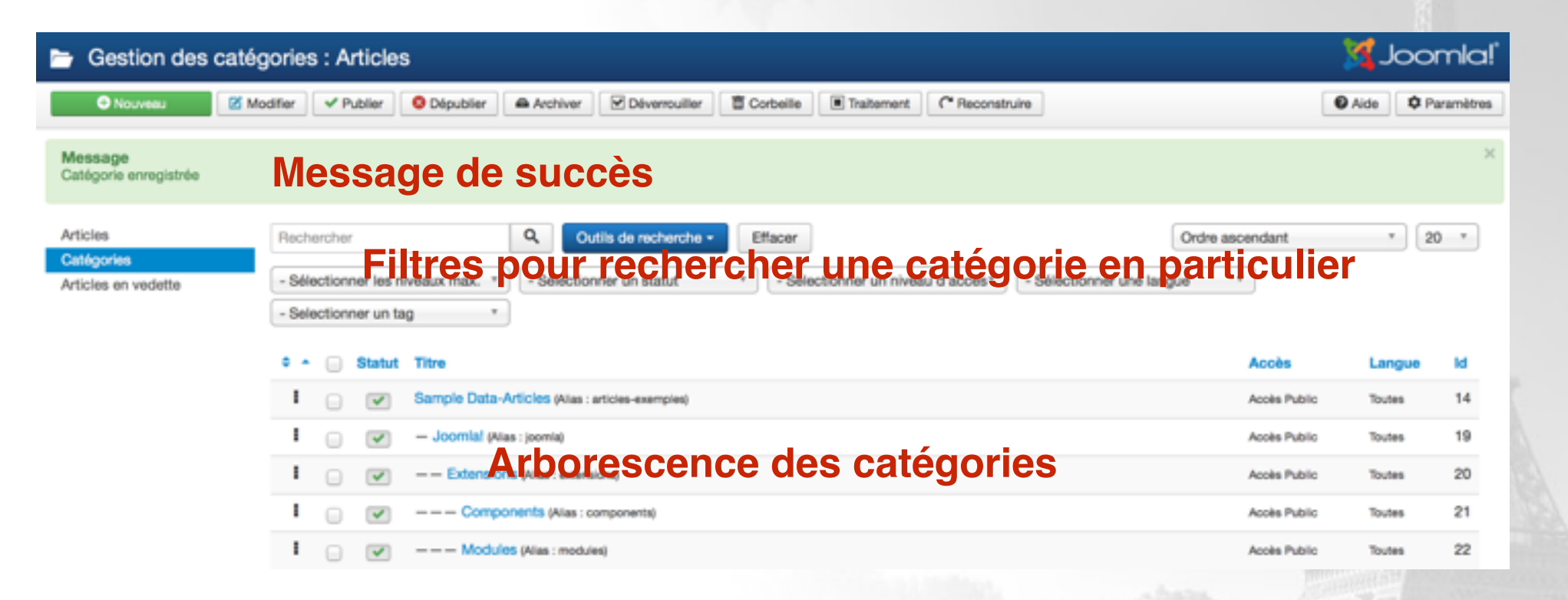

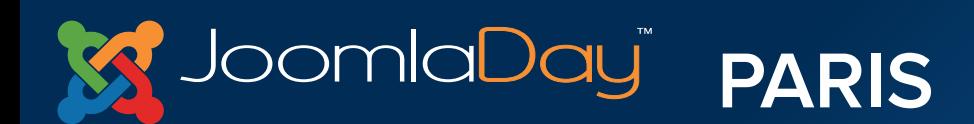

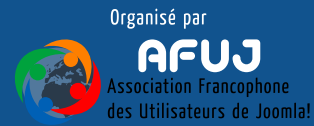

The commission of the MIDS of the Commission

**Plus le contenu (articles) sera hiérarchisé (classé logiquement dans les catégories), plus :**

Il sera simple pour les administrateurs de s'y retrouver  $\bigcirc$ 

- Il sera simple pour les utilisateurs/visiteurs de naviguer
- Il sera simple pour les robots des moteurs de recherche de comprendre et scroller votre site

Il est important de bien penser cette architecture de catégorie lors de la création du site

Il sera bien sûr possible d'ajouter des catégories ensuite

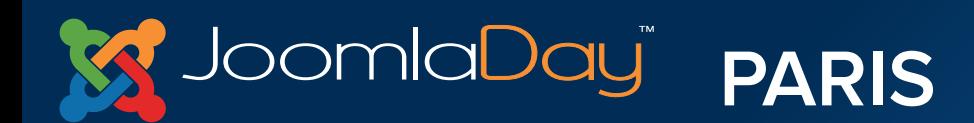

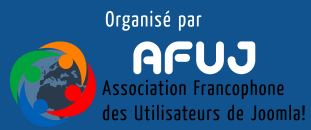

## **Nous pouvons désormais classer nos articles dans notre arborescence de catégories**

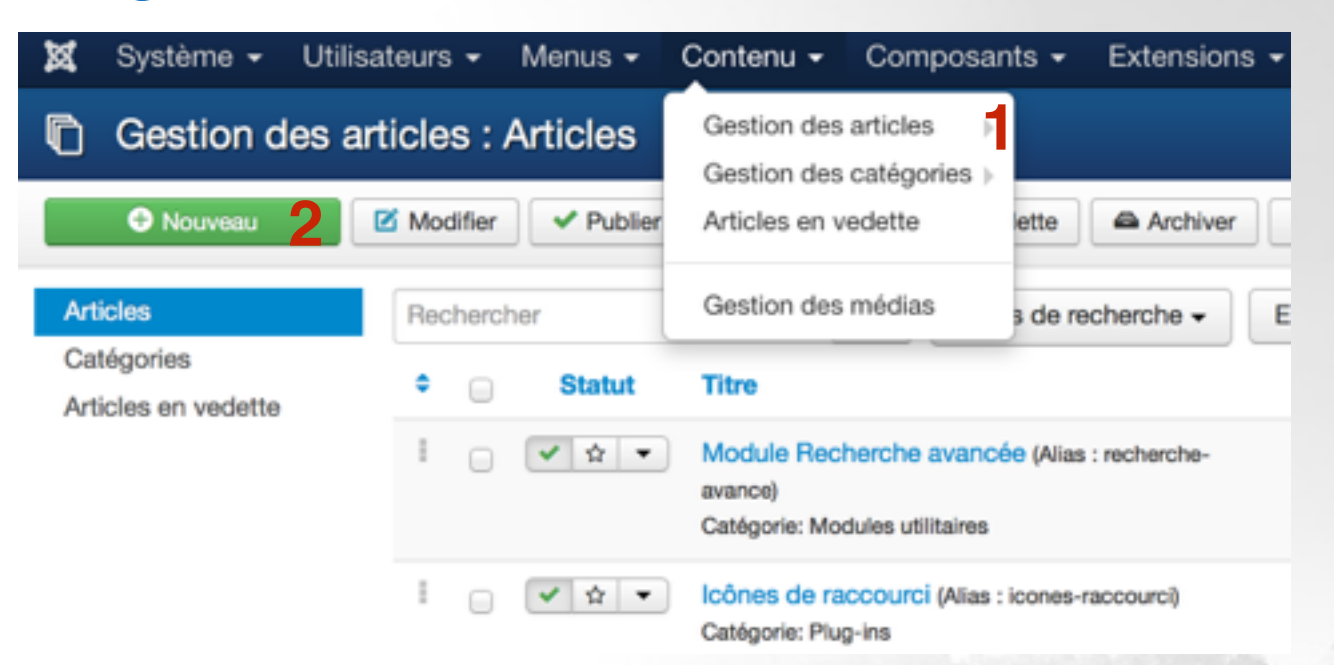

On se rend donc dans Contenu > Gestion des articles (**1**) puis on clique sur le bouton Nouveau (**2**)

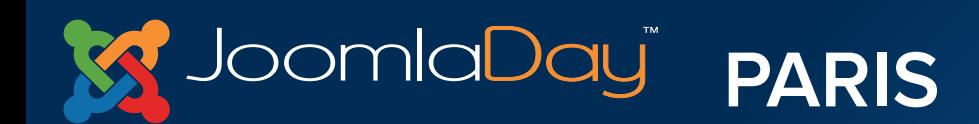

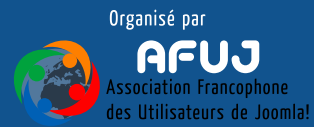

The contract is become the control of the control of the figures

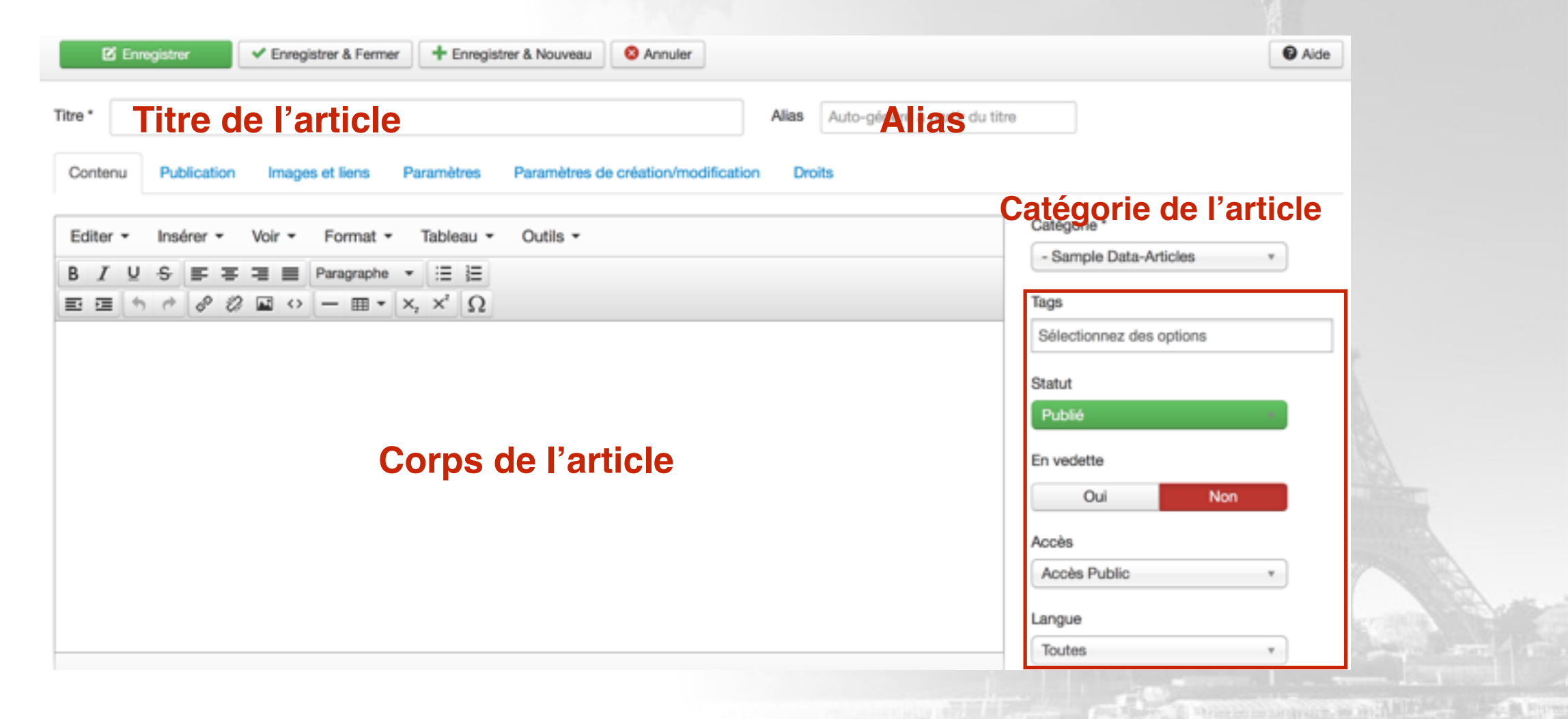

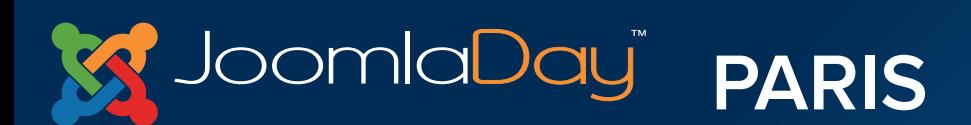

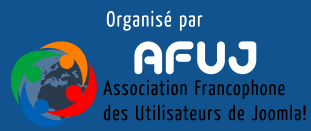

Créer et gérer le contenu

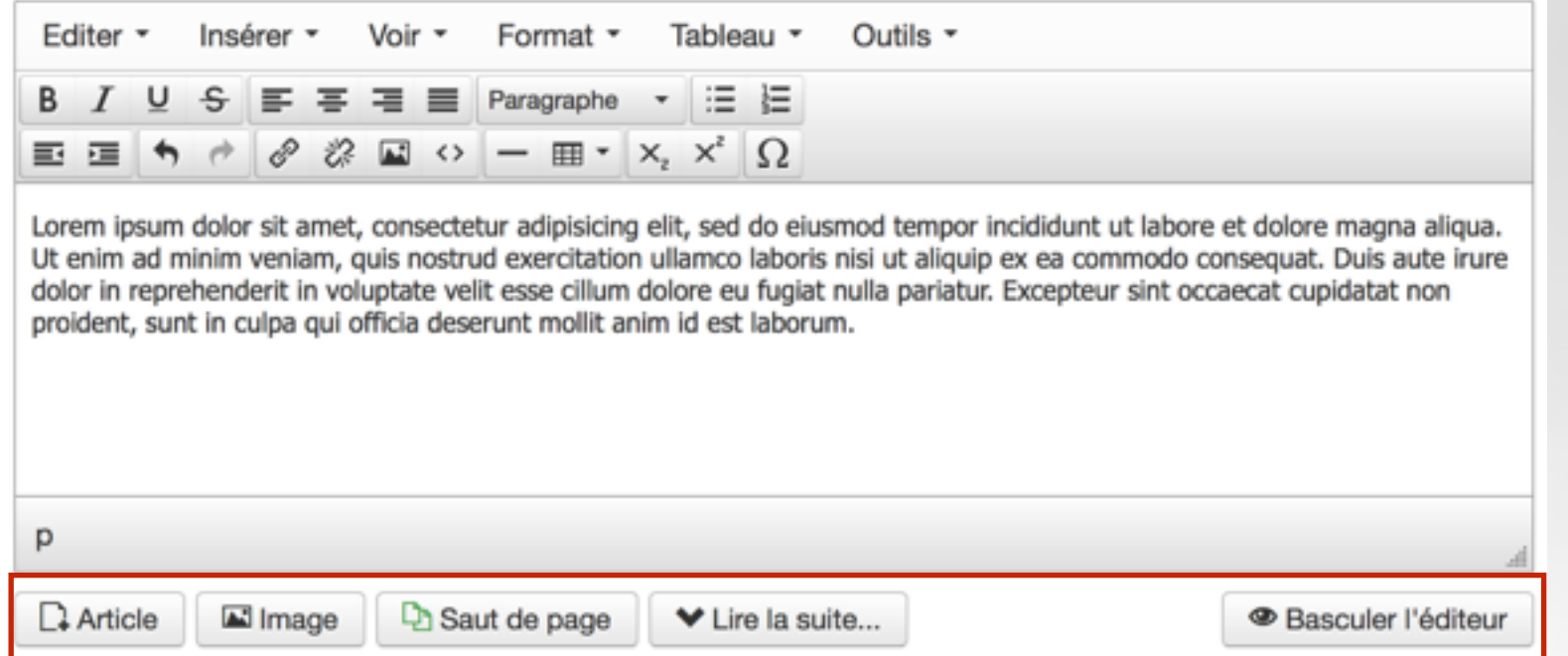

**Lier un article, ajouter une image, créer des sauts de page, ajouter un "lire la suite", basculer l'éditeur.**

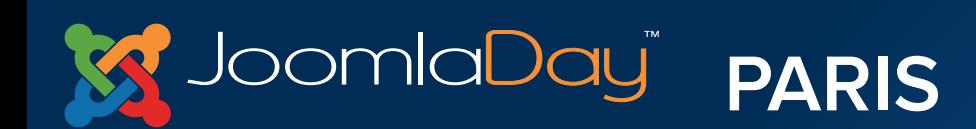

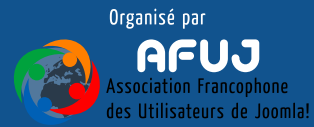

Créer et gérer le contenu

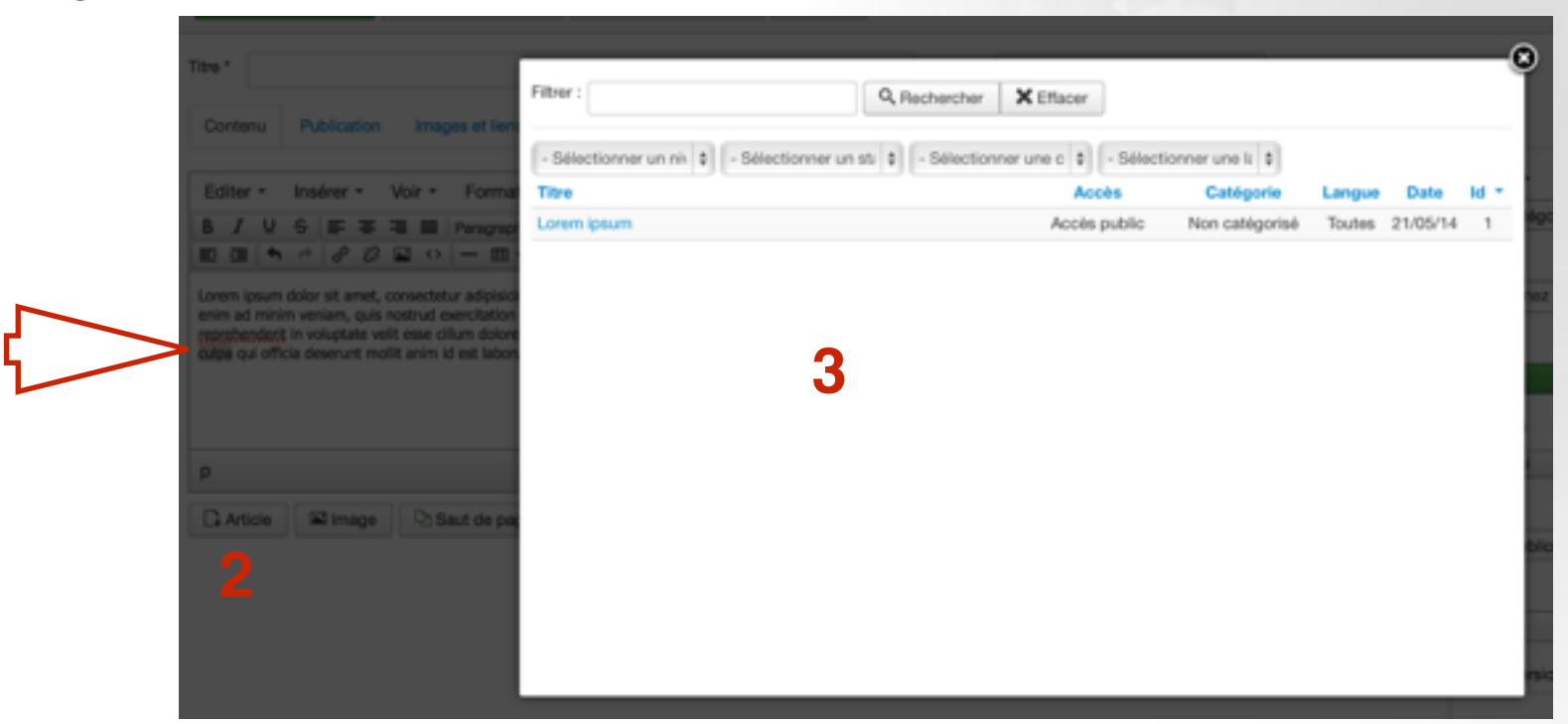

**Le bouton Article permet d'ajouter un lien hypertexte vers un autre article**

**Sélectionnez le texte (1), cliquez sur le bouton Article (2) puis sélectionnez l'article vers lequel le lien dirigera (3)** in the local in understand an includible

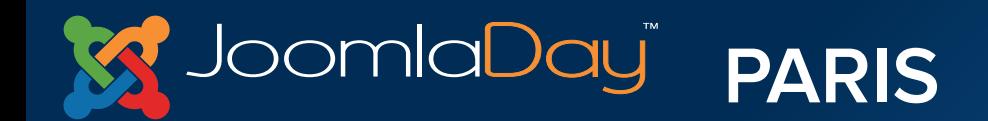

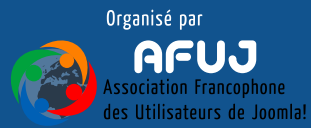

Créer et gérer le contenu

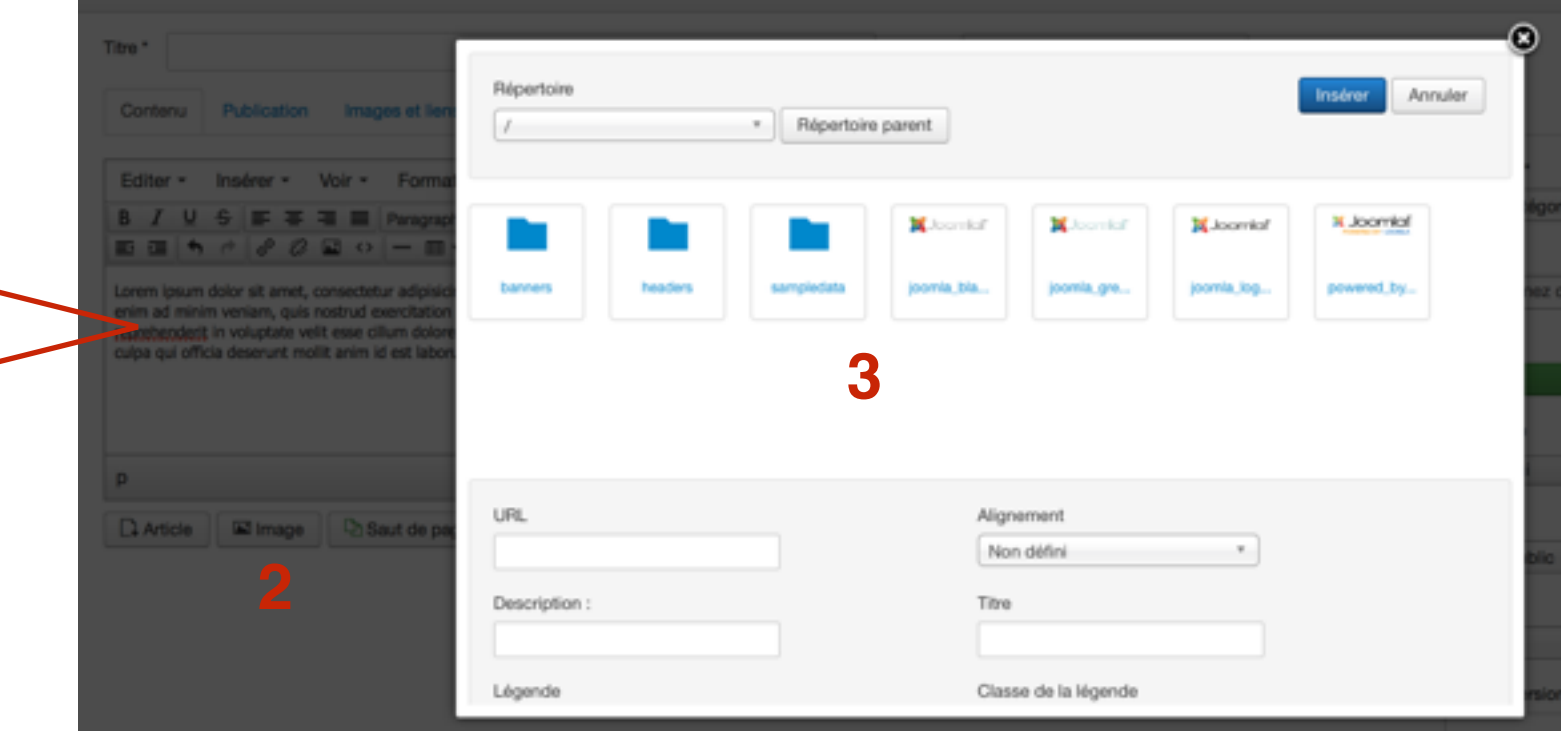

## **Le bouton Image permet d'ajouter une image dans le corps de l'article**

**Placez votre curseur (1), cliquez sur le bouton Image (2) puis naviguez pour sélectionner votre image (3)**

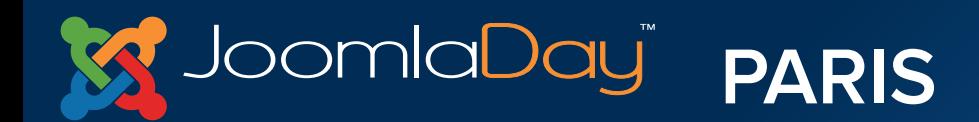

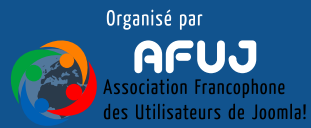

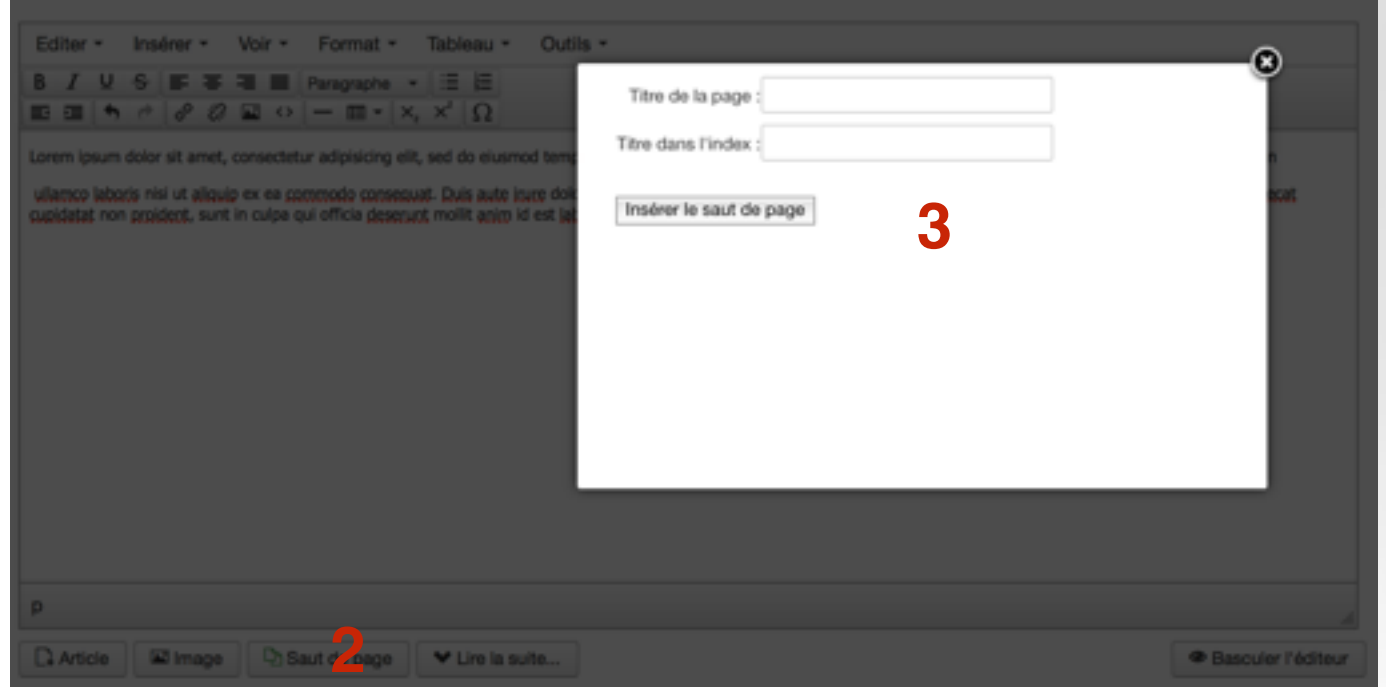

## **Le bouton Saut de page permet de créer des sauts de page à l'intérieur d'un article**

**Placez votre curseur (1), cliquez sur le bouton Saut de page (2) puis remplissez les champs Titre de la page et Titre dans l'index (3)**

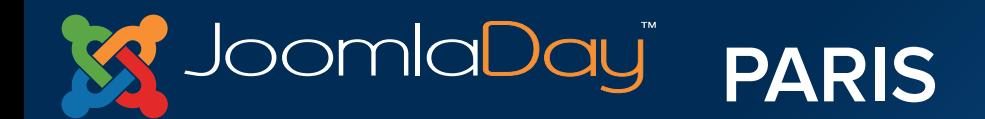

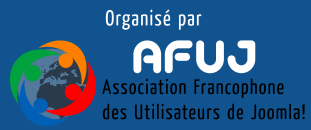

Créer et gérer le contenu

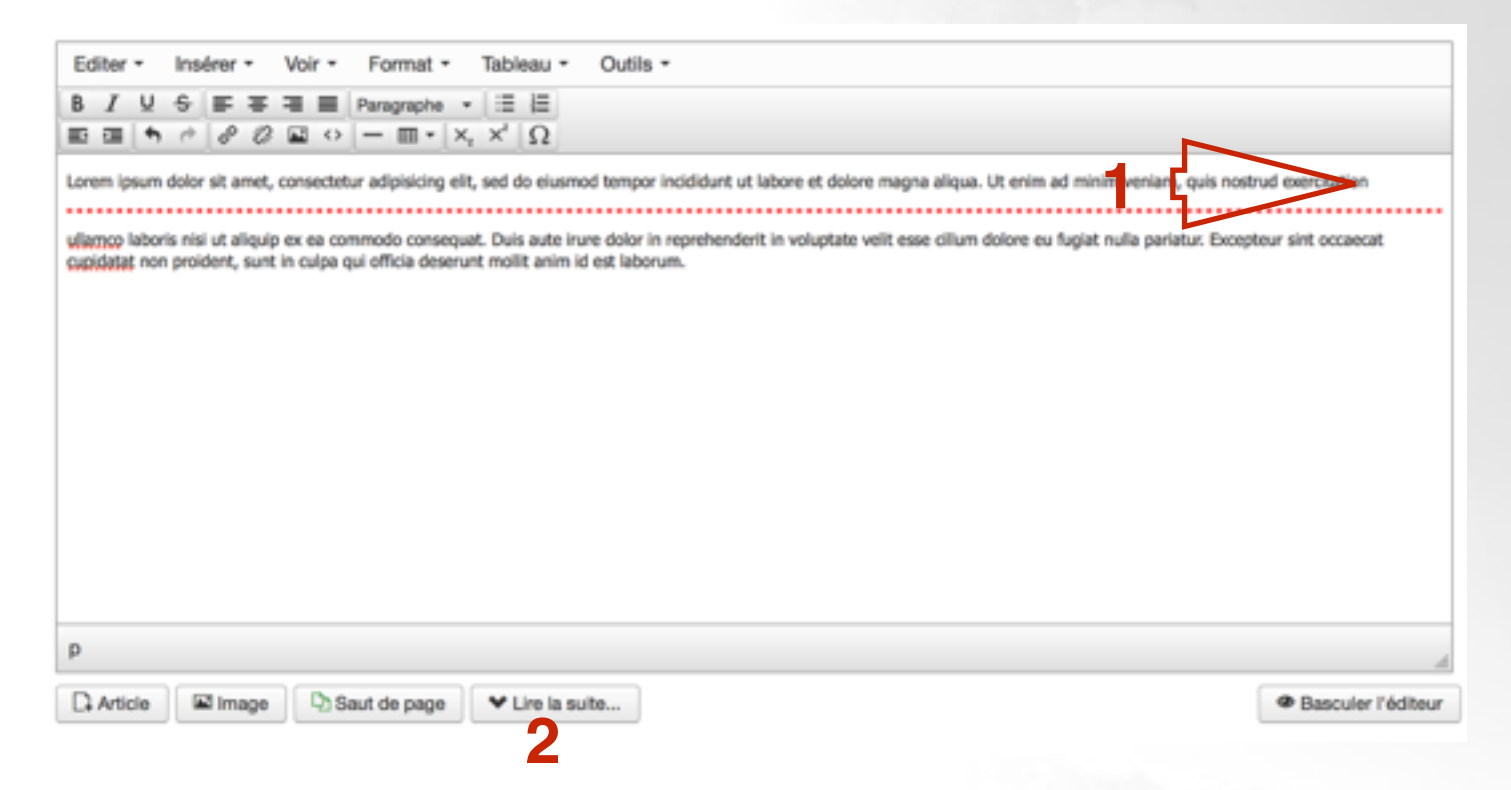

**Le bouton Lire la suite permet d'afficher une introduction d'article sur les vues (les pages) de type blog**

**Placez votre curseur (1) puis cliquez sur le bouton Lire la suite (2)**

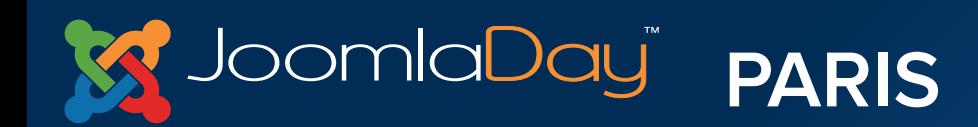

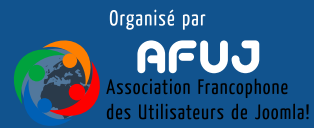

christine an intelligence

## **Créer votre premier article :**

- **Donnez un titre à votre article**
- **Entrez du texte**
- **Travaillez la mise en forme de ce texte**
- **Ajoutez une image (si besoin retourner dans le gestionnaire de médias pour ajouter votre propre image)**
- **Essayez les sauts de page, la fonctionnalité lire la suite**
- **N'oubliez pas de placer votre article dans une catégorie**

**Etc…**

**Une fois que tout est bon, vous pouvez cliquer sur le bouton Enregistrer & Fermer**

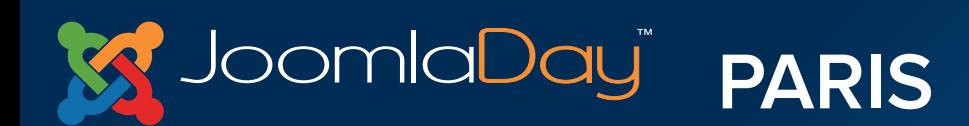

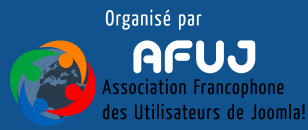

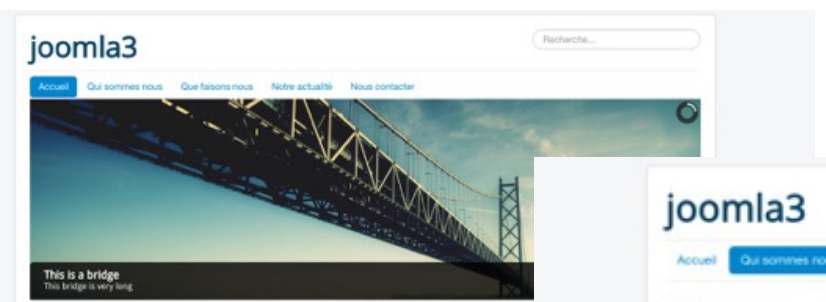

#### Bienvenue !

Lorem losure dolor sit arret, consectetur adioiscing elit, sed do elusmod tempor incididunt ut labore et dolore magna aliqua. Ut enim ad minim veniam, quis nostrud exercitation ullamco laboris nisi ut aliquip ex ea commodo cor Duis aute irure dolor in reprehendent in voluptate velit esse cilium dolore eu fugiat nulla pariatur. Excepteur sint occaecat cupidatat non proident, sunt in culpa qui officia deserunt molit anim id est laborum.

Lorem losum dolor sit arret, consectetur adioiscino elit, sed do elusmod tempor inciclidunt ut labore et dolore magna alqua. Ut enim ad minim veniam, quis nostrud exerctation ullamco laboris nisi ut aliquip ex ea commodo consequat Duis auto inure dolor in reprehenderit in voluptate velit esse cilium dolore eu fugiat nulla pariatur. Excepteur sint occascat trunk for voids may mused means 2 mundal tee bi mins throw that the official details details and the state of the attack to the state of the state of the state of the state of the state of the state of the state of the sta consectetur adipiscing elit, sed do eiusmod tempor incididunt ut labore et dolore magna aliqua. Ut enim ad minim veniam, quis nostrud exercitation ullamco laboris nisi ut aliquip ex ea commodo consequat. Duis aute irure dolor in reprehenderit in veluptate velit esse cilium dolore eu fugiat nulla pariatur. Excepteur sint occascat cupidatat non proident, sunt in culpa gui officia deserunt molit anim id est laborum.

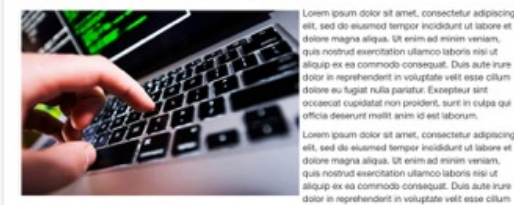

Que faisons nous Notre actualité Nous contacter

#### Qui sommes nous

Lorem ipsum dolor sit amet, consectetur adipiscing elit, sed do eiusmod tempor incididunt ut labore et dolore magna aliqua. Ut enim ad minim ve nostrud exercitation ullamco laboris nisi ut aliquip ex ea commode consequat. Duis aute irure dolor in reprehendert in voluptate velit esse cilium ( nulla pariatur. Excepteur sint occascat cupidatat non proident, sunt in culpa qui officia deserunt molit anim id est laborum.

#### Lorem ipsum dolor sit

Lowm losum dolor sit arret, consectetur adjoiscing elit, sed do ejusmod tempor incididunt ut labore et dolore magna aliqua. Ut enim ad minim ve nostrud exercitation ultamco laboris nisi ut aliquip ex ea commode consequat. Duis aute irure dolor in reprehenderit in voluptate velit esse cilium a nulla pariatur. Excepteur sint occasoat cupidatat non proident, sunt in culpa qui officia desenunt moliit anim id est laborum Lorem ipsum dolor sit i consectetur adipiscing ellt, sed do eiusmod tempor incididunt ut labore et dolore magna aliqua. Ut enim ad minim veniam, quis nostrud exercitati laboris nisi ut aliquip ex ea commode consequat. Duis aute irure dolor in reprehenderit in voluptate velit esse cilium dolore eu fugiat nulla parlatur. occascat cupidatat non proident, sunt in culpa qui officia deserunt molit anim id est laborum.

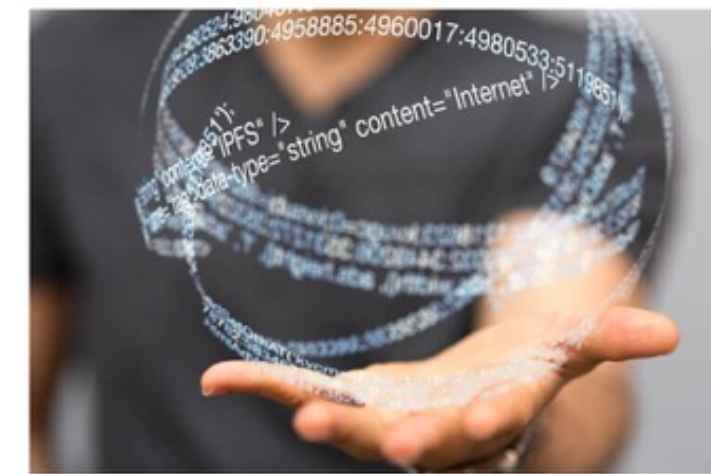

#### Lorem ipsum dolor sit

Loven ipsum dolor sit arret, consectetur adpiscing ellt, sed do elusmod tempor incididunt ut labore et dolore magna aliqua. Ut enim ad minim veniam, quis nostrud exercitation ullamco laboris nisi ut aliquip ex ea commode censequar. Duis aute irure dolor in reprehendent in voluptate velit esse cilium dolore eu fugiat nulla pariatur. Excepteur sint occascat cupidatat non proident, sunt in culpa qui officia deserunt molit anim id est laborum.

#### Lorem ipsum dolor sit

Lorem ipsum dolor sit arret, consectetur adjoiscing elit, sed do eiusmod tempor incididunt ut labore et dolore magna alious. Ut enim ad minim veniam, quis

# **M** JoomlaDay **PARIS**

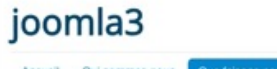

Accueil Qui sommes nous Que faisons nous Notre actualité Nous contacter

#### Que faisons nous

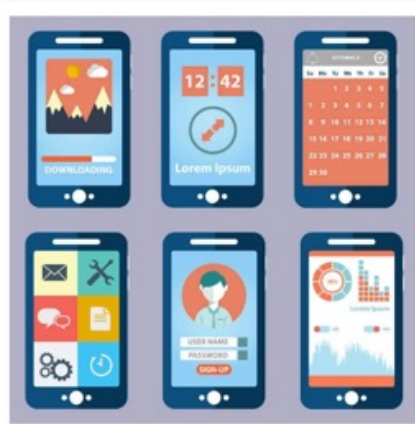

#### Duis aute

Recherche.

Ut enim ad minim veniam, quis nostrud exercitation ullamco laboris nisi ut aliquip ex ea commodo consequat. Duis aute irure dolor in reprehenderit in voluptate veilt esse cillum dolore eu fugiat nulla pariatur. Excepteur sint occaecat cupidatat non proident, sunt in culpa qui officia deserunt moliit anim id est laborum.

Vous êtes ici : Accueil + Que faisons nous

#### C 2016 joomla3

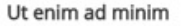

Lorem ipsum dolor sit amet, consectetur adipiscing elit, sed do eiusmod tempor incididunt ut labore et dolore magna aliqua. Ut enim ad minim veniam, quis nostrud exercitation ullamco laboris nisi ut aliquip ex ea commodo consequat. Duis aute irure dolor in reprehenderit in voluptate velit esse cillum dolore eu fugiat nulla pariatur. Expepteur sint occaecat cupidatat non proident, sunt in culpa qui officia deserunt molit anim id est laborum.Lorem ipsum dolor sit amet, consectetur adipiscing elit, sed do eiusmod tempor incididunt ut labore et dolore magna aliqua. Ut enim ad minim veniam, quis nostrud exercitation ullamco laboris nisi ut aliquip ex ea commodo consequat. Duis aute irure dolor in reprehenderit in voluptate velit esse cillum dolore eu fugiat nulla pariatur. Excepteur sint occaecat cupidatat non proident, sunt in culpa qui officia deserunt mollit anim id est laborum.Lorem ipsum dolor sit amet, consectetur adipiscing elit, sed do eiusmod tempor incididunt ut labore et dolore magna aliqua. Ut enim ad minim veniam, quis nostrud exercitation ullamco laboris nisi ut aliquip ex ea commodo consequat. Duis aute irure dolor in reprehenderit in voluptate velit esse cilium dolore eu fugiat nulla pariatur. Excepteur sint occaecat cupidatat non proident, sunt in culpa qui officia deserunt molit anim id est laborum.

Recherche

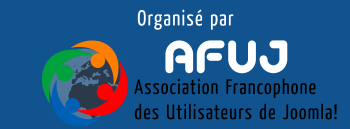

The contract the contract of the MIRROR Contract of the Contract

Haut de page

# VII. Publier le contenu sur le Frontend

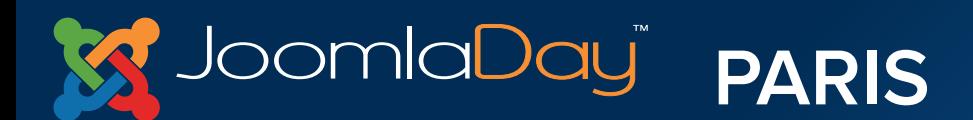

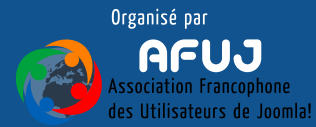

Publier le contenu

**L'article est créé, il est publié mais nous allons devoir trouver "une solution" pour le publier sur le Frontend**

**Cette solution, c'est un menu de navigation**

#### Accueil

**Sites exemples** Joomla.org Joomla.fr Ce site

Accueil Plan du Site Identification Sites exemples Administration du site Page exemple

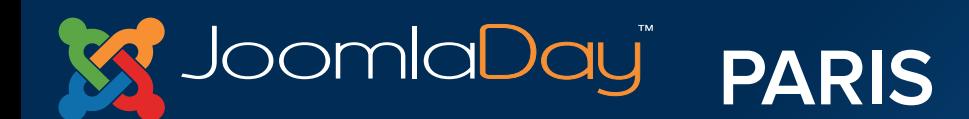

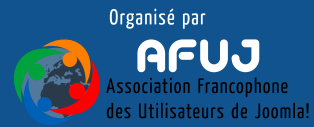

University and the

### Publier le contenu

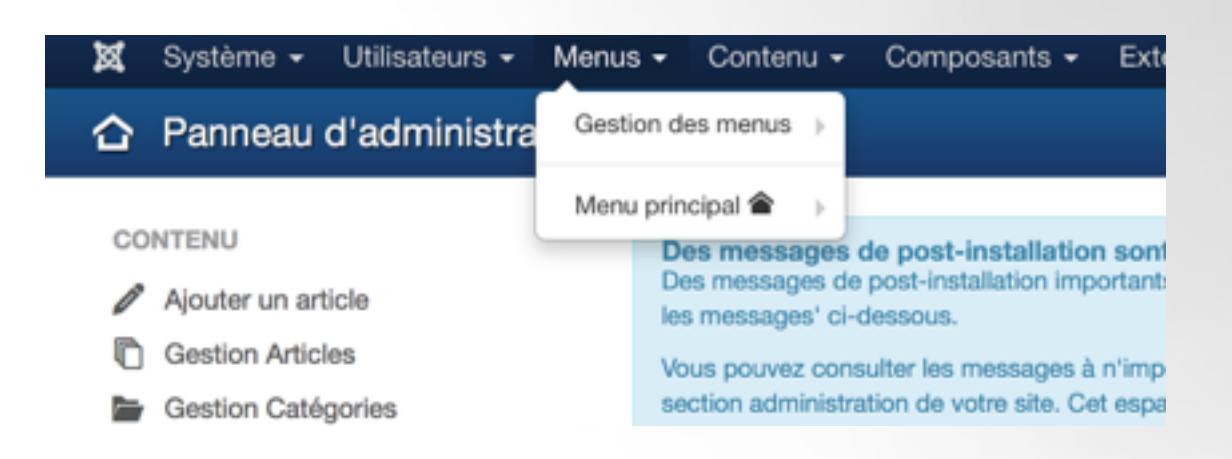

## **Aller dans Menus > Menu principal**

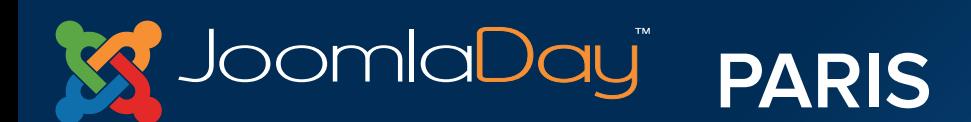

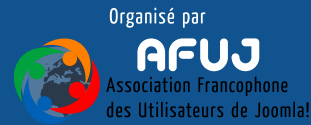

the first in the company of the set of the fill the com-

### Publier le contenu

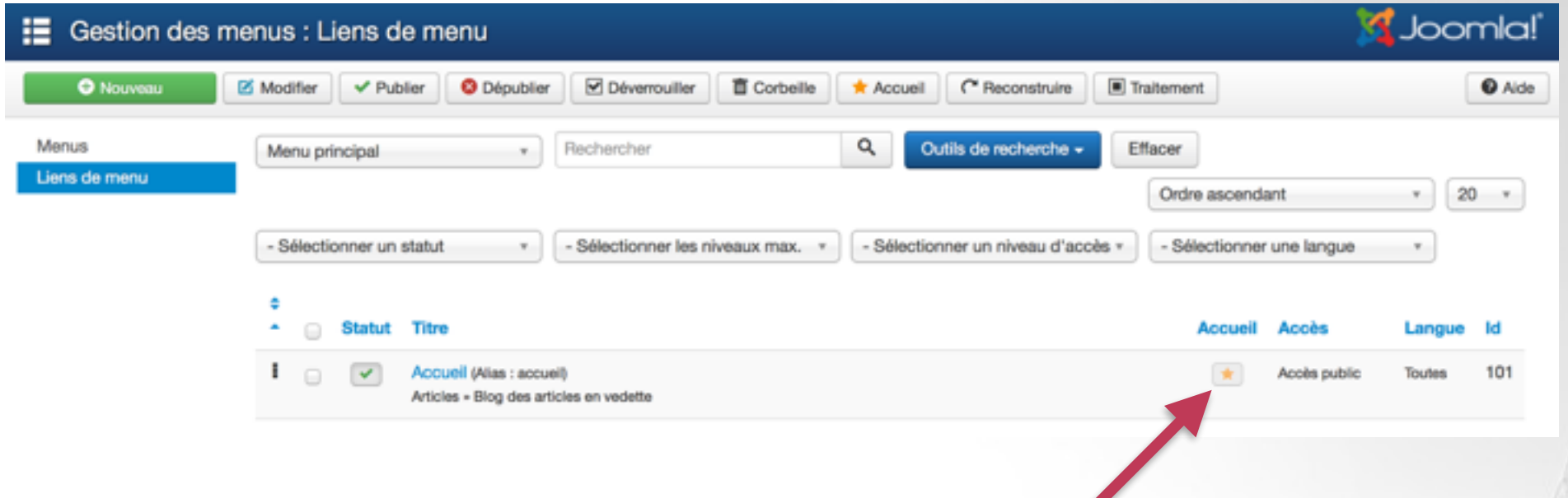

## **Nous allons éditer l'élément par défaut du site**

**L'élément par défaut du site est celui qui affiche la page d'accueil, il est représenté par l'étoile jaune**

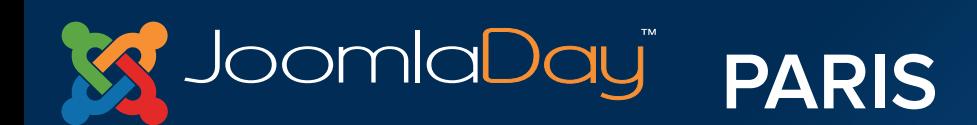

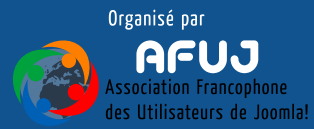

### Publier le contenu

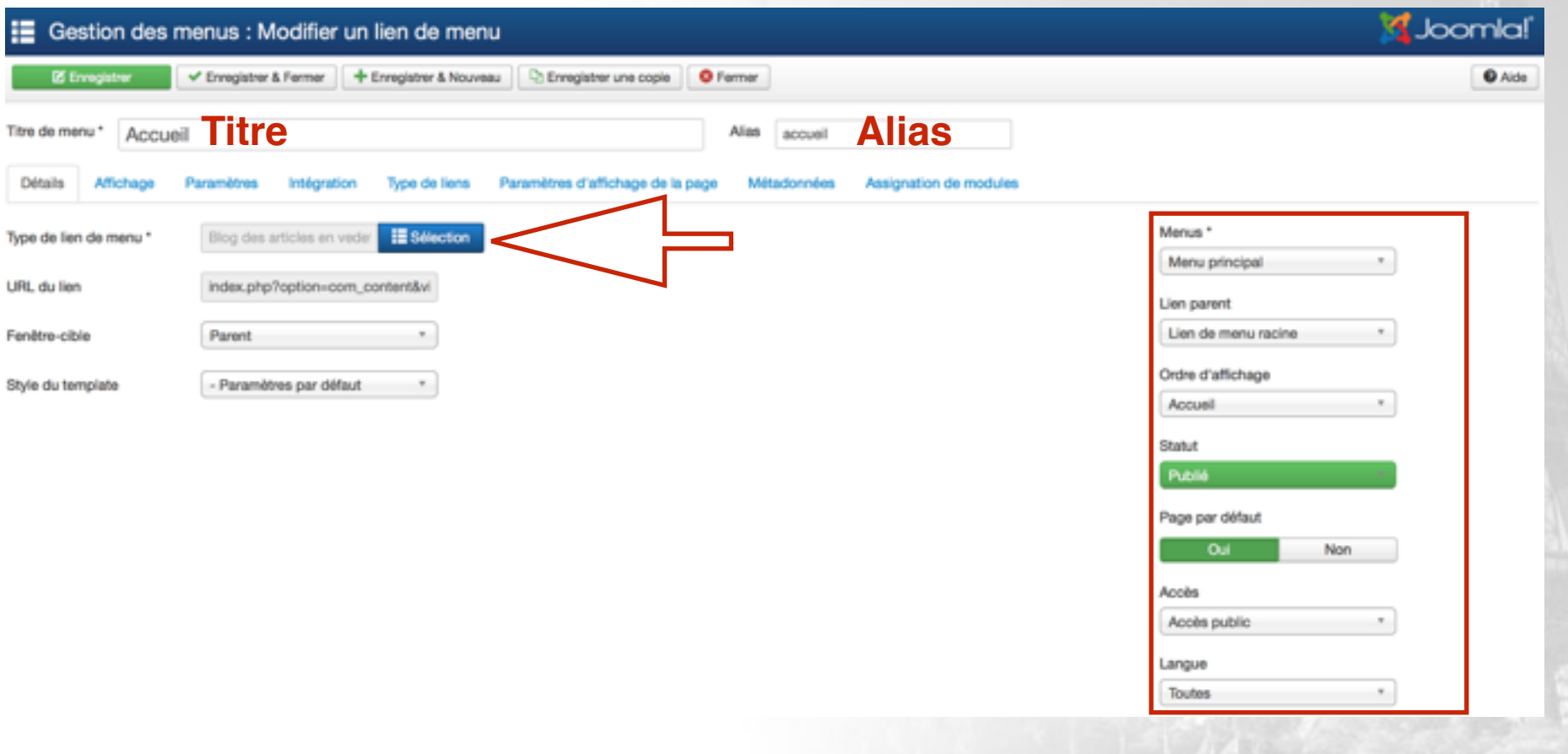

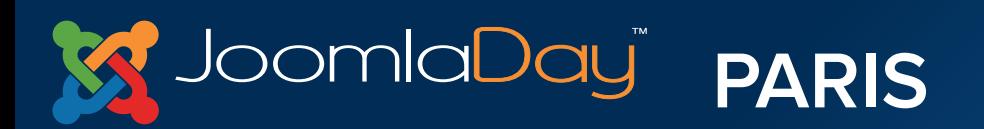

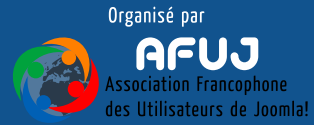

write this longitude, so an ANDS and

### Publier le contenu

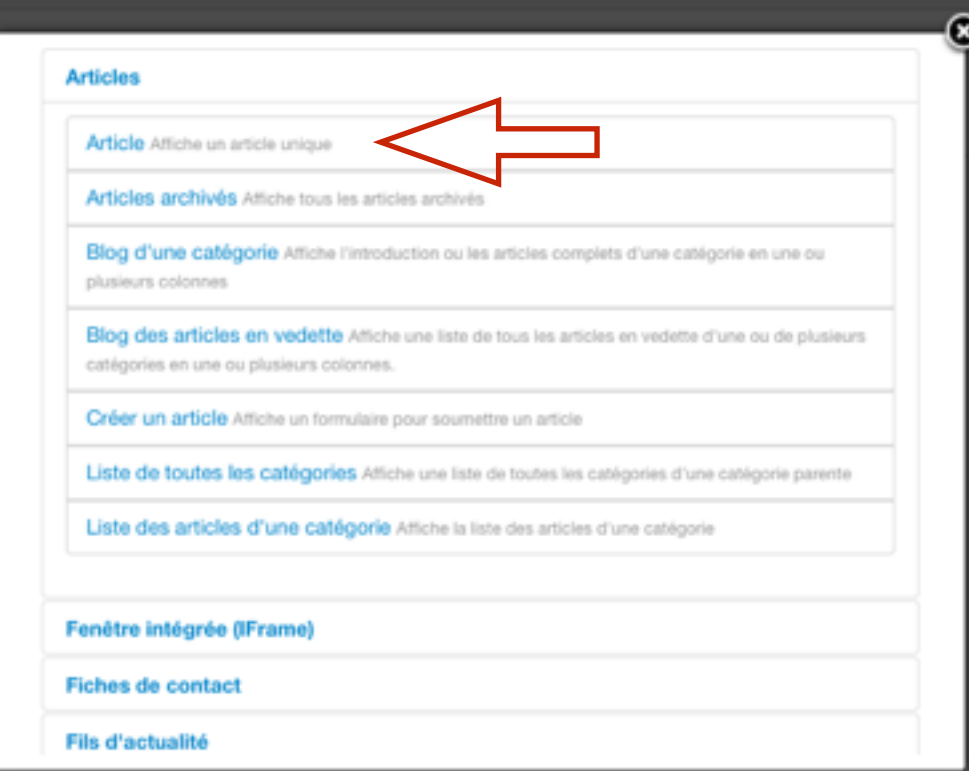

**Ici on retrouve les différents types d'éléments de menu proposés par Joomla!**

**Celui qui nous intéresse est "Article", qui permet d'afficher un article simple**

**Il existe d'autres types d'éléments de menu pour afficher les articles : Articles archivés, Blog d'une catégorie, Blog des articles en vedette, Liste de toutes les catégories, liste des articles d'une catégorie**

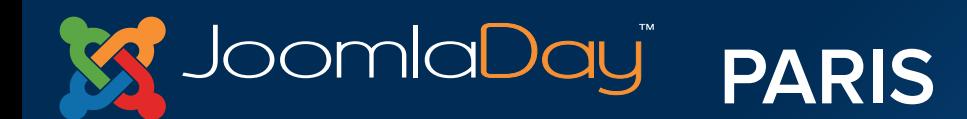

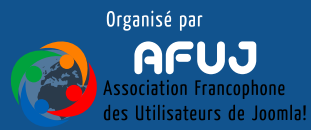

### Publier le contenu

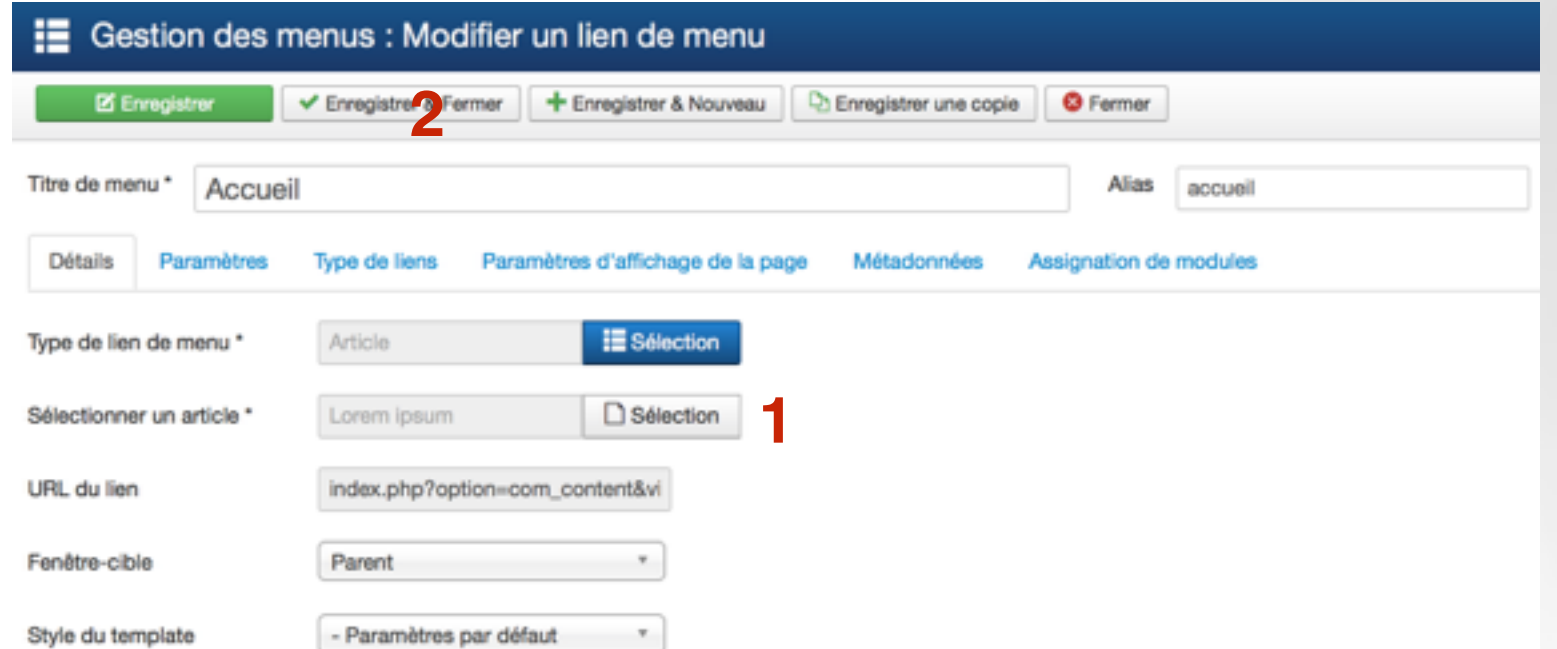

## **Une fois que l'on a défini le type de l'élément de menu, on peut choisir l'article à afficher (1) puis enregistrer (2)**

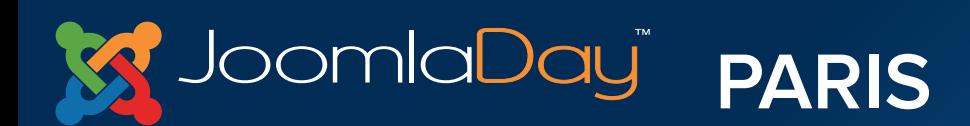

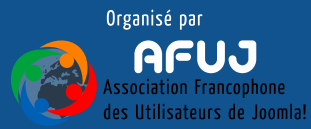

Publier le contenu

## **En retournant sur le Frontend, puis en actualisant la page, on retrouve notre article publié sur la page d'accueil du site**

### Journée GD!

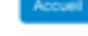

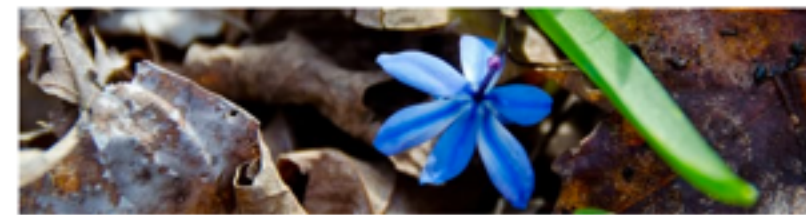

Popular Tags · Joomla

Recherche.

**Latest Articles** - Lorem ipsum

Lorem ipsum

#### Joonla

Lorem ipsum dolor sit amet, consectetur adipiscing elit, sed do eiusmod tempor incididunt ut labore et dolore magna aliqua. Ut enim ad minim veniam, quis nostrud exercitation ullamco laboris nisi ut aliquip ex ea commodo consequat. Duis aute irure dolor in reprehenderit in voluptate veilt esse cilium dolore eu fugiat nulla pariatur. Excepteur sint occaecat cupidatat non proident, sunt in culpa qui officia deserunt molit anim id est laborum

Lorem ipsum dolor sit amet, consectetur adipiscing elit, sed do eiusmod tempor incididunt ut labore et dolore magna aliqua. Ut enim ad minim veniam, quis nostrud exercitation ullamco laboris nisi ut aliquip ex ea commodo consequat. Duis aute irure dolor in reprehenderit in voluptate velit esse cilium dolore eu fugiat nulla pariatur. Excepteur sint occascat cupidatat non proident, sunt in culpa qui officia deserunt molit anim id est laborum

Lorem ipsum dolor sit arnet, consectetur adipiscing elit, sed do eiusmod tempor incididunt ut labore et dolore magna aliqua. Ut enim ad minim veniam, quis nostrud exercitation ullamco laboris nisi ut aliquip ex ea commodo consequat. Duis auto irure dolor in reprehenderit in voluptate velit esse cilium dolore eu fugiat nulla pariatur. Excepteur sint occascat cupidatat non proident, sunt in culpa qui officia desenunt molit anim id est laborum

Lorem ipsum dolor sit amet, consectetur adipiscing elit, sed do eiusmod tempor incididunt ut labore et dolore magna aliqua. Ut enim ad minim veniam, quis nostrud exercitation ullamco laboris nisi ut aliquip ex ea commodo consequat. Duis auto irure dolor in reprehenderit in voluptate velit esse cilium dolore eu fugiat nulla pariatur. Excepteur sint occascat cupidatat non proident, sunt in culpa qui officia deserunt molit anim id est laborum

Lorem ipsum dolor sit amet, consectetur adipiscing elit, sed do eiusmod tempor incididunt ut labore et dolore magna aliqua. Ut enim ad minim veniam, quis nostrud exercitation ullamco laboris nisi ut aliquip ex ea commodo consequat. Duis auto irure dolor in reprehenderit in voluptate veilt esse cillum dolore eu fugiat nulla pariatur. Excepteur sint occascat cupidatat non proident, sunt in culpa qui officia deserunt molit anim id est laborum

Vous êtes ici : Accueil

C 2015 Journée GD !

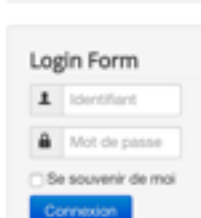

Identifiant oublié ? Mot de passe oublié ?

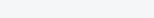

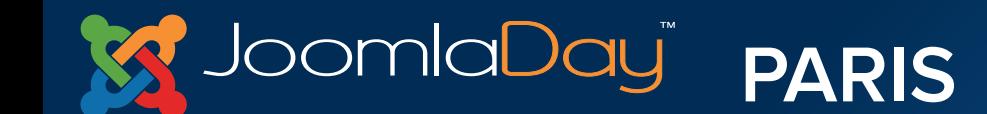

Haut de page

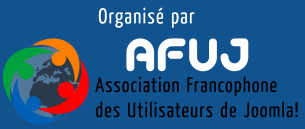

# Faire de même pour les deux autres articles Qui sommes nous Que faisons nous

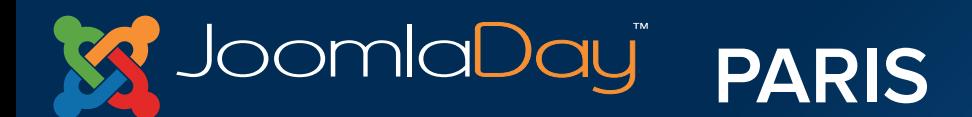

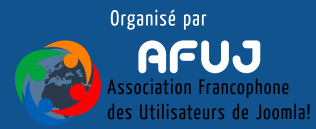

# VIII. Un blog d'articles

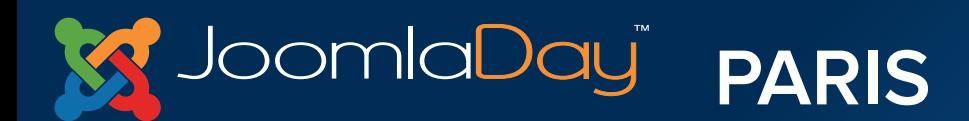

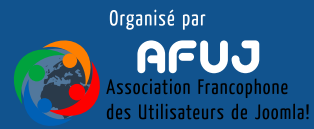

ha lambratch, air rin.

## Publier le contenu - Blog d'articles

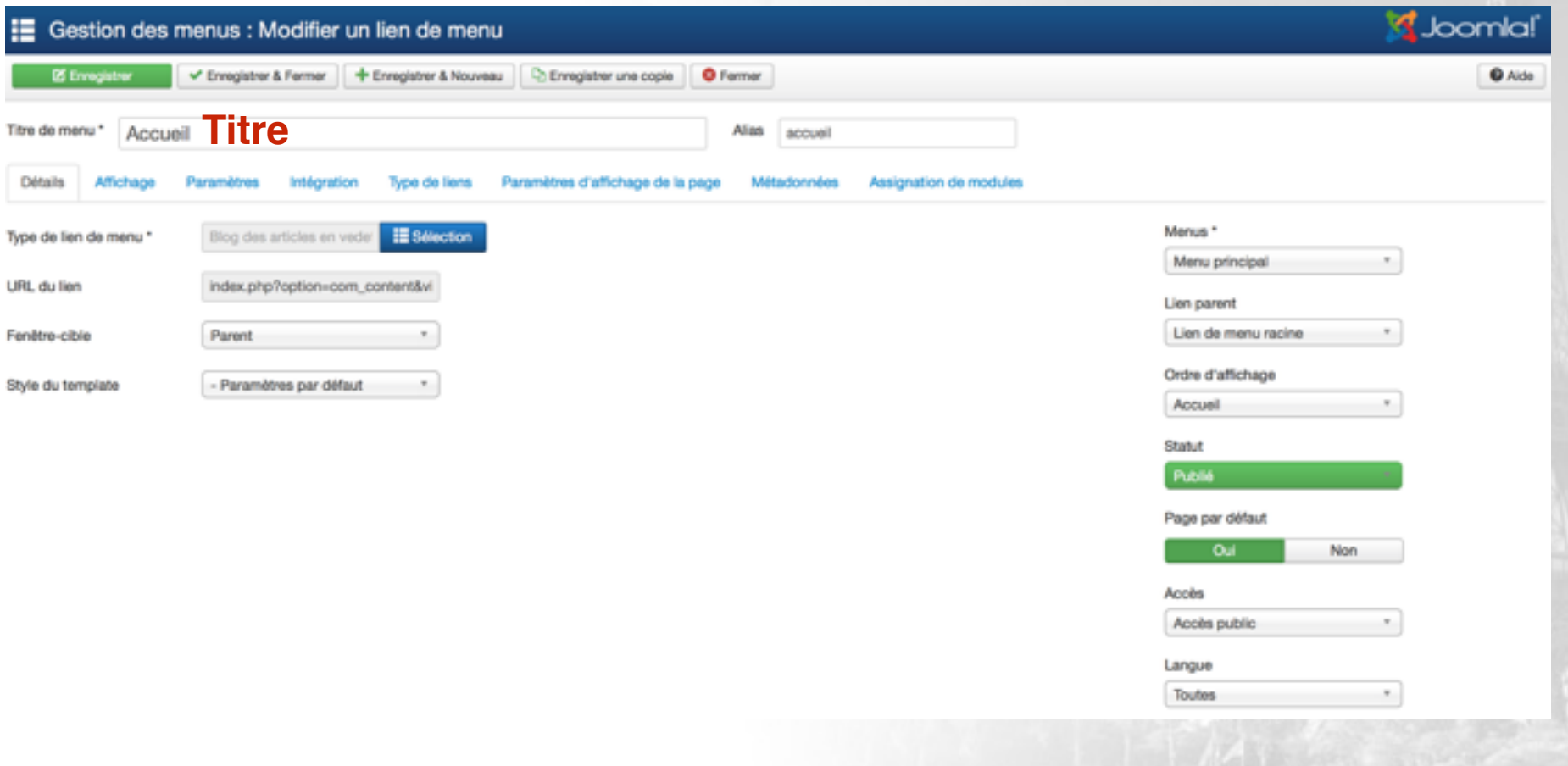

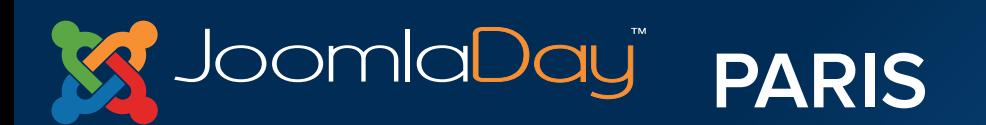

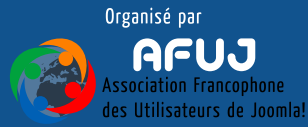

The Property Links of South Links of

## Publier le contenu - Blog d'articles

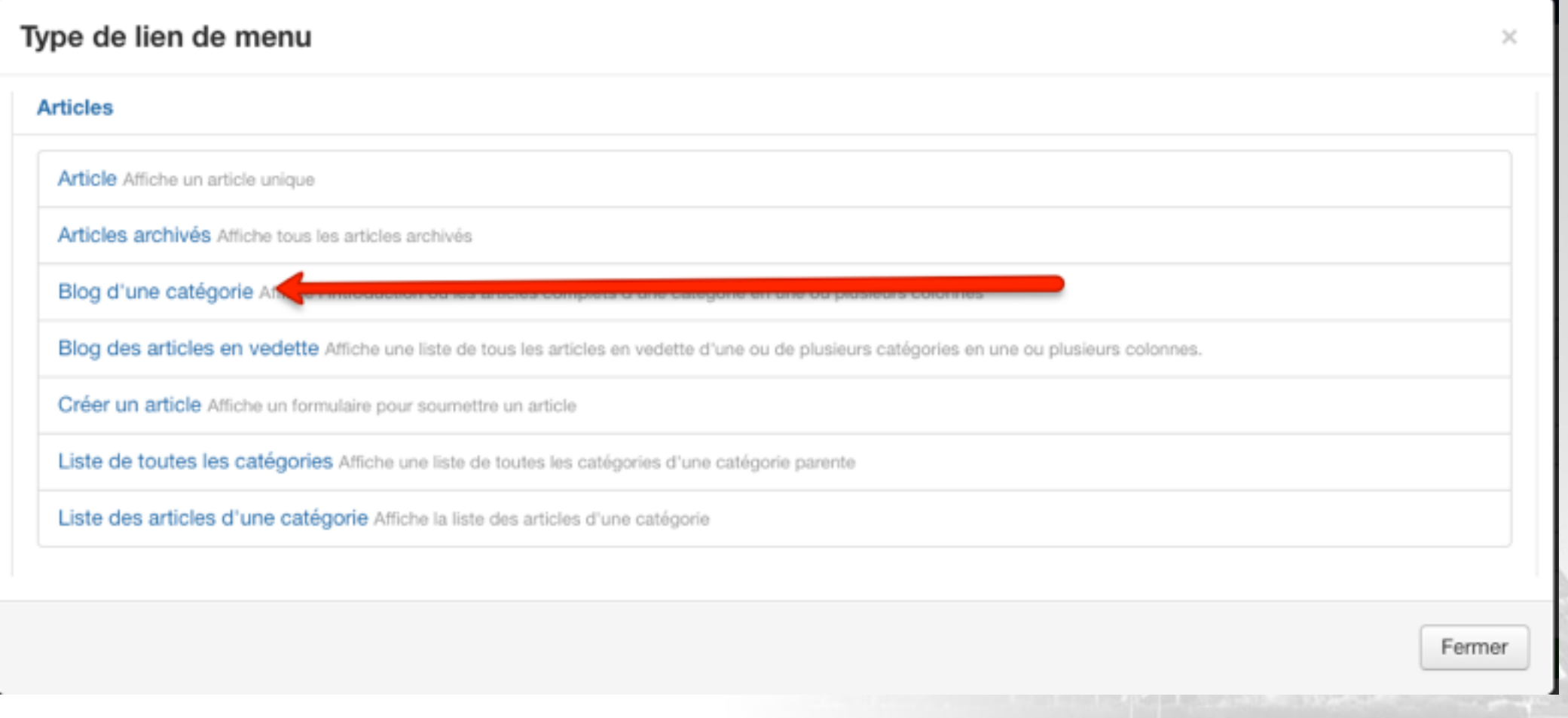

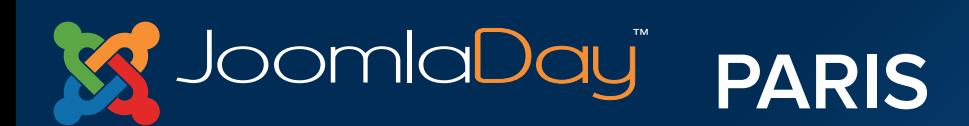

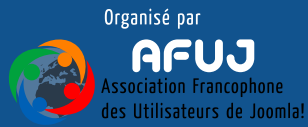

of the President of a MID-

## Publier le contenu - Blog d'articles

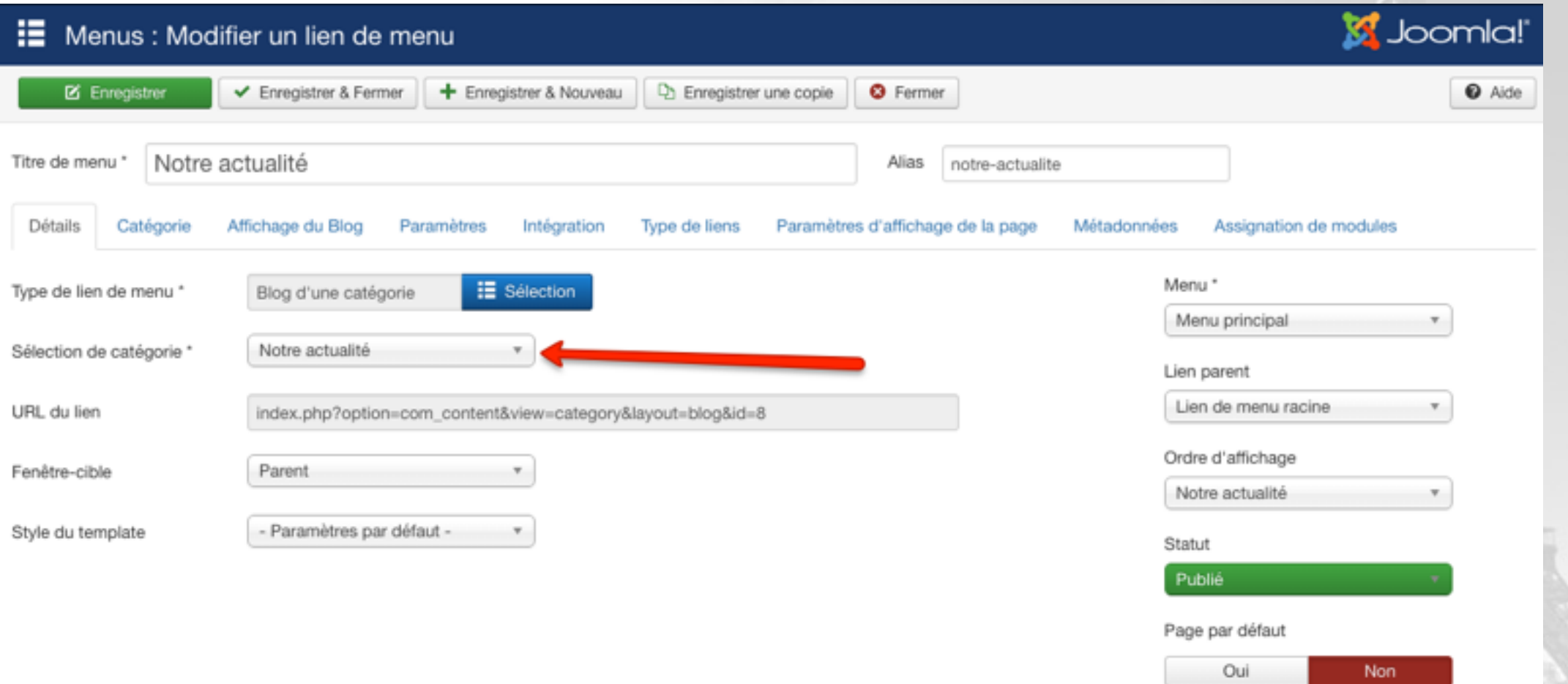

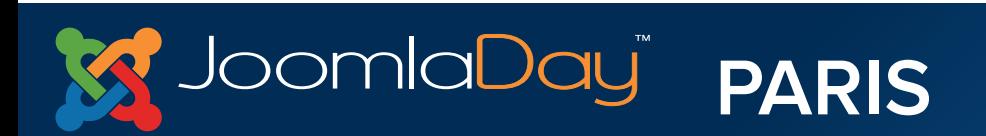

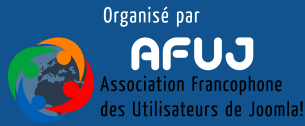

The company of the company of the company of the company of the company of

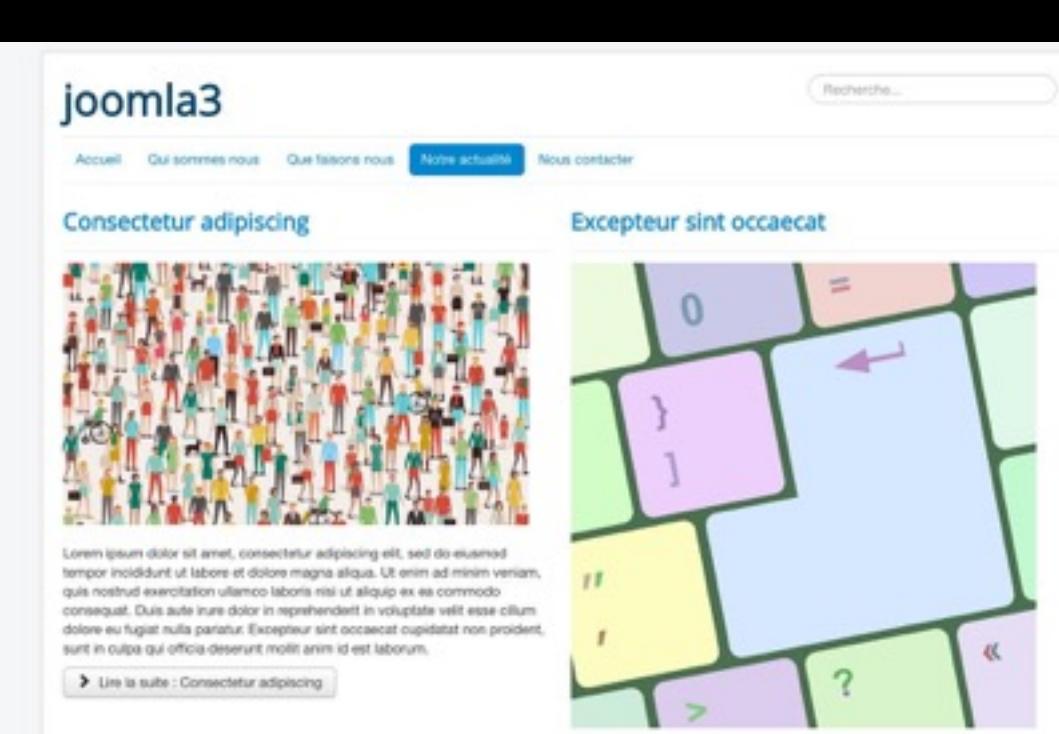

Lorem ipsum dolor sit amet, consectetur adipiscing elit, sed do eiusmad tempor incididunt ut labore et dolore magna aliqua. Ut enim ad minim veniam, quis nostrud exercitation ullampo laboris nisi ut aliquip ex ea commodo consequat. Duis aute irure dolor in reprehendent in voluptate velit esse cilium doisre eu fugiat nulla pariatur. Excepteur sint occaecat cupidatat non proident, sunt in culps qui officia desenunt molit anim id est laborum.

> Lire la suite : Excepteur sint occascat

#### Duis aute irure dolor in

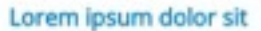

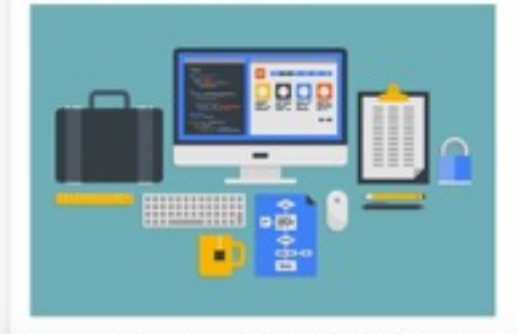

Lorem ipsum dolor sit amet, consectintur adipiscing elit, sed do exusmod

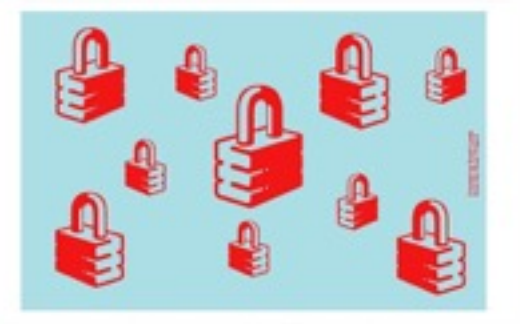

Lorem ipsum dolor sit amet, consectistur adipiscing elit, sed do-elusmod tempor incididunt ut labore et dolore magna alloua. Ut enim ad minim veniam.

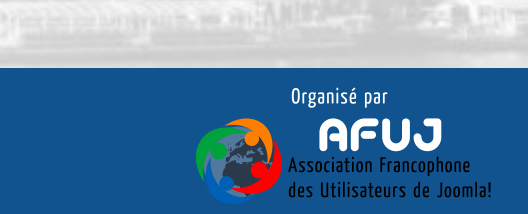

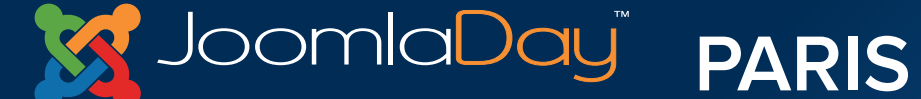

# IX. Un formulaire de contact P.71

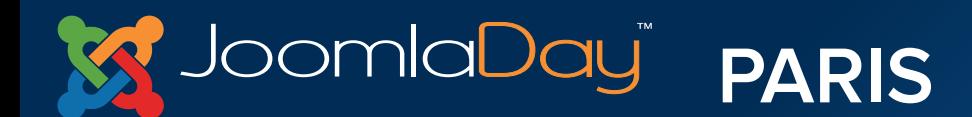

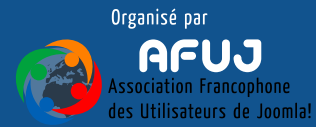

**Committee Committee** 

# X. Mise en place d'un slideshow

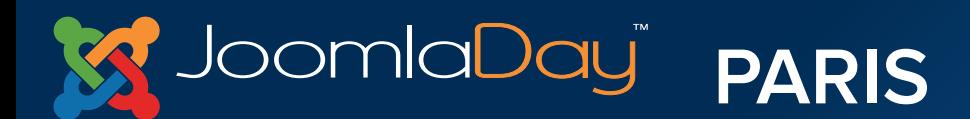

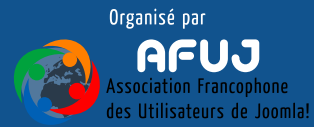

# **Connectez-vous à l'administration du site, puis rendez-vous dans : Extensions > Gestion des extensions :**

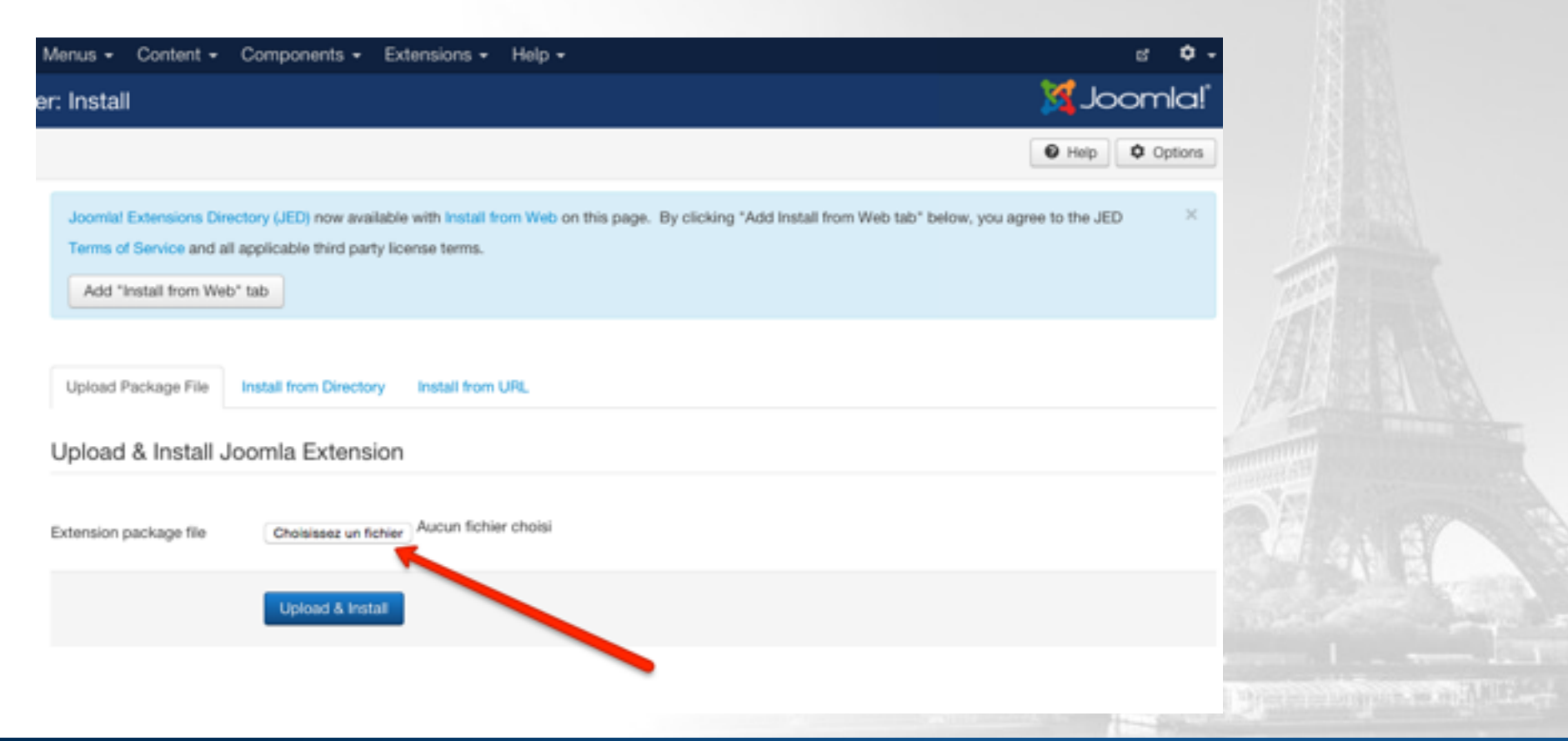

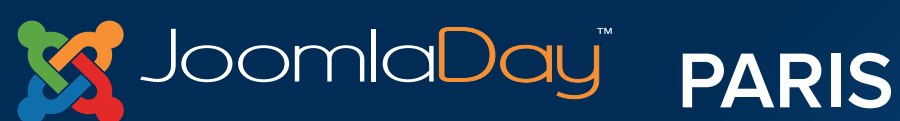

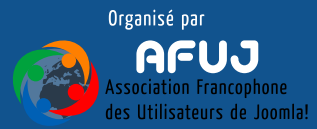

# **Sélectionnez le pack : mod\_slideshowck\_1.4.29\_j3.zip :**

## **Puis cliquez sur le bouton Installer**

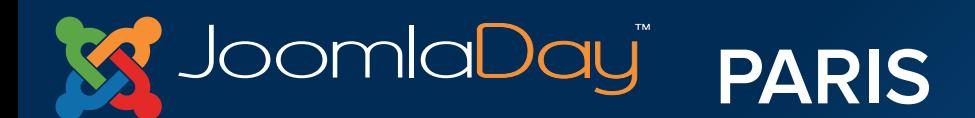

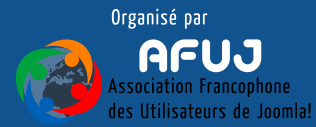

# **Rendez-vous dans : Extensions > Gestion des modules :**

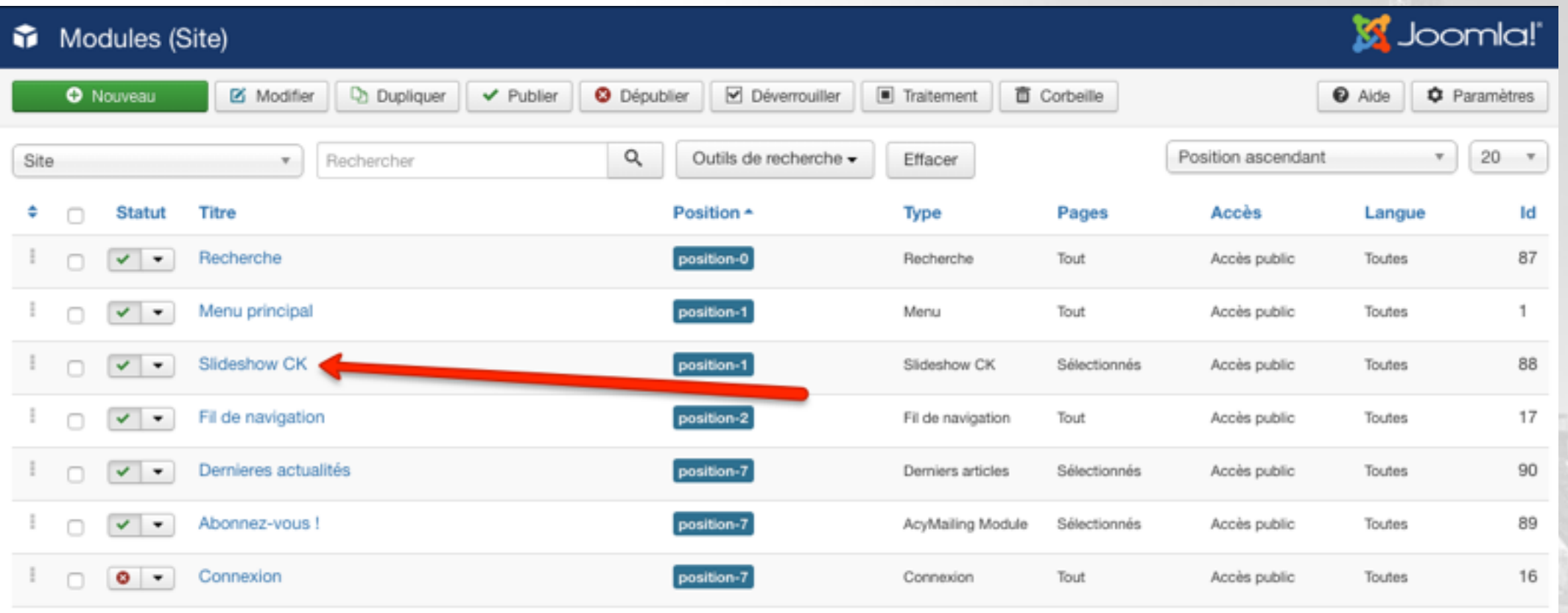

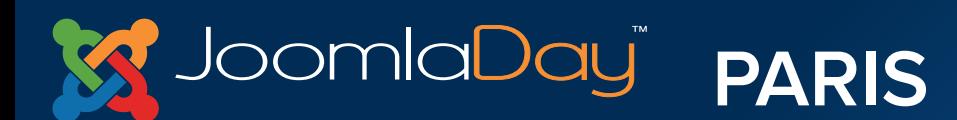

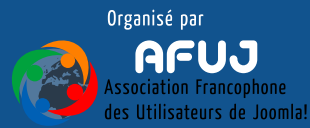

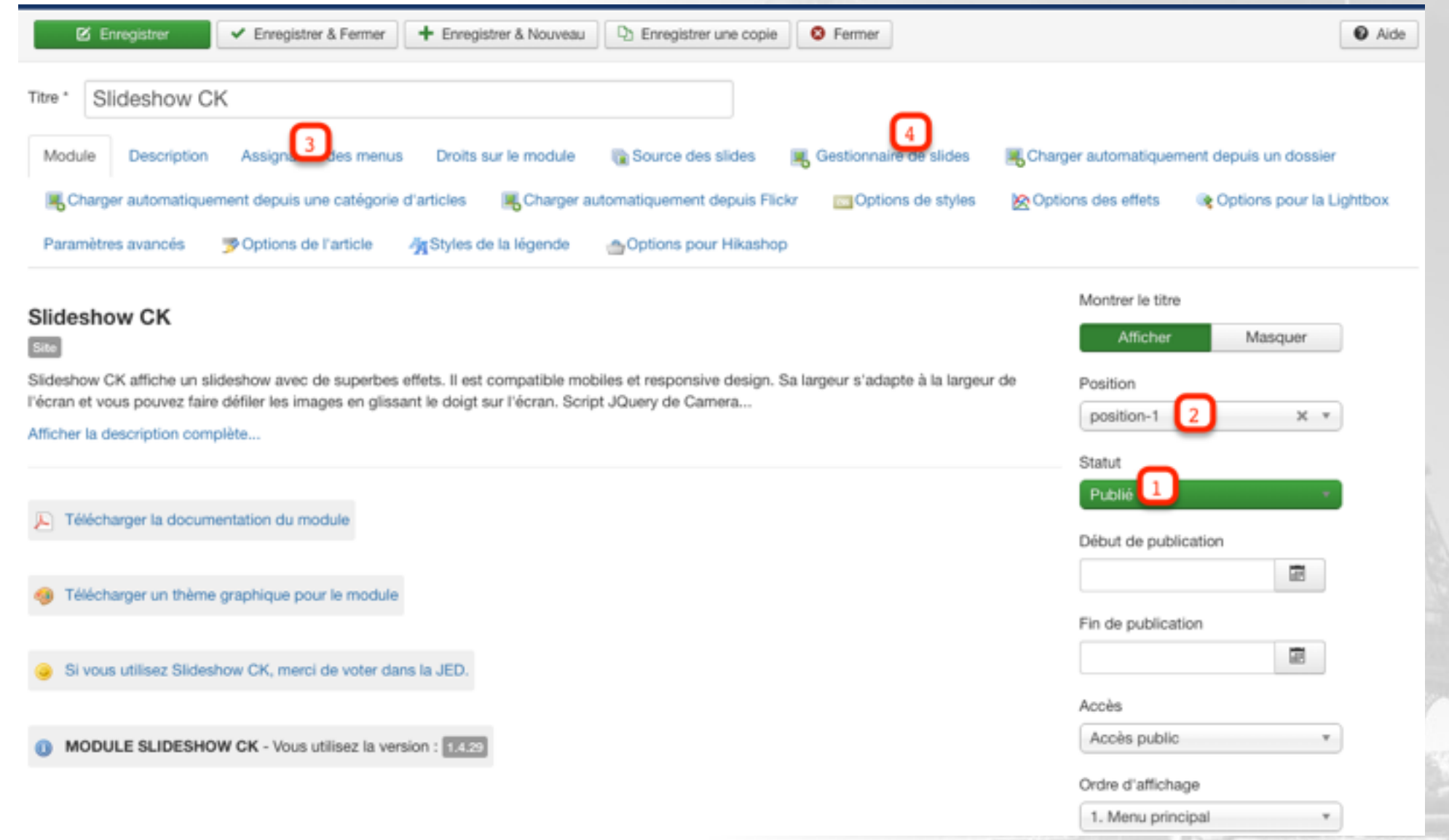

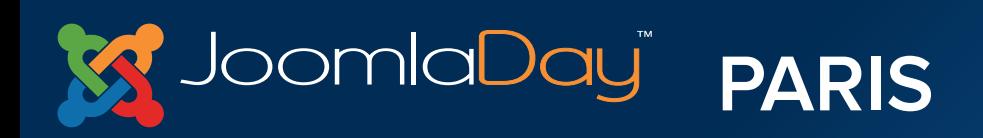

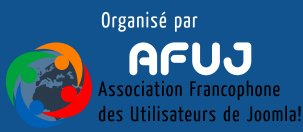

**CORE** 

**MOLE D'ELEURY** 

# XI. Sauvegarde du site avec avec Akeeba Backup

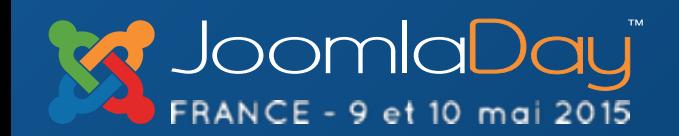

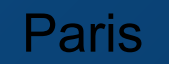

**Twitter Hashtag** Paris **#jd15fr**

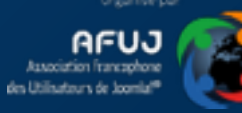
# Akeeba Backup vous permet de faire une sauvegarde complète du site en quelques clics

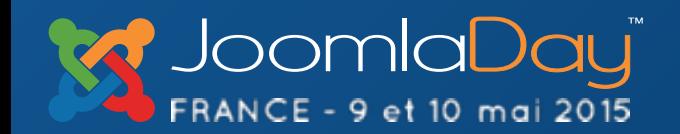

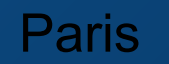

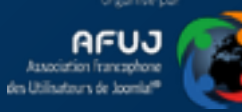

## **Connectez-vous à l'administration du site, puis rendez-vous dans : Extensions > Gestion des extensions :**

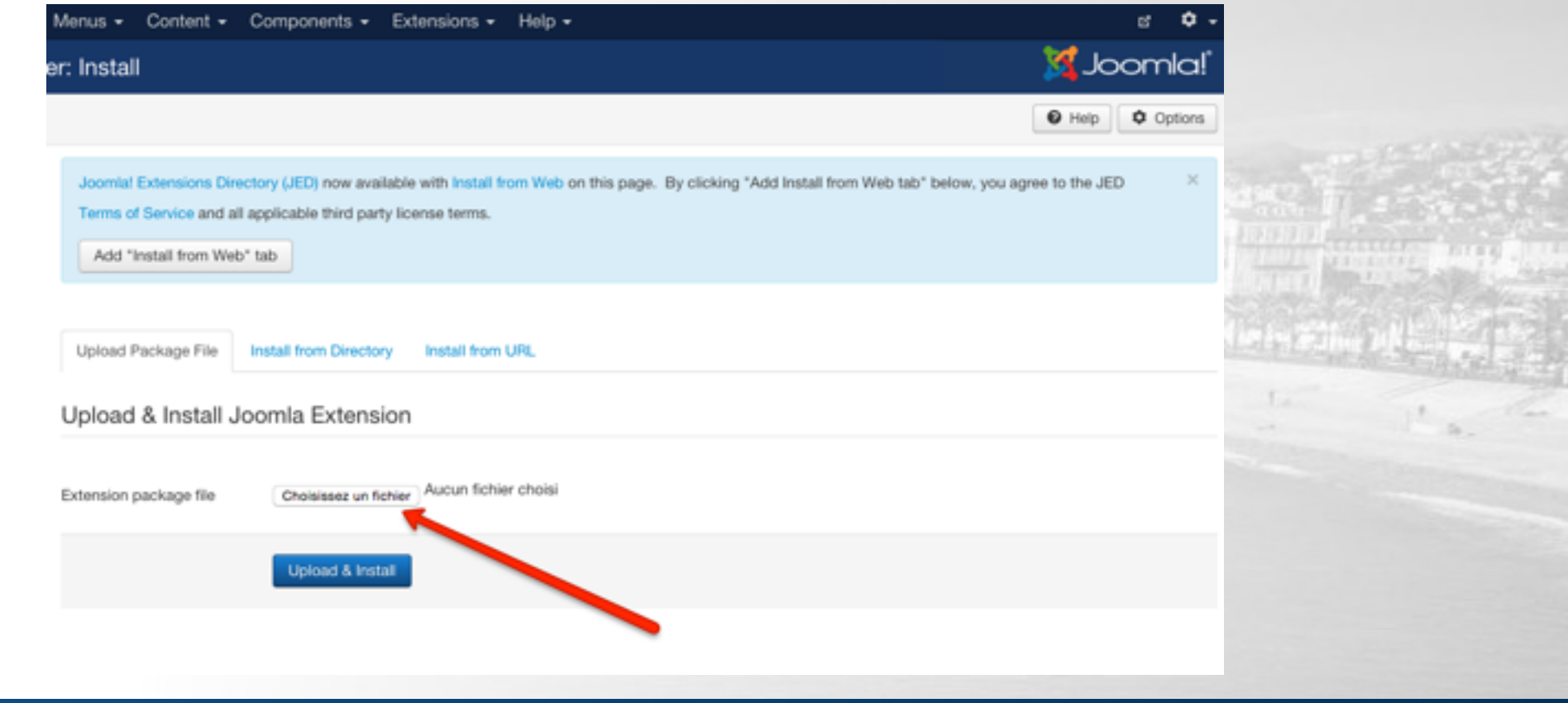

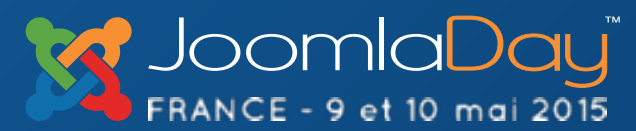

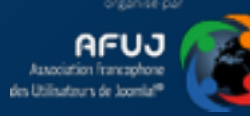

# **Sélectionnez le pack : com\_akeeba-4.zip :**

#### **Puis cliquez sur le bouton Installer**

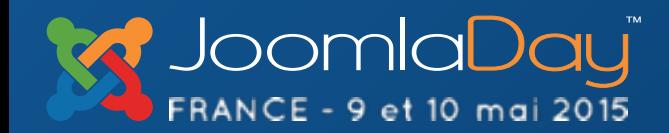

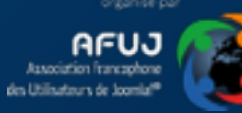

#### **Rendez-vous ensuite dans Composants > Akeeba Backup**

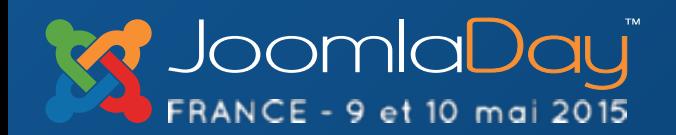

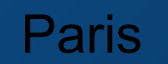

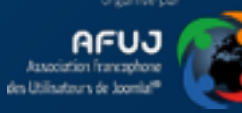

# **Cliquez simplement sur le bouton Backup Now**

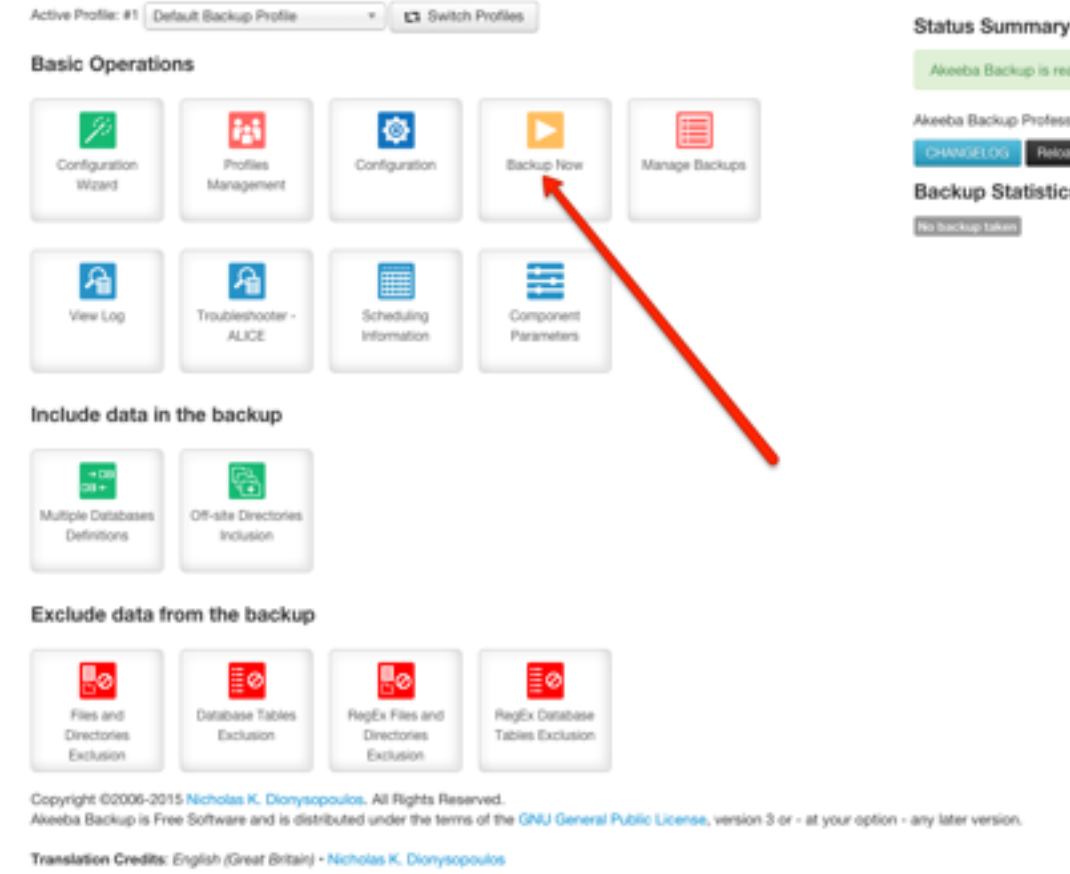

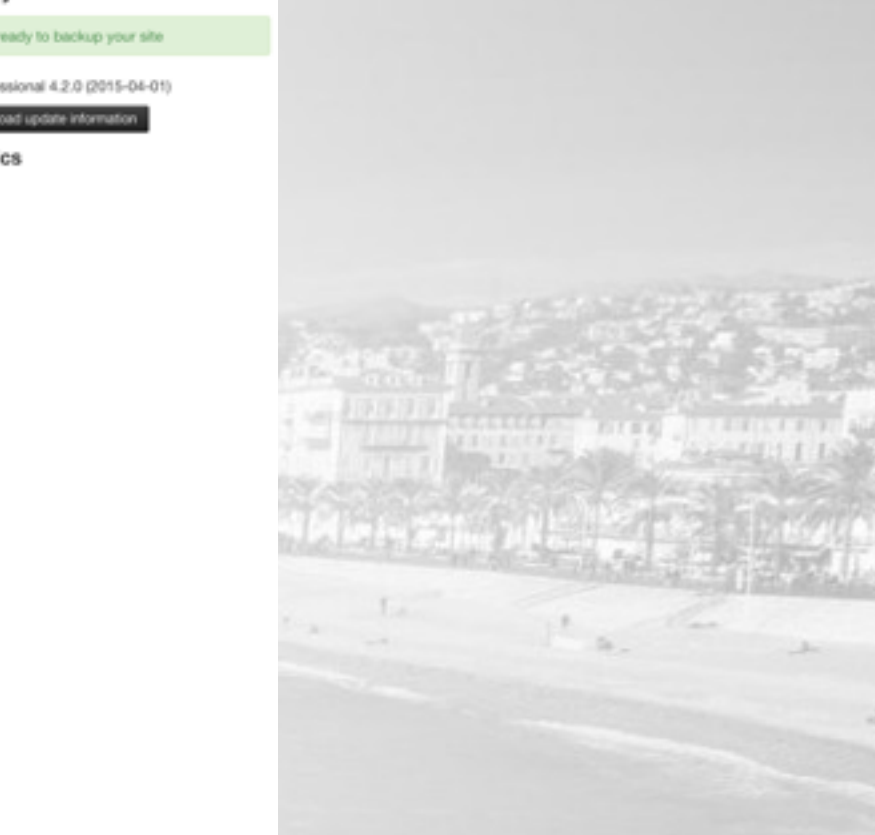

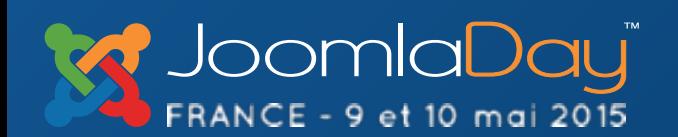

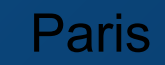

**Twitter Hashtag** Paris **#jd15fr**

CS.

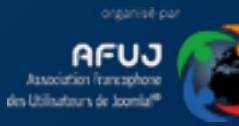

# **Cliquez une nouvelle fois sur le bouton Backup Now**

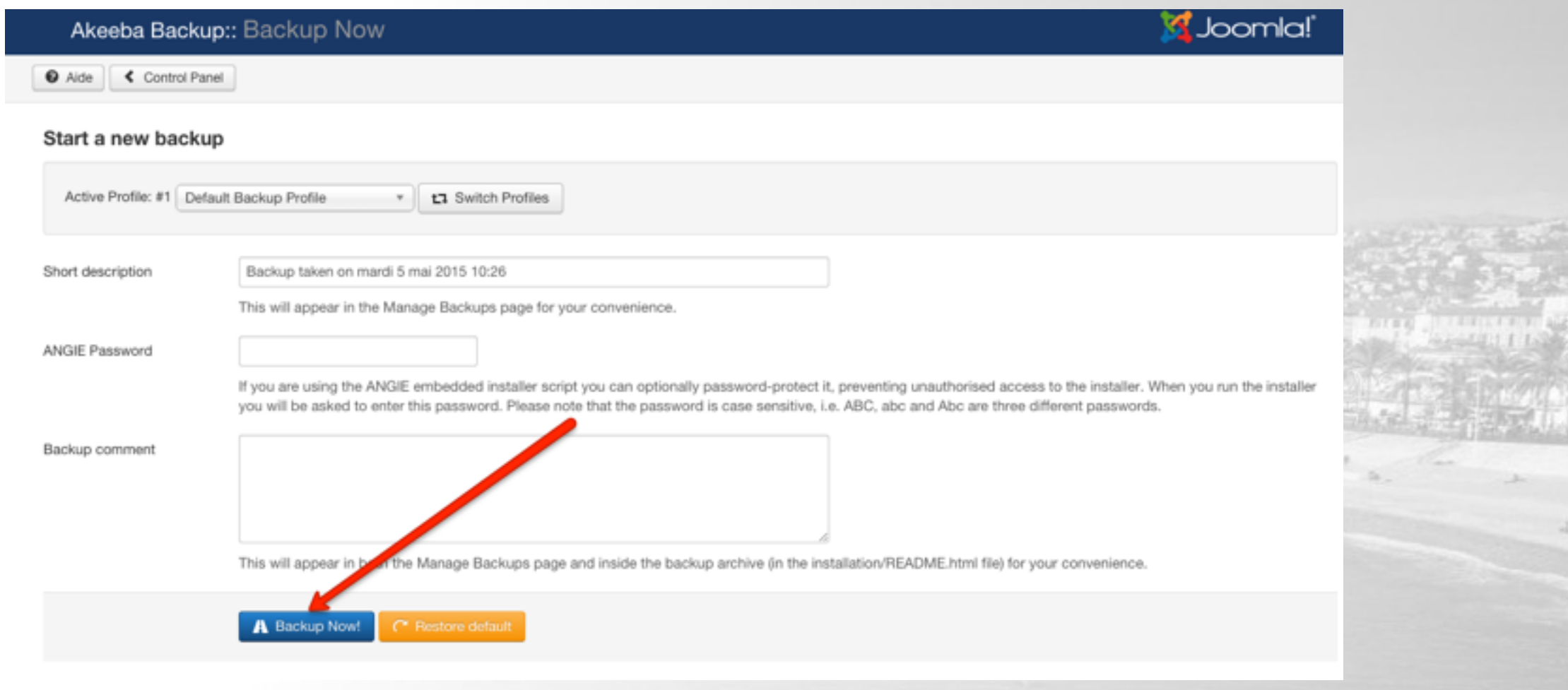

**Twitter Hashtag** Paris **#jd15fr**

organisé pa

ka Utilisatzurs de Jooml

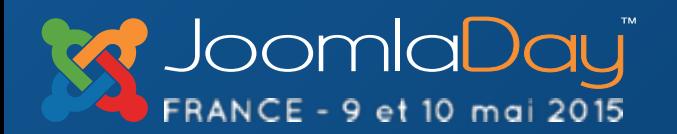

## **Une fois la sauvegarde terminée, vous pouvez la retrouver dans :**

## **joomla-3.4.1-0/apps/joomla/htdocs/administrator/components/ com\_akeeba/backups/site-127.0.0.1-20150505-134018.jpa**

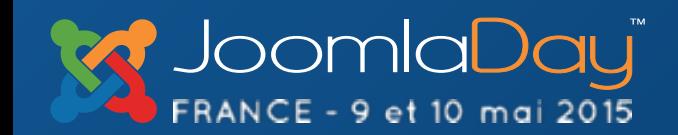

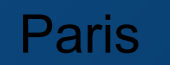

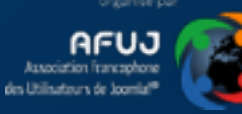

# **Aller plus loin !!**

**Documentez vous ! Faites des tests ! Faites-vous aider !** 

**Participez ! Aidez les autres!**

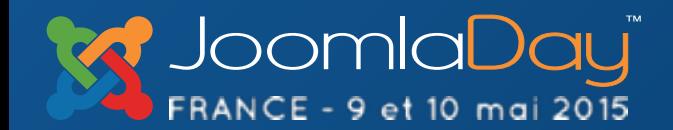

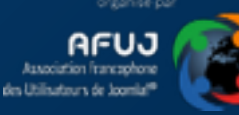

# **Des Questions ?**

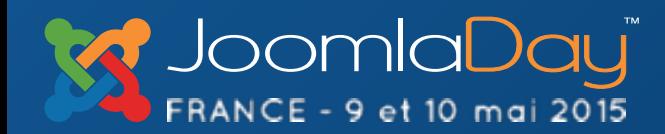

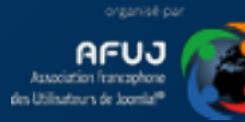